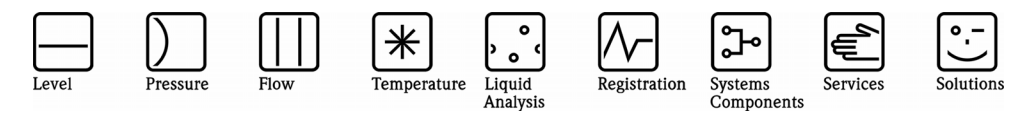

# Manual de instrucciones ReadWin® 2000

Software para PC con MS-Windows®

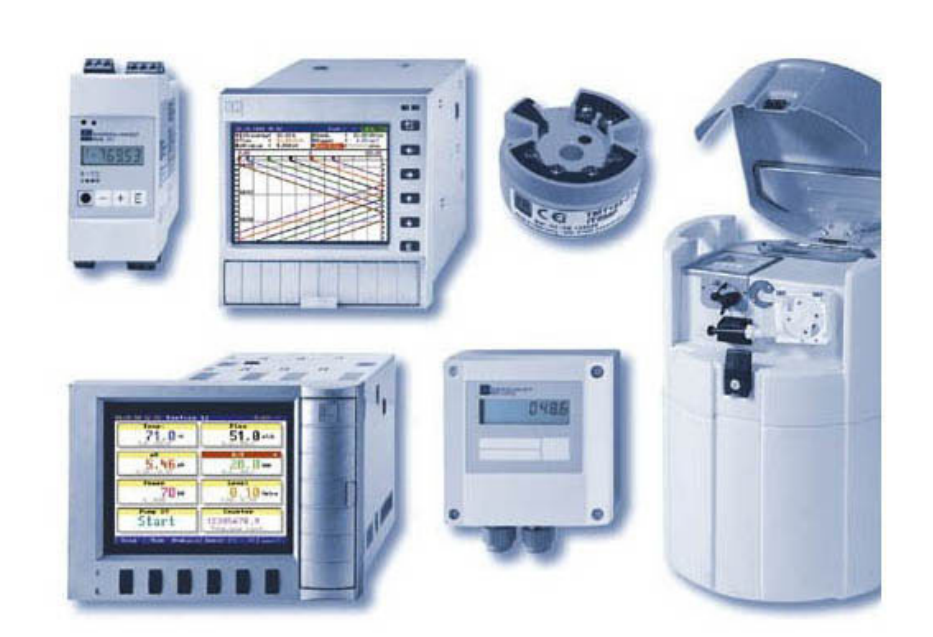

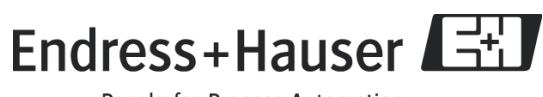

## Lista de revisiones

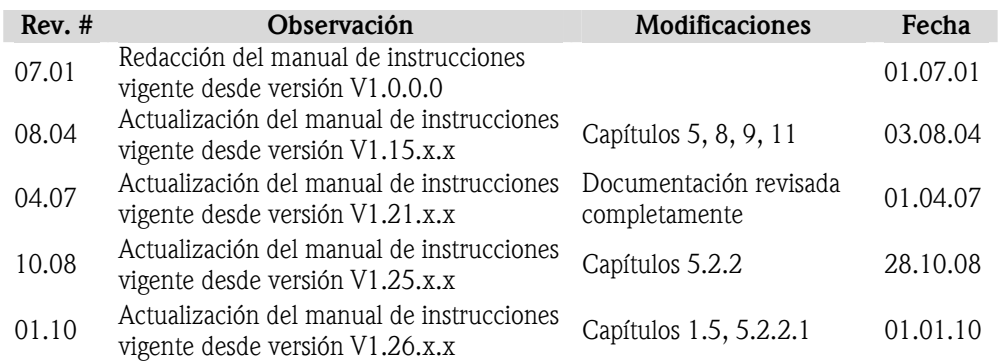

## Contenido

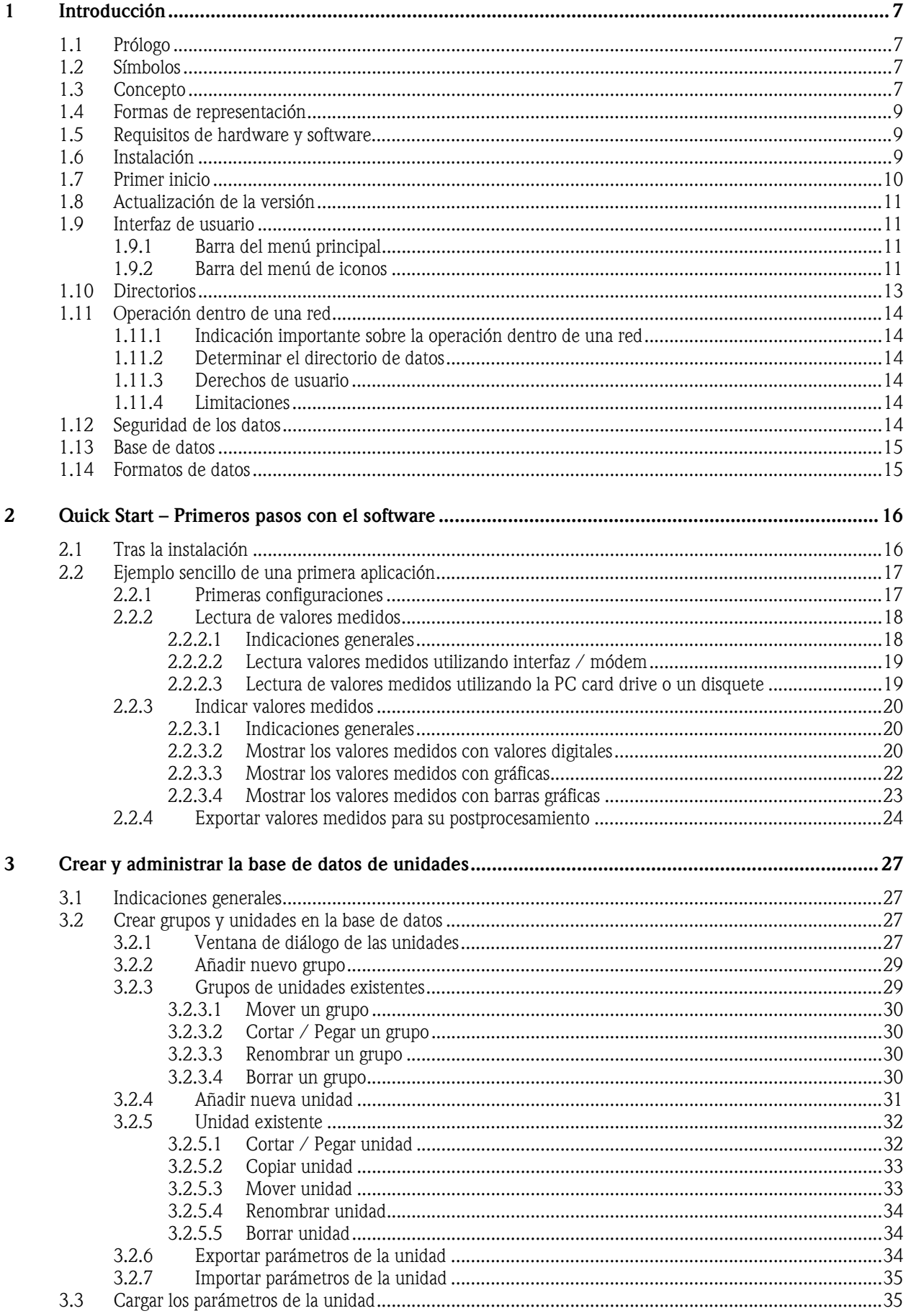

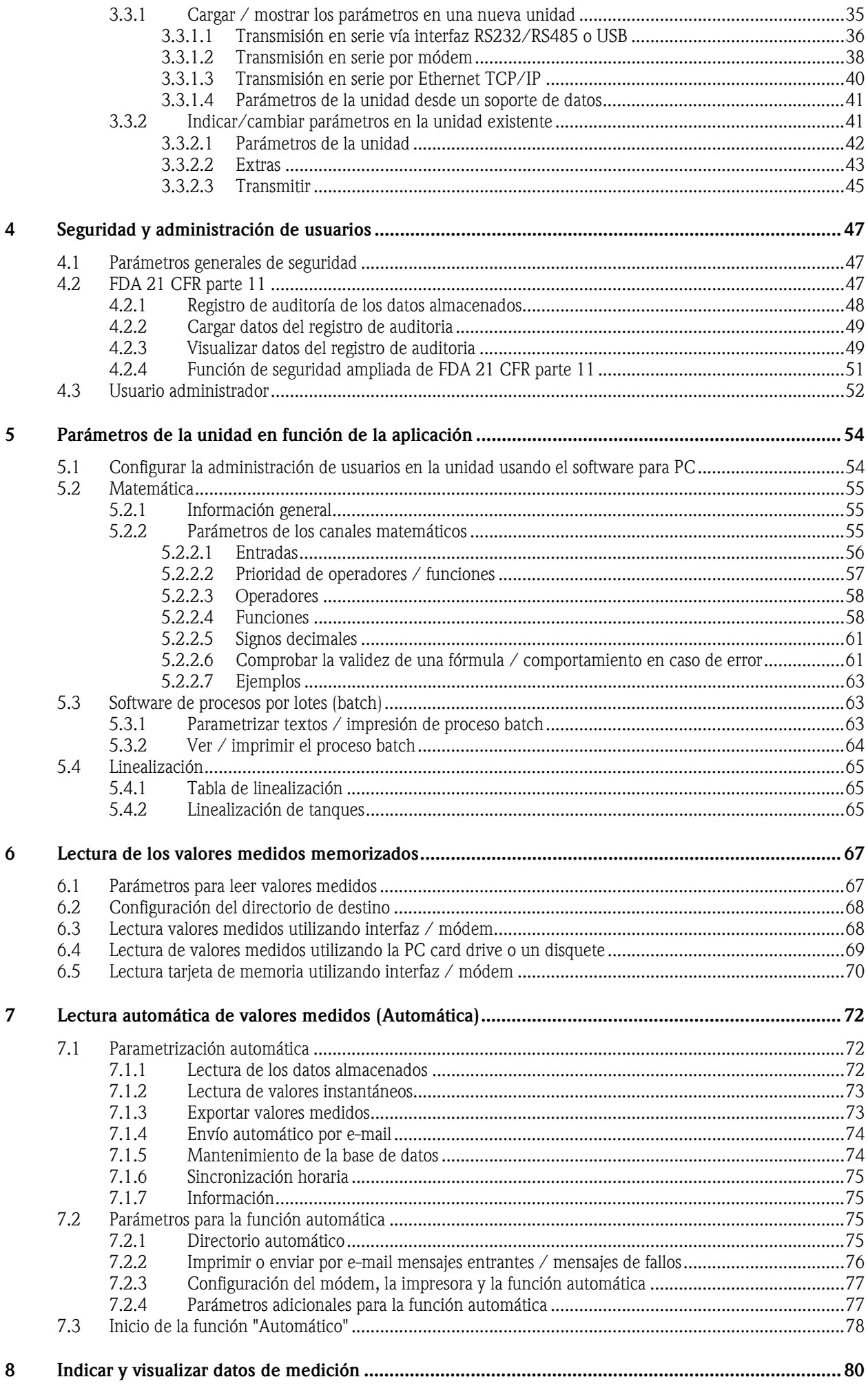

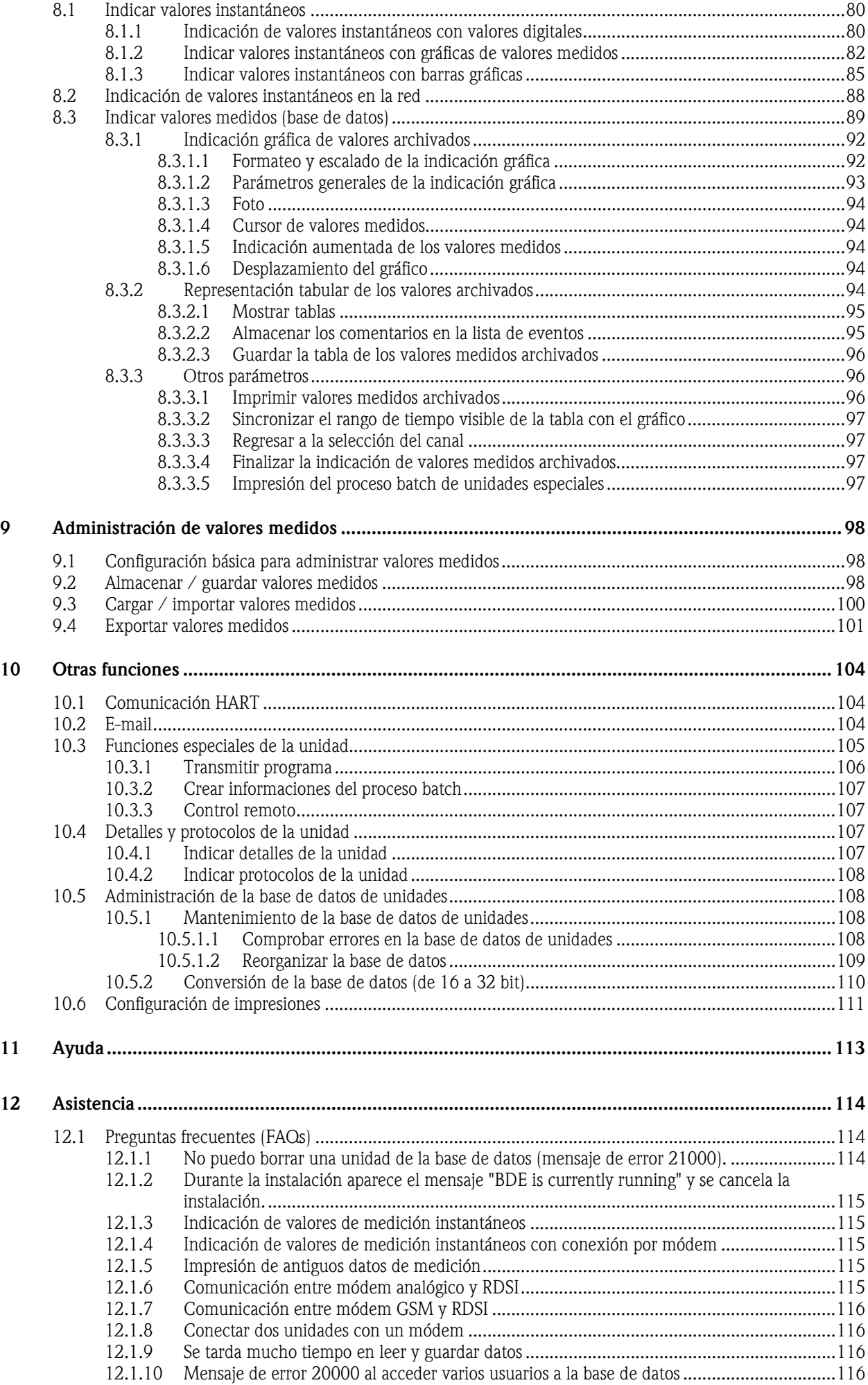

#### Contenido

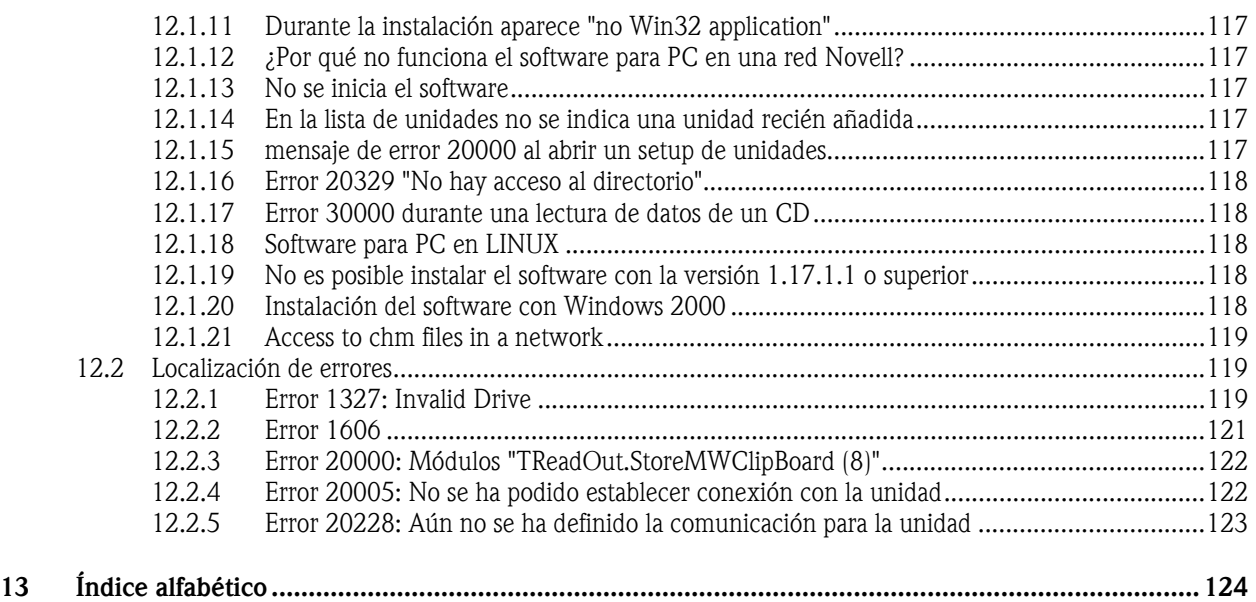

## 1 Introducción

## 1.1 Prólogo

En este manual de instrucciones le presentaremos un software para PC con el que se pueden parametrizar modernos registradores de datos, transmisores de temperatura, tomapruebas y componentes de sistemas, así como visualizar y archivar los datos de medición y las tendencias de los valores medidos. Además encontrará una detallada descripción de la instalación.

¡Por favor, conserve este manual de instrucciones en un fichero informático o impreso!

## 1.2 Símbolos

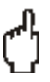

#### Atención

Este símbolo se utiliza cuando se pueden producir daños en los datos por no cumplir exactamente las instrucciones, o por incumplirlas.

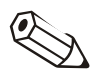

#### Indicación

Este símbolo se utiliza cuando se quiere recabar su atención sobre alguna cuestión concreta.

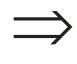

#### Remisión

Este símbolo remite a otras informaciones expuestas en otros capítulos o apartados.

## 1.3 Concepto

Este software para PC se puede instalar en un PC de funcionamiento autónomo o en varios ordenadores de una red. A continuación ilustraremos gráficamente ambos conceptos.

#### *Concepto de funcionamiento autónomo*

En un PC de funcionamiento autónomo (stand-alone) el software para PC opera solo. Se pueden conectar varios aparatos al PC, y la comunicación se puede realizar a través de una interfaz serie (RS232/RS485) o USB, por módem, Ethernet o un soporte de datos.

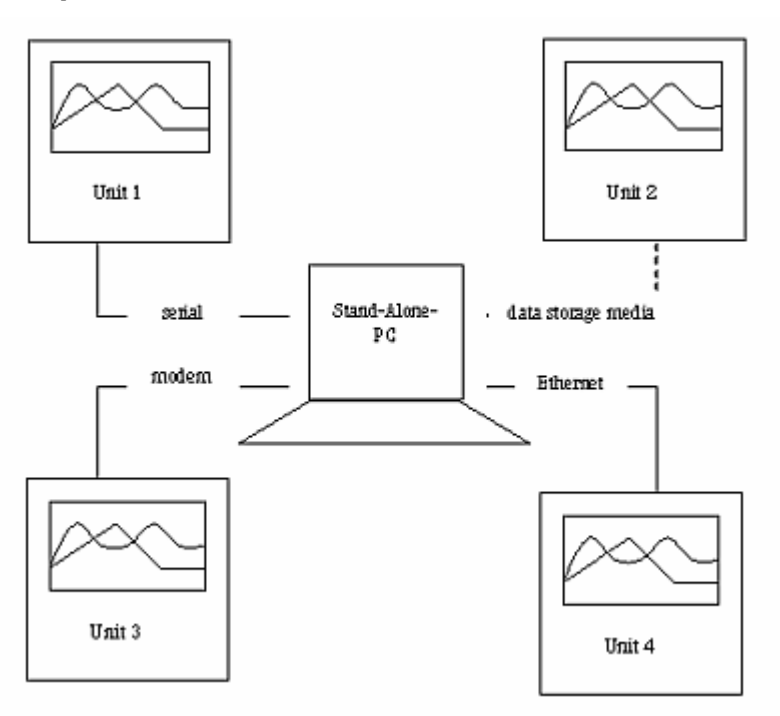

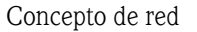

*Concepto de red* El software para PC también puede operar en varios ordenadores dentro de una red local. El directorio de datos se memoriza en una unidad de la red. Se crean un PC "servidor" y una cantidad discrecional de PCs "clientes".

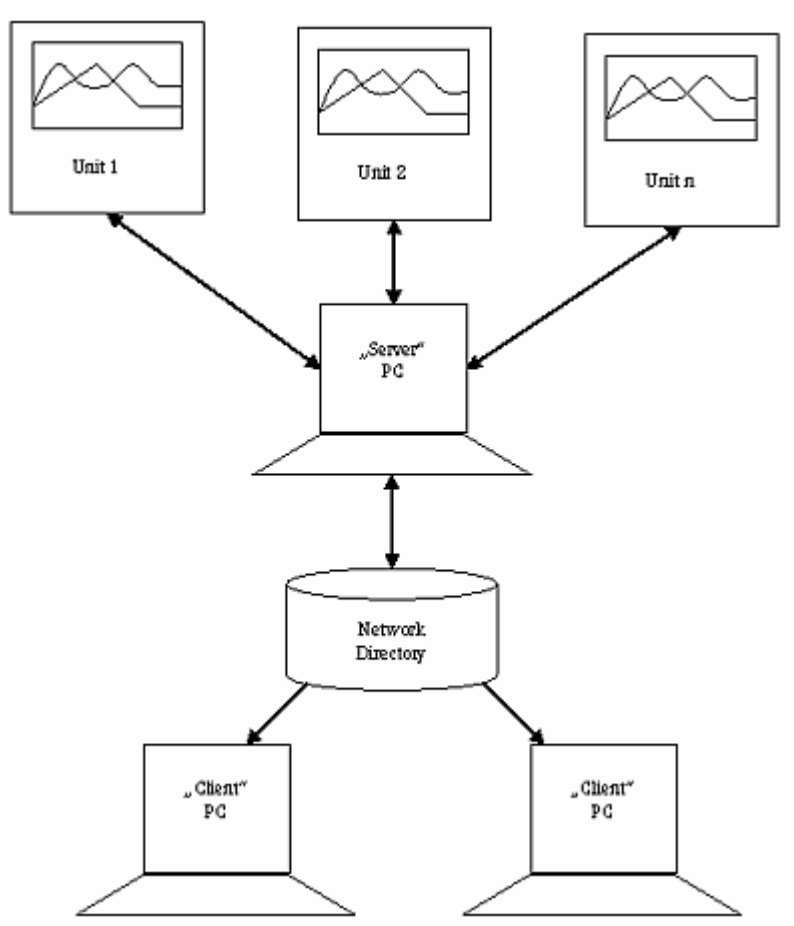

## 1.4 Formas de representación

Las opciones de menú, los campos y los comandos del programa se representan en negrita. El nombre del menú, la opción de menú y la opción de submenú aparecen separados en cada caso por una " $\rightarrow$ ".

## 1.5 Requisitos de hardware y software

Para instalar este software para PC y operar con él se tienen que cumplir los siguientes requisitos de hardware y de software:

- PC IBM o PC compatible a partir de Pentium 600 MHz
- 128 MB de memoria principal
- 200 MB de memoria libre en el disco duro
- Unidad de CD-ROM
- Resolución de pantalla mínima de 800 x 600 pixel
- Microsoft Windows 2000 SP4 / XP / Vista / 7
- Fuente MS Arial Unicode

#### Se recomienda la configuración mínima siguiente:

- Procesador Pentium de 2 GHz o más
- 1 GB de memoria RAM
- 200 MB de memoria libre en el disco duro y espacio adicional para datos
- Resolución de pantalla de 1024 x 768 pixel

Todos los nombres y designaciones utilizados pueden pertenecer a marcas o marcas registradas de sus respectivos propietarios.

## 1.6 Instalación

*Configuración mínima* 

*recomendada* 

*Setup* Introducir CD

Si está activado el inicio automático, la instalación comienza automáticamente; de lo contrario, pase en el CD al directorio "…\install" e inicie "Setup.exe".

Siga las instrucciones del programa de instalación.

## 1.7 Primer inicio

*Seleccionar el idioma* Al iniciar el software por primera vez se puede elegir el idioma de operación. Los idiomas que se pueden seleccionar son, entre otros, los siguientes:

- Alemán
- Inglés
- Holandés
- **Francés**
- Danés
- **Italiano**
- Sueco
- Polaco
- **Japonés**
- Ruso

El idioma de operación también se puede cambiar posteriormente en cualquier momento, utilizando para ello la opción del menú principal Varios  $\rightarrow$  Opciones  $\rightarrow$  Cambiar idioma.

*Seleccionar tipos de unidades* 

Después de seleccionar el idioma de operación puede preseleccionar los tipos de unidades que se van a registrar en la base de datos.

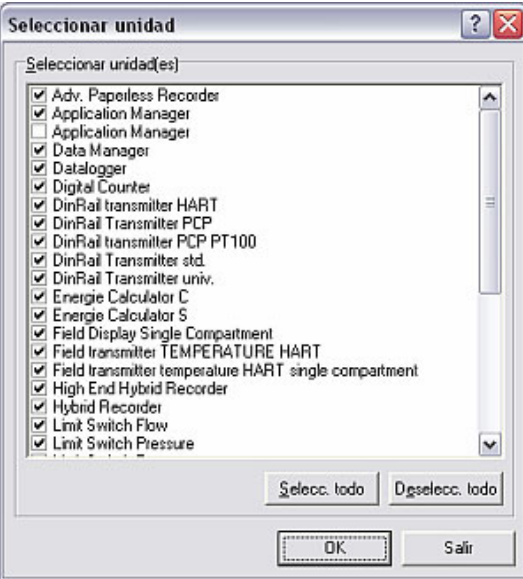

Entonces puede seleccionar unidades individualmente marcándolas con una marca de verificación, o seleccionar todas las unidades listadas en la ventana.

Conforme al tipo de unidad que se haya seleccionado, después de confirmar con OK aparecerán las funciones correspondientes en la interfaz de usuario. Esto permite tener una clara visión de conjunto desde la puesta en servicio.

Los tipos de unidades seleccionados también se pueden modificar posteriormente en cualquier momento utilizando la opción del menú principal Varios  $\rightarrow$ Opciones  $\rightarrow$  Seleccionar unidad.

Ahora el software ha sido instalado correctamente y se puede iniciar el programa.

## 1.8 Actualización de la versión

*Actualización* Para poder actualizar la versión 1.17.1.0 y anteriores se tiene que desinstalar antes el software usando Inicio  $\rightarrow$  Panel de control  $\rightarrow$  Software; de lo contrario no se podrá instalar la nueva versión.

¡No borrar datos ni ficheros de instalación utilizando el Explorador!

#### Indicación

Se recomienda salvaguardar el directorio de datos antes de actualizar una versión.

## 1.9 Interfaz de usuario

La interfaz de usuario del programa está estructurada del siguiente modo:

### 1.9.1 Barra del menú principal

*Barra del menú principal* En el menú principal se pueden seleccionar las siguientes opciones:

- Unidad
- **Indicador**
- Lectura
- **Automática**
- Varios
- ? (Ayuda online)

Pinchando una de las opciones de la barra del menú principal o en la barra del menú de iconos aparece un menú desplegable con una lista de comandos. Al pinchar un comando se abre una ventana de diálogo.

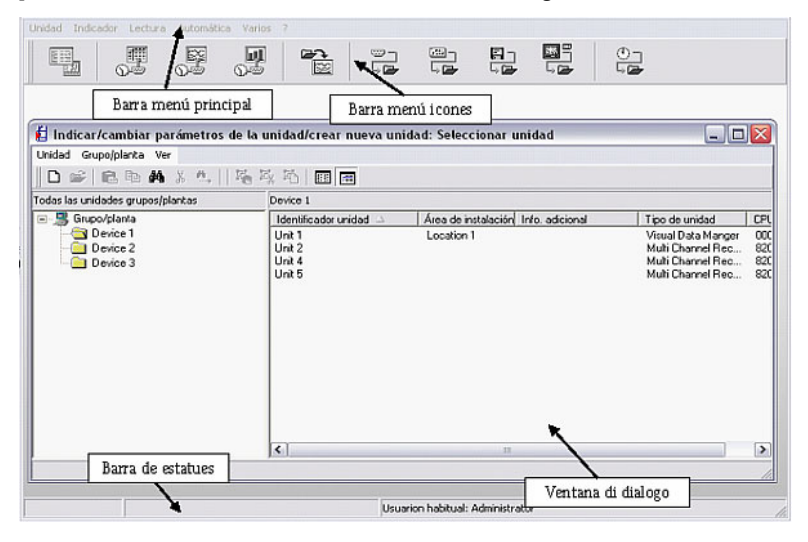

### 1.9.2 Barra del menú de iconos

Barra del menú de iconos Se pueden seleccionar los siguientes iconos:

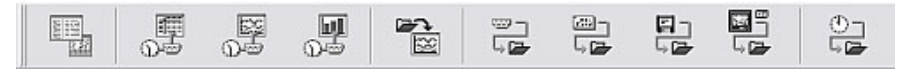

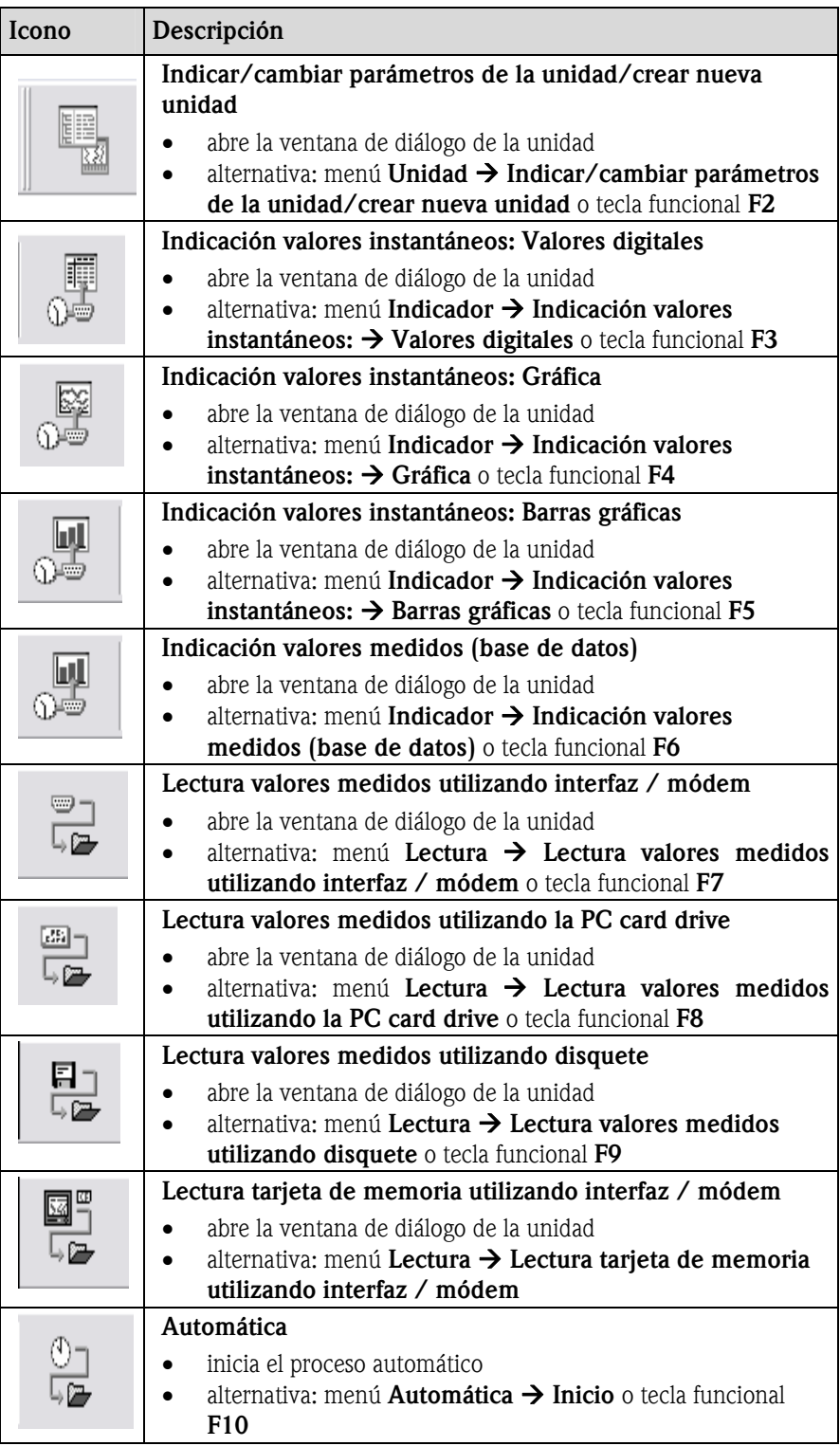

Pinchando uno de estos iconos del menú se abre la ventana de diálogo respectiva.

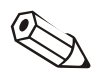

#### Indicación

Según la unidad que se haya seleccionado no estarán disponibles algunas de las funciones (véase 1.7).

## 1.10 Directorios

Los valores medidos y los parámetros de las unidades que el software deberá leer y luego exportar o guardar, se depositan en directorios del PC creados específicamente con este fin.

- El directorio de datos es el directorio básico en el que se depositan todos los datos de la base de datos.
- El directorio de importar / exportar sirve para guardar/exportar o importar parámetros de la unidad y para almacenar valores medidos exportados.
- En el directorio automático se depositan los valores medidos de la función automática.

Directorios **Directorios** Use la opción del menú principal **Varios** para abrir la opción **Opciones**  $\rightarrow$ Parámetros. En la ventana que se abre, seleccione la ficha Directorio.

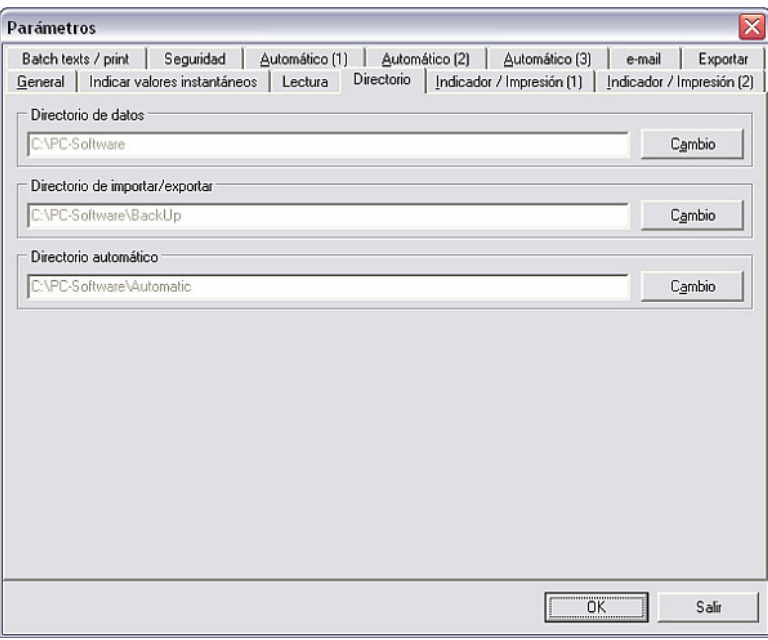

Ahora puede usar el comando Cambio para crear los directorios en una unidad de disco determinada o en una carpeta o subcarpeta concretas.

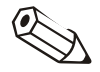

#### Indicación

Se recomienda crear todos los directorios en una carpeta común; de lo contrario se pueden producir problemas en la organización de la base de datos.

#### Ejemplo:

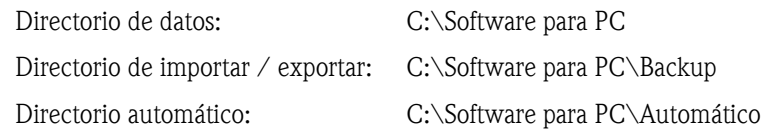

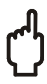

#### Atención

Si utiliza el software para PC dentro de una red y varios ordenadores de la misma tienen acceso a los datos y a los valores medidos, deberá crear los directorios en una carpeta de una unidad de red a la que puedan acceder todos los usuarios (p. ej.: Z:\...\Software para PC). Véase a este respecto también 1.11 Operación dentro de una red.

## 1.11 Operación dentro de una red

En la operación dentro de una red el programa permite que varios usuarios accedan a la base de datos del programa. Deben determinarse ajustes previos importantes.

#### 1.11.1 Indicación importante sobre la operación dentro de una red

La red tiene que ser estable para evitar pérdidas de datos.

#### Atención

Cuando se vayan a realizar trabajos de mantenimiento en la red es indispensable finalizar cada versión que haya sido iniciada de este software. De lo contrario se pueden producir pérdidas de datos.

#### 1.11.2 Determinar el directorio de datos

Hay que crear un directorio dentro de la red. El software para PC creará la base de datos en ese directorio. Véanse a este respecto las indicaciones en 1.10.

#### Indicación

Todos los usuarios necesitan tener derechos de lectura y escritura para acceder a este directorio. Esos derechos los asigna el administrador de la red local.

#### 1.11.3 Derechos de usuario

Si ha creado el directorio en una unidad de red y todos los usuarios tienen derechos de lectura y escritura para acceder a ese directorio, puede activar el sistema de seguridad del software para PC para proteger los datos memorizados.

#### Remisión

En el capítulo 4 Seguridad / Usuario administrador se describe detalladamente cómo se pueden crear varios usuarios y asignarles sus respectivos derechos.

1.11.4 Limitaciones

*Conexión a la base de datos* Cada usuario puede conectarse a la base de datos sólo una vez. Si un usuario intenta conectarse varias veces aparecerá un mensaje de error se cancelará la operación.

*Borrar unidades de la base de datos*  Antes de borrar una unidad de la base de datos hay que haberse asegurado de que en ese mismo momento no hay ningún otro usuario accediendo a esa unidad.

### 1.12 Seguridad de los datos

Los instrumentos de medición utilizados registran y memorizan localmente y con fiabilidad los valores medidos y los resultados. Éstos se memorizan tras la transmisión sin errores en la base de datos del PC.

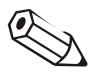

#### Indicación

Los datos de medición manipulados son detectados e indicados con una marca de color.

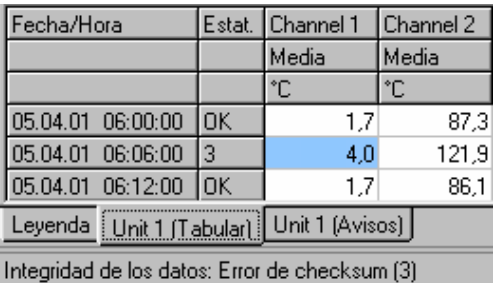

## 1.13 Base de datos

Mantenga el tamaño de la base de datos del software para PC relativamente pequeño con el fin de que el programa pueda proporcionar las máximas prestaciones. A este fin, exporte continuamente a un fichero Excel los datos de medición memorizados.

#### Atención

Los datos exportados no se pueden volver a cargar en la base de datos. Si quiere volver a cargar datos originales ulteriormente en la base de datos, previamente se deberá haber **almacenado** (=movido) los datos de medición. Véase a este respecto 9.2.

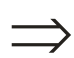

#### Remisión

En el apartado 2.2.4 se describe detalladamente cómo se pueden exportar datos.

## 1.14 Formatos de datos

*Formatos de datos* Al crear ficheros, el software para PC utiliza formatos de datos generados expresamente:

- \*.rsd, \*.rdf para datos de medición almacenados (movidos)
- \*.stg para parámetros de las unidades almacenados (movidos)
- \*.atd para datos del registro de auditoria
- \*.txt, \*.xls, \*.csv para ficheros de textos
- \*.prg para ficheros del programa de unidades

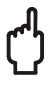

#### Atención

¡No es aconsejable cambiar el nombre de los formatos de datos específicos del software!

*Nombres de ficheros* Los nombres de los ficheros son generados automáticamente por el programa de tal forma que en el nombre del fichero estén contenidas todas las informaciones necesarias.

> Así, en la designación del fichero se registra el nombre de la unidad y los instantes precisos de inicio y finalización del registro o rango de tiempo.

## 2 Quick Start – Primeros pasos con el software

## 2.1 Tras la instalación

En el apartado 1.6 se ha explicado ya cómo se instala el software. Una vez hecho esto, puede comenzar a utilizar el software para PC.

A continuación mostraremos esquemáticamente cómo se debe proceder al utilizar el software. En los capítulos a los que se remite en cada paso encontrará información detallada al respecto.

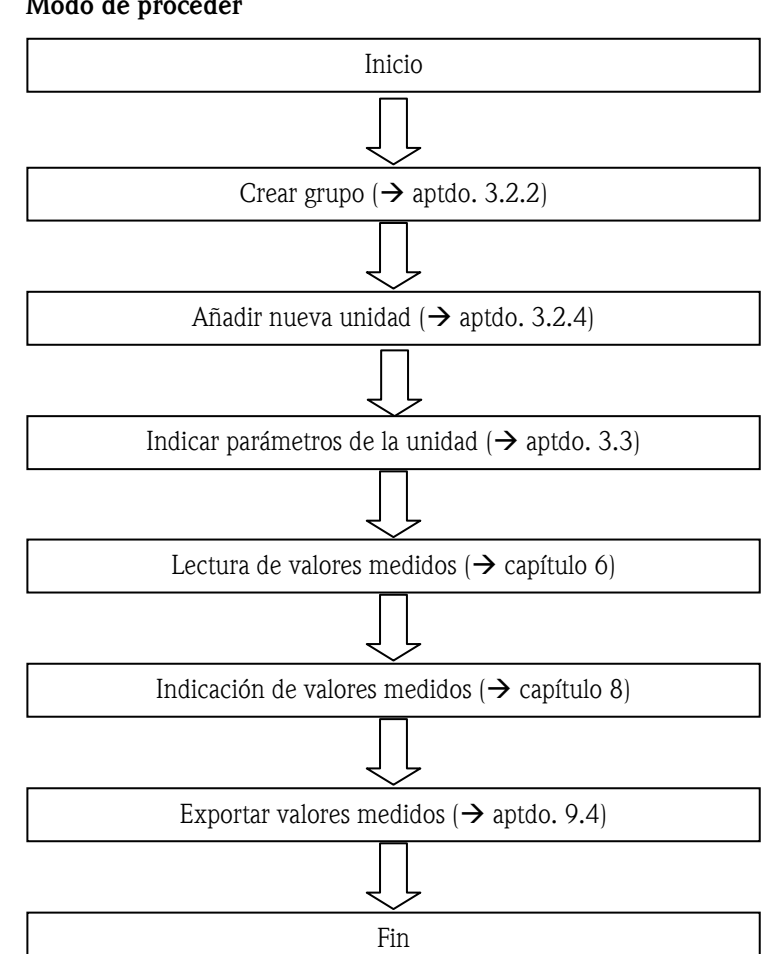

#### Modo de proceder

## 2.2 Ejemplo sencillo de una primera aplicación

#### 2.2.1 Primeras configuraciones

*Crear grupo de unidades* Al iniciar por primera vez el software no hay datos disponibles en la base de datos. Por ello, el programa pide en primer lugar que se cree un grupo de unidades.

> En la opción de menú Unidad  $\rightarrow$  Indicar/cambiar parámetros de la unidad/crear nueva unidad aparece la siguiente ventana de diálogo:

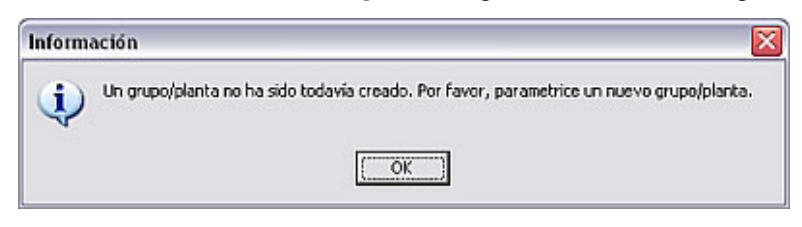

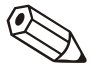

### Indicación

Para la designación del grupo se tiene que introducir como mínimo 1 carácter.

*Añadir nueva unidad* Después de crear un grupo de unidades se crea (o añade) una nueva unidad dentro de ese grupo. Para hacerlo se le da un nombre a la unidad, pudiendo señalar también el punto de instalación y otros datos. Además se tiene que elegir la interfaz de la unidad para transferir los parámetros de la unidad.

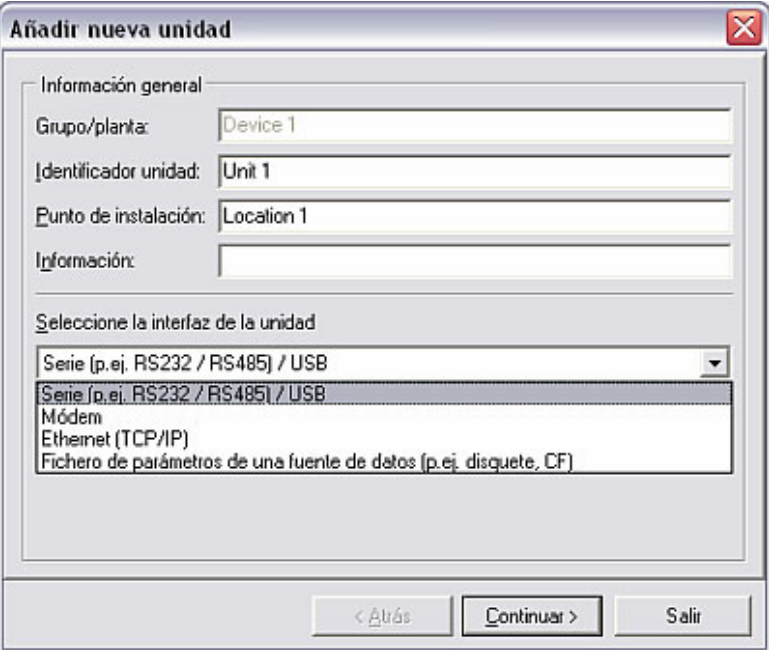

#### Remisión

En este ejemplo se expone la transferencia de los parámetros de la unidad a través de la interfaz serie (RS232/RS485) o USB. De forma alternativa, los parámetros también se pueden transferir vía módem, Ethernet (TCP/IP) o ficheros de parámetros de un soporte de datos (p. ej.: disquete, compact flash, SD, etc.). Encontrará informaciones detalladas al respecto en el capítulo 3.

*Ajuste de los parámetros de la interfaz* 

Ahora debe ajustar los parámetros de la interfaz de la unidad recién creada. Los ajustes se pueden efectuar manualmente o automáticamente.

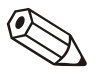

*unidad* 

*Parametrización de la* 

#### Indicación

Asegúrese de que se introduce correctamente el código de desbloqueo de cuatro cifras del instrumento de medición. Este código debe ser idéntico al código de la unidad. En otro caso no se podrán establecer conexiones y se generará el aviso 20005.

Ahora puede parametrizar la unidad utilizando el software para PC.

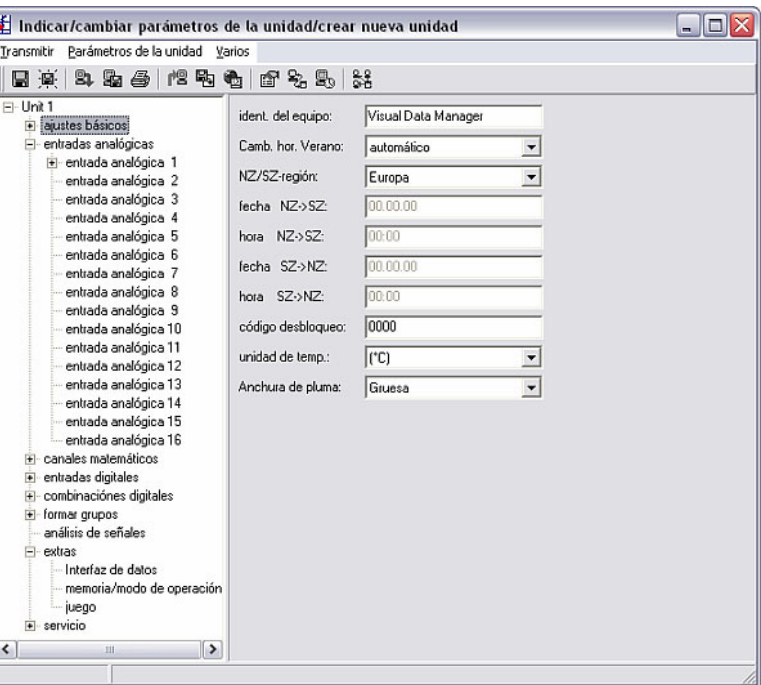

Después de ajustar los parámetros puede transmitirlos a la unidad usando el comando Enviar parámetros a la unidad del menú Transmitir, siempre que la unidad esté conectada en el PC.

Con el comando Guardar parámetros en la base de datos de la unidad se memorizan los parámetros en el software para PC. Luego puede salir de la aplicación con Cerrar.

### 2.2.2 Lectura de valores medidos

#### 2.2.2.1 Indicaciones generales

Una vez que se ha creado y configurado una unidad se pueden leer los primeros datos de medición a través del software para PC. Primero se debe elegir con la opción de menú Lectura si quiere leer los valores medidos utilizando interfaz o módem (alternativa: tecla funcional F7), utilizando la PC card drive (F8) o un disquete (F9).

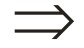

#### Remisión

A continuación expondremos brevemente los tres procedimientos; encontrará una descripción detallada sobre la lectura utilizando una interfaz, un módem, una PC card drive o un disquete en el capítulo 6.

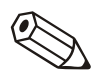

#### Indicaciones

Previamente debe definirse el directorio de destino para los datos de medición leídos en el PC, concretamente en la opción del menú Varios  $\rightarrow$  Opciones  $\rightarrow$ Parámetros, dentro de la ficha Directorio (véase 1.10).

La unidad debe haber sido registrada ya en la base de datos (véase 2.2.1). Con los parámetros de la interfaz allí predeterminados se establecerá la conexión con la unidad.

#### 2.2.2.2 Lectura valores medidos utilizando interfaz / módem

Si desea leer los valores medidos utilizando la interfaz serie o la UBS, vía Ethernet o por módem, seleccione en la opción de menú Lectura  $\rightarrow$  Lectura de valores medidos utilizando interfaz/módem.

En la ventana de diálogo que se abre a continuación seleccione entonces en la lista de unidades la unidad deseada.

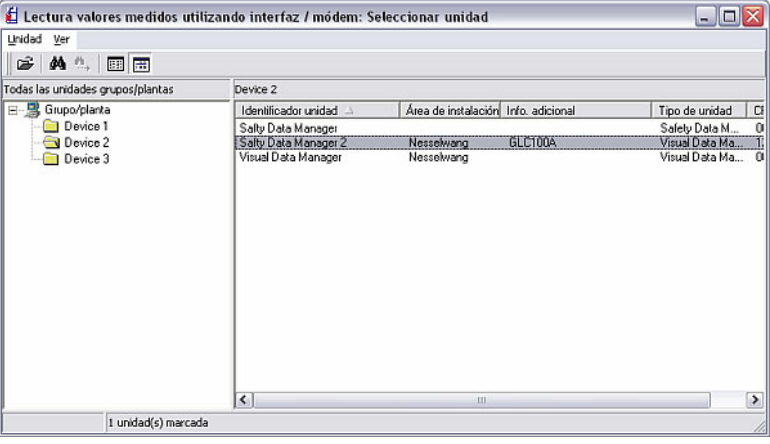

La siguiente ventana señala que se está realizando la transmisión de datos entre la unidad conectada y el PC.

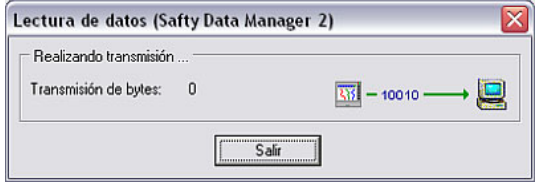

A continuación se memorizarán los datos de medición de la unidad en el directorio de destino del PC.

#### 2.2.2.3 Lectura de valores medidos utilizando la PC card drive o un disquete

Los valores medidos de la unidad que están guardados en una tarjeta de memoria o en un disquete se transmiten al PC desde la PC card drive interna o externa o desde el disquete de la respectiva unidad. Activando la opción de menú Lectura encontrará los comandos Lectura de valores medidos utilizando la PC card drive (tecla funcional F8) y Lectura de valores medidos utilizando disquete (tecla funcional F9).

En la ventana de diálogo de diálogo que se abrirá después podrá seleccionar la unidad de disco y el directorio donde se encuentran los datos de medición.

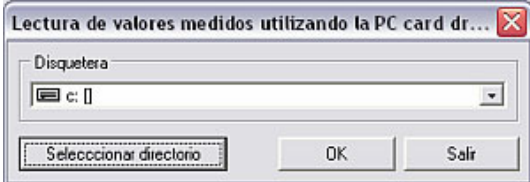

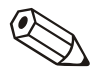

#### Indicación

La unidad de disco debe haber sido bien instalada previamente. A este respecto, véase el manual de instrucciones del PC o de la PC card drive, respectivamente.

A continuación se transmitirán los datos de medición desde la PC card o desde el disquete al directorio de destino del PC que haya elegido (véase 2.2.2.1).

Cuando la transmisión de datos ha terminado, el programa pide que se confirme si se deben borrar o no los datos de medición del soporte de datos (PC card o disquete).

#### Indicación

Se recomienda borrar los datos del disquete o la PC card para que los siguientes datos de medición también puedan ser transmitidos lo más rápidamente posible.

- 2.2.3 Indicar valores medidos
- 2.2.3.1 Indicaciones generales

El software permite representar los valores medidos instantáneos de las unidades conectadas. Se pueden elegir diferentes formas de representación, de manera que los valores medidos se visualicen en forma de **gráfica** (curva), de **valor digital** o de barra gráfica.

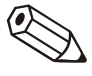

#### Indicación

Como mínimo tiene que estar conectada con el PC una unidad, bien utilizando la interfaz, el módem o Ethernet (TCP/IP), y esa unidad tiene que haber sido registrada previamente en la base de datos (véase 2.2.1).

El software permite representar simultáneamente varias unidades conectadas.

#### 2.2.3.2 Mostrar los valores medidos con valores digitales

Si quiere visualizar los valores medidos con valores digitales, seleccione en la opción de menú Indicador el comando Indicación valores instantáneos: Valores digitales (alternativa: tecla funcional F3).

Se abre la siguiente ventana:

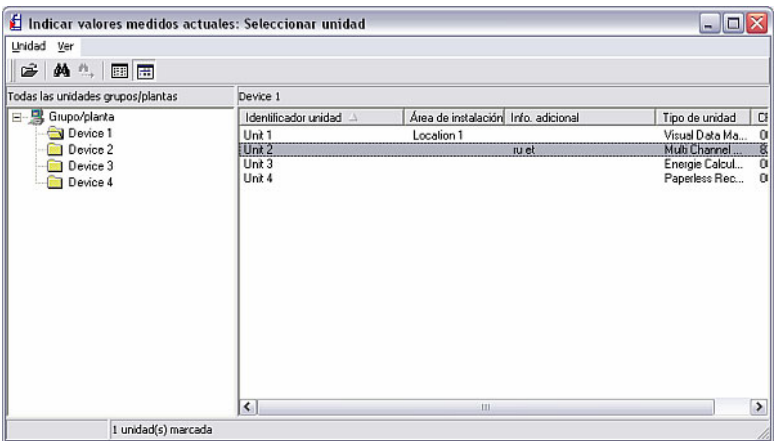

Seleccione una unidad en la lista de unidades. Haciendo un doble clic o en el menú Unidad  $\rightarrow$  Abrir unidad, el programa establece una conexión con la unidad seleccionada.

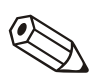

Se pueden representar hasta 20 unidades o 100 canales con los valores digitales.

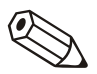

#### Indicación

Si la unidad no está conectada con el PC tampoco se pueden representar los valores medidos instantáneos. Aparece el aviso 20005.

La siguiente ventana de selección se abre cuando se ha establecido la conexión con la unidad o unidades seleccionadas.

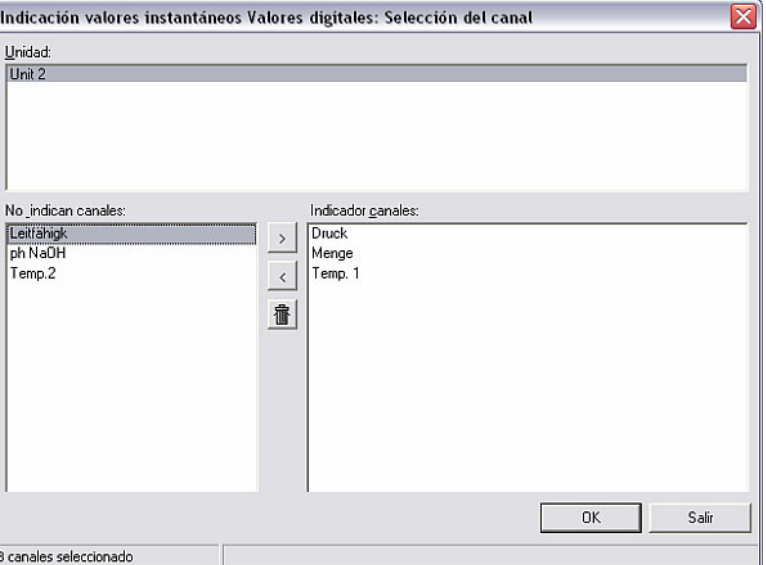

Está dividida en tres campos. En el campo superior aparecen las unidades que se han seleccionado. Marcando una unidad aparecen sus canales activos en el campo inferior izquierdo. Entonces se pueden seleccionar los canales que se desee y desplazarlos al campo de la derecha.

Si quiere marcar al mismo tiempo varios canales, arrastre el cursor por la lista de los canales. Pinchando el icono ">" se desplazan los canales al campo derecho Indicador canales. Los demás canales no se indican.

Confirmando con OK se indican los valores medidos instantáneos. Junto al valor actual se exponen la designación del canal y las unidades ajustadas.

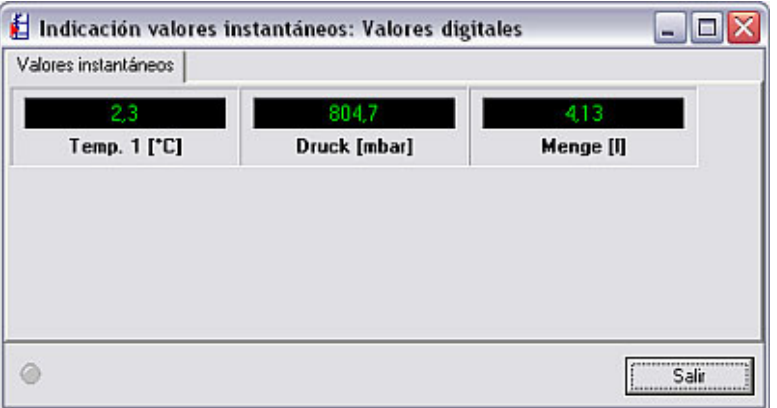

Los valores medidos instantáneos se representan en color verde. Si se rebasa un valor límite, la designación del canal aparecerá con fondo rojo. Así se puede detectar rápidamente una anomalía.

Pulsando Salir termina la indicación.

2.2.3.3 Mostrar los valores medidos con gráficas

Si quiere visualizar los valores medidos gráficamente con curvas, seleccione en la opción de menú Indicador el comando Indicación valores instantáneos: Gráfica (alternativa: tecla funcional F4).

Seleccione en la lista de unidades la unidad o unidades deseadas, tal como se describe en 2.2.3.2.

Se pueden representar simultáneamente hasta 20 unidades o 20 canales con gráficas.

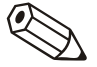

#### Indicación

Si la unidad no está conectada con el PC tampoco se pueden representar los valores medidos instantáneos. Aparece el aviso 20005.

Aparece una ventana en la que se muestran las unidades seleccionadas. Marcando una unidad se pueden desplazar los canales activos al campo Indicar canales. No se indican los canales que permanecen en el campo izquierdo.

Al confirmar con OK, los valores medidos seleccionados aparecen indicados en la siguiente ventana en una gráfica.

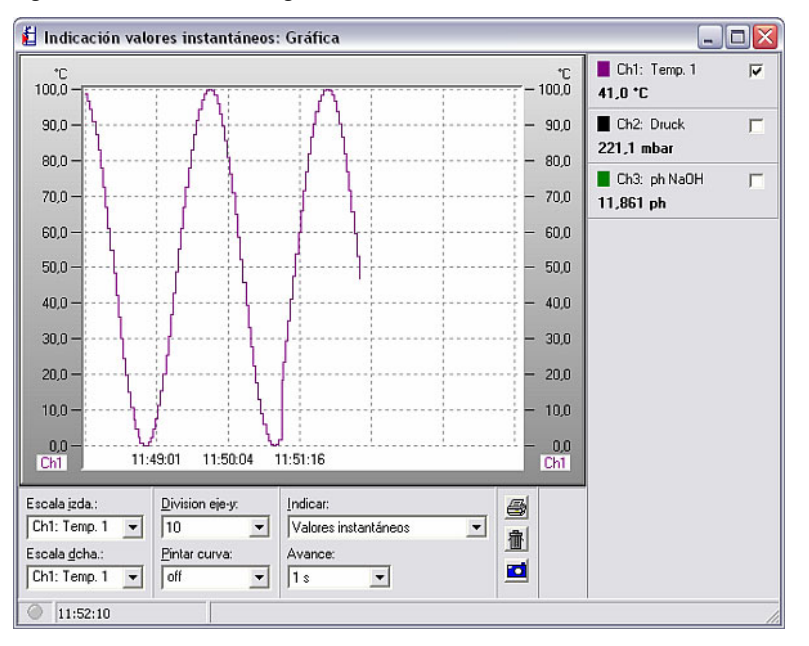

Hay varias opciones de representación o ajuste:

- Designación de la escala (izquierda y/o derecha)
- División del eje de ordenadas "y" (1-10)
- Indicar: representación de los valores instantáneos o del cursor de valores medidos. En la parte derecha de la ventana se indican, o bien los valores medidos en ese momento o, en el caso de que se haya ajustado el cursor de valores medidos, los valores que se marquen con el cursor.
- Pintar curva: Con esta opción se puede seleccionar un canal para que aparezca resaltado con la superficie pintada.
- El avance se puede ajustar en un rango entre 1 s y 30 min.

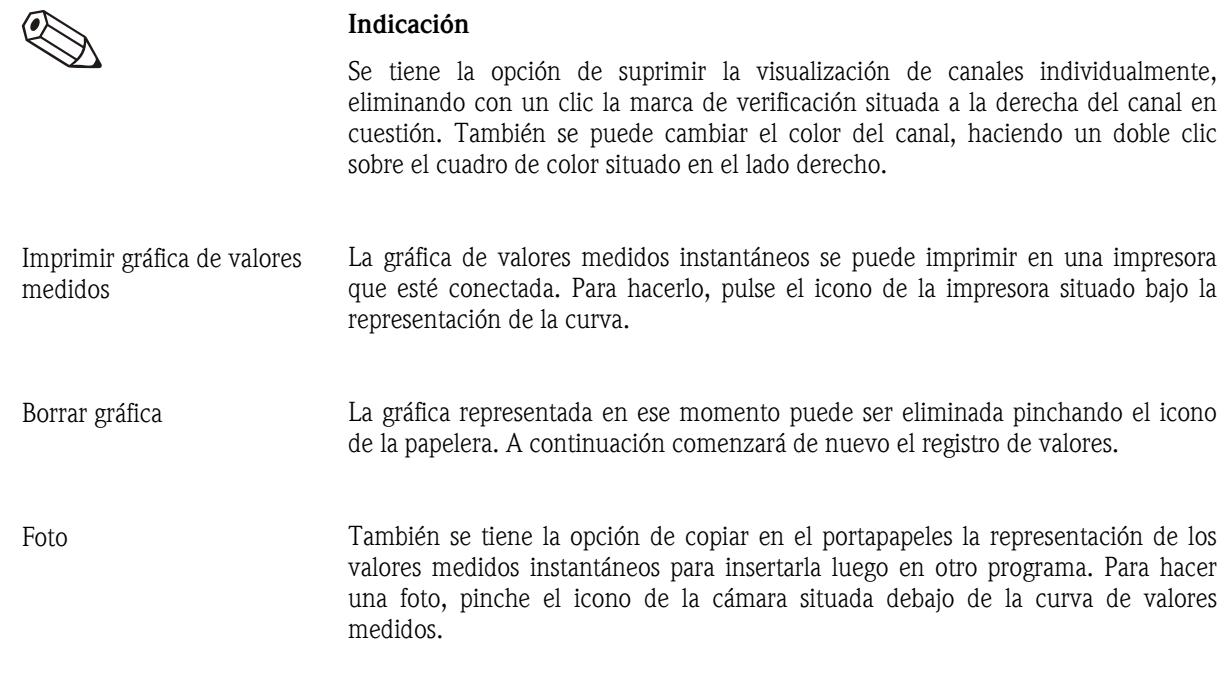

#### 2.2.3.4 Mostrar los valores medidos con barras gráficas

Si quiere visualizar los valores medidos gráficamente con barras, seleccione en la opción de menú Indicador el comando Indicación valores instantáneos: Barras gráficas (alternativa: tecla funcional F5).

Seleccione en la lista de unidades la unidad o unidades deseadas, tal como se describe en 2.2.3.2.

Como máximo se pueden representar hasta 20 unidades o 100 canales con barras gráficas.

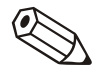

#### Indicación

Si la unidad no está conectada con el PC tampoco se pueden representar los valores medidos instantáneos. Aparece el aviso 20005.

Aparece una ventana en la que se muestran las unidades seleccionadas. Marcando una unidad se pueden desplazar los canales activos al campo Indicar canales. No se indican los canales que permanecen en el campo izquierdo.

Al confirmar con OK, los valores medidos seleccionados aparecen indicados en la siguiente ventana en barras gráficas.

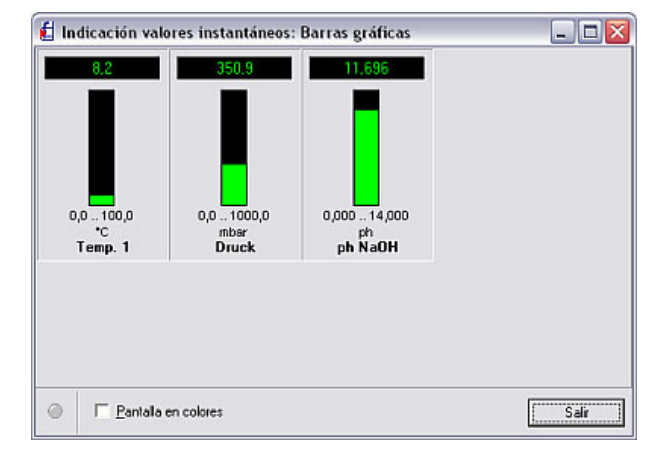

Las barras gráficas se pueden representar en color verde o en varios colores. Para activar la representación en varios colores, marque el comando Pantalla en colores.

#### 2.2.4 Exportar valores medidos para su postprocesamiento

El programa permite exportar los valores medidos desde la base de datos para usarlos luego en otras aplicaciones (p. ej. para analizarlos en programas de hojas electrónicas).

#### Atención

Los datos de medición exportados no se pueden volver a cargar en la base de datos.

#### Remisión

Con el fin de mantener pequeño el tamaño de la base de datos de unidades, los datos de medición se pueden transferir al directorio de importación / exportación. Véase a este respecto el aptdo. 9.2.

Seleccione en la opción del menú Varios el comando Exportar valores medidos. Se abre la siguiente ventana:

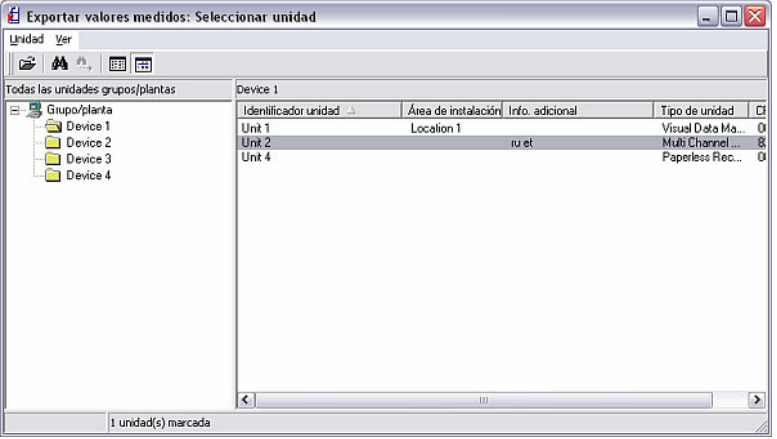

Seleccione en la lista la unidad cuyos valores medidos quiere transferir. Se abre la siguiente ventana:

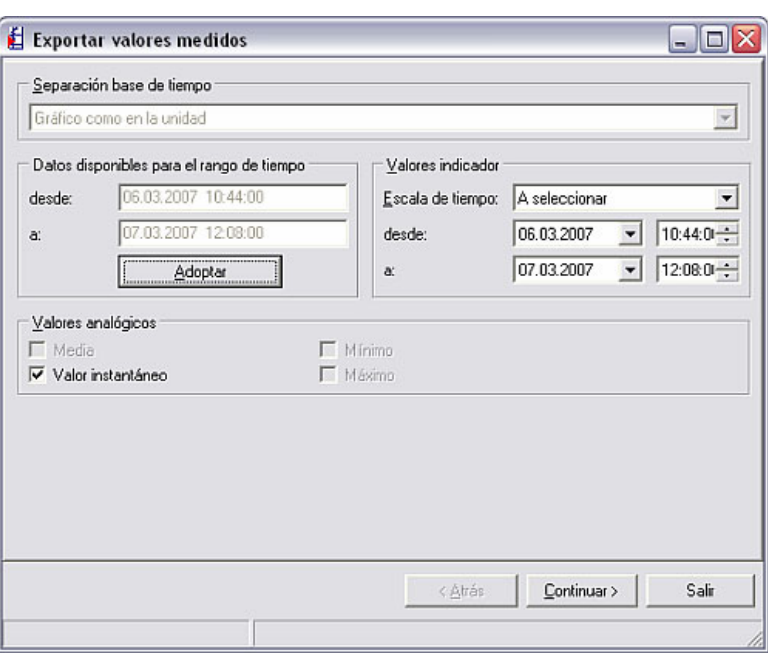

Se tiene la opción de definir la base de tiempo en valores de un período de medición, valores de un día o valores de un mes, así como la gráfica de la unidad. En el área Indicador valores se puede seleccionar el rango de tiempo que se quiere exportar.

Pinchando en Continuar > se podrá seleccionar los canales deseados.

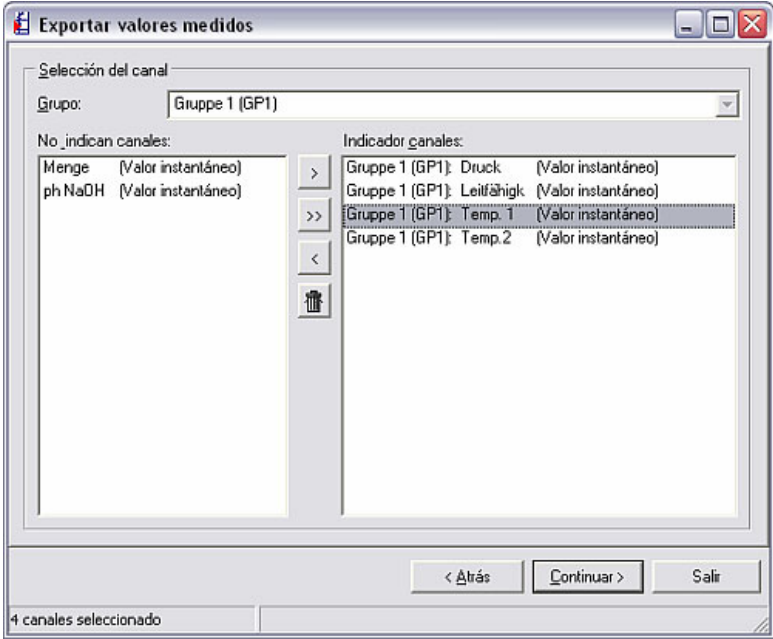

Para hacer esto, marque los canales requeridos en el campo de la izquierda y desplácelos pinchando el icono de la flecha ">" al campo Indicador canales. También puede desplazar de una vez todos los canales disponibles pinchando el icono de la flecha doble ">>". Asimismo puede utilizar el icono de la flecha hacia atrás "<" para retornar canales al campo No indican canales.

Pulsando Continuar > se activará la siguiente ventana:

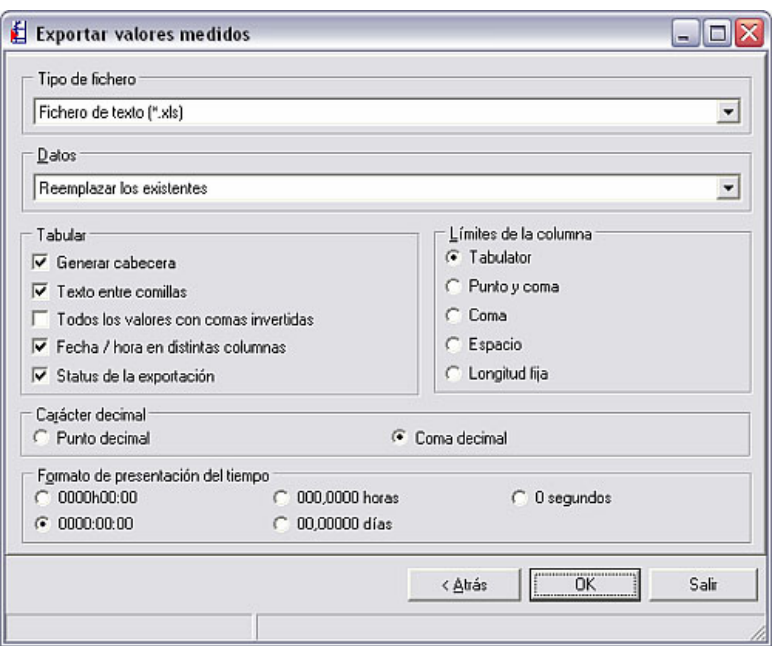

Aquí se pueden efectuar los siguientes ajustes:

- Tipo de fichero: Se tiene la opción de guardar los datos a exportar en un fichero \*.txt, un fichero \*.xls o un fichero \*.csv. Los tres formatos son compatibles con MS-Excel.
- Datos: Se tiene la opción de anexar los datos a exportar al fichero existente, o de reemplazar los datos.
- Tabular: Se pueden seleccionar varias opciones para la representación en la vista tabular. Marque las casillas de verificación que desee, situadas junto a las distintas opciones.
- Límites de la columna: Puede elegir el tipo de limitación de las columnas, p. ej. tabulador, punto y coma o longitud fija.
- Carácter decimal: Aquí puede elegir un punto o una coma para separar los números enteros de los decimales.
- Formato de presentación del tiempo: Seleccione el formato para los tiempos de operación

Pulsando OK se abrirá la ventana en la que se debe elegir el lugar de memorización y el nombre del archivo de los datos generados. Si en el paso anterior había elegido la opción Datos: Reemplazar los existentes, deberá confirmar la sustitución del fichero existente.

Ahora puede, en MS-Excel por ejemplo, abrir el fichero generado y ver, editar y analizar los datos de medición en la tabla.

## 3 Crear y administrar la base de datos de unidades

## 3.1 Indicaciones generales

A continuación explicaremos detalladamente las funciones presentadas en el capítulo 2.

Con la opción del menú principal **Unidad** se lleva a cabo básicamente toda la administración de la base de datos de las unidades.

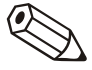

#### Indicación

Las unidades que se van a parametrizar, administrar, leer o representar con este software tienen que ser registradas previamente en la base de datos de unidades. Hecho esto, todos los parámetros y valores estarán disponibles simplemente con seleccionar la unidad en cuestión.

El menú principal Unidad está subdividido en los siguientes submenús:

- Indicar/cambiar parámetros de la unidad/crear nueva unidad
- Salir del programa

Usando el comando Salir del programa se cierre toda la aplicación.

### 3.2 Crear grupos y unidades en la base de datos

#### 3.2.1 Ventana de diálogo de las unidades

*Ventana de diálogo de las unidades* 

Cuando se selecciona el comando Indicar/cambiar parámetros de la unidad/crear nueva unidad en el menú Unidad se abre automáticamente la ventana de diálogo de las unidades.

Si pincha en una opción de la barra del menú principal en la ventana de diálogo de las unidades se abrirá un menú desplegable con los comandos disponibles. Pinchando en un icono de la barra del menú de iconos se ejecutará ese comando inmediatamente, sin que se abra el menú desplegable.

En la barra de iconos de la ventana de diálogo de las unidades se pueden seleccionar las siguientes herramientas:

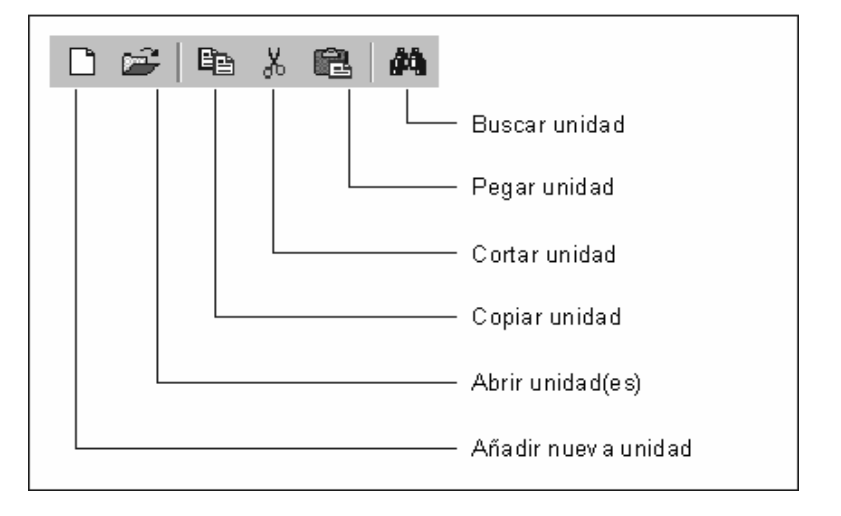

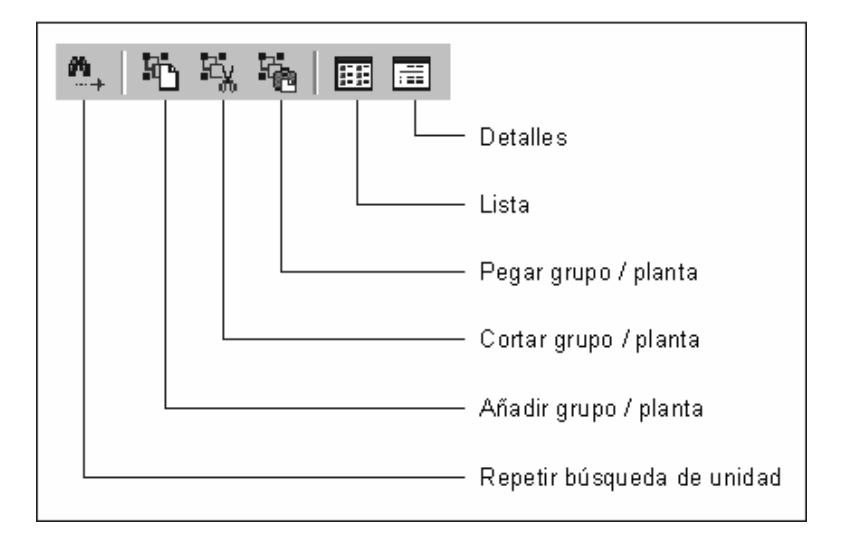

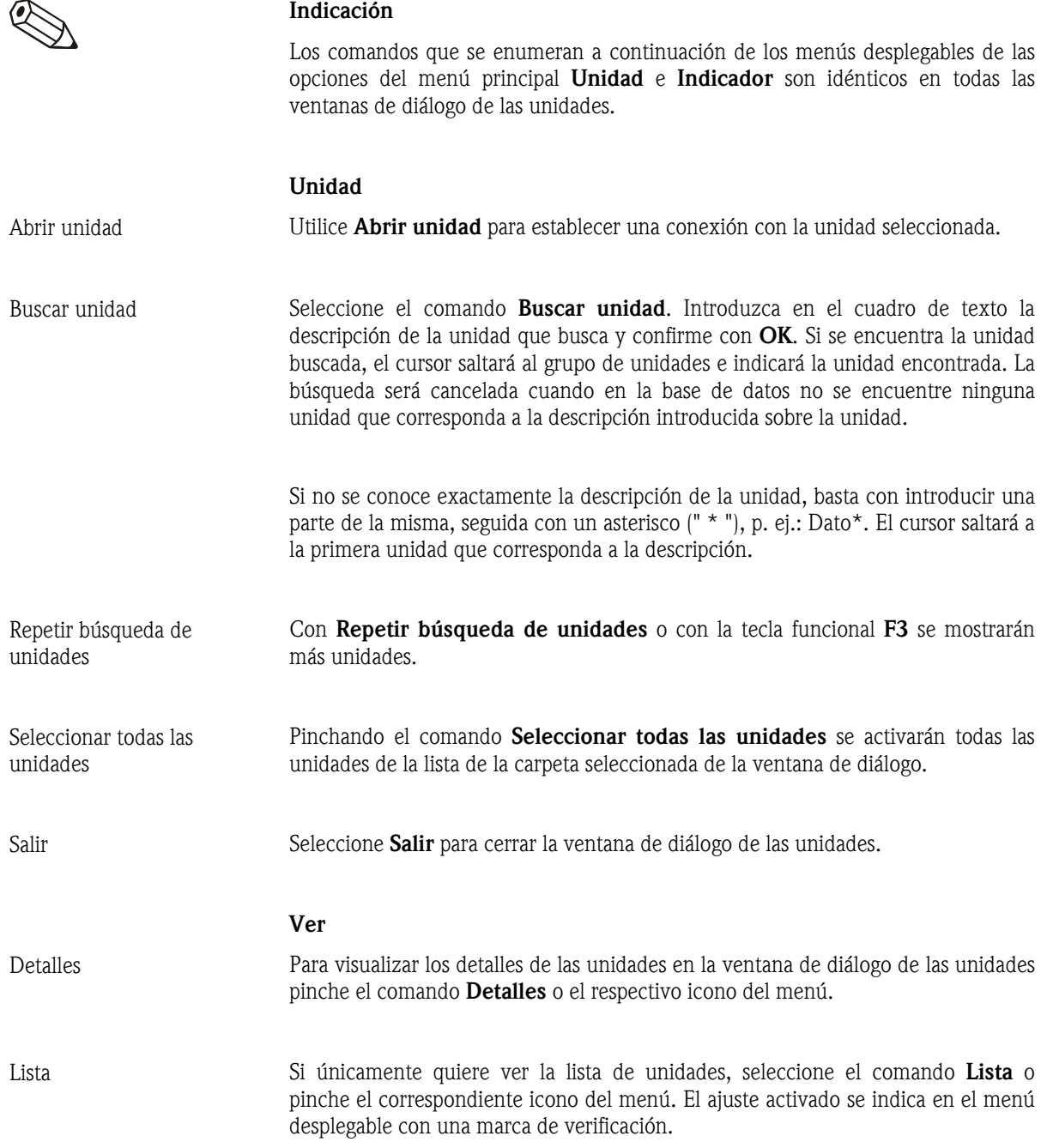

Usando la tecla funcional F5 se actualiza la vista de la ventana de diálogo de las unidades.

#### Selección directa de una unidad

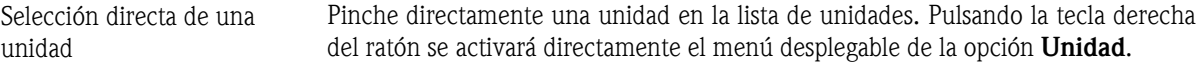

#### 3.2.2 Añadir nuevo grupo

*Añadir nuevo grupo* Para poder añadir una unidad a la base de datos hay que crear antes un grupo de unidades. Usando la opción de menú Unidad  $\rightarrow$  Indicar/cambiar parámetros de la unidad/crear nueva unidad se abre la ventana de diálogo de las unidades.

> Marque primero en el campo izquierdo Grupo / planta y seleccione luego con la tecla derecha del ratón Añadir nuevo grupo / planta.

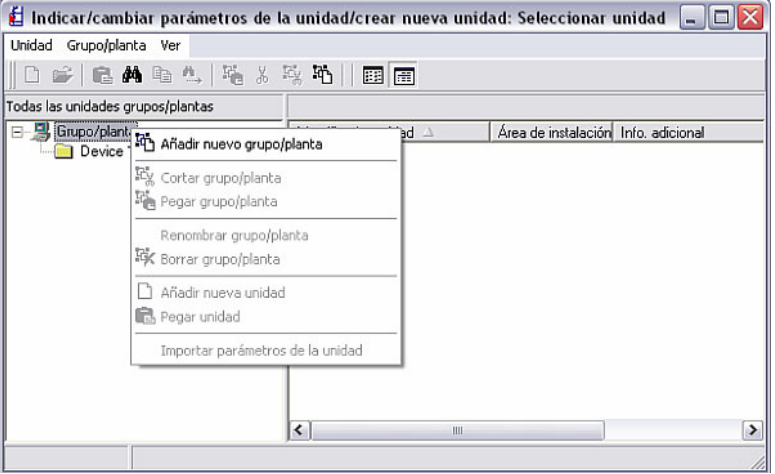

Aparece la siguiente ventana:

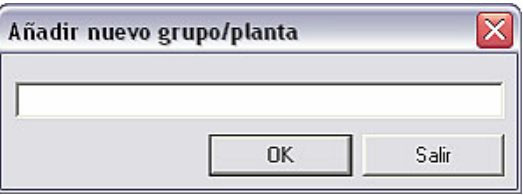

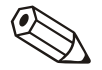

#### Indicación

Tiene la opción de guardar sus unidades en distintos directorios y subdirectorios, a los que denominamos grupos. Los nombres de los grupos puede elegirlos libremente y modificarlos en cualquier momento. Así se podrá seguir distinguiendo y reconociendo clara y fácilmente cada grupo aunque se tenga que administrar una gran cantidad de grupos.

¡En el cuadro de texto se tiene que registrar como mínimo 1 carácter!

#### 3.2.3 Grupos de unidades existentes

En el software para PC puede mover, cortar pegar, renombrar y, naturalmente, borrar un grupo existente.

Al seleccionar en la opción de menú Unidad la función Indicar/cambiar parámetros de la unidad/crear nueva unidad aparece en pantalla la ventana de diálogo de las unidades, que está dividida en dos campos. En el campo de la izquierda aparece una lista con los grupos existentes, mientras que en el campo de la derecha aparecen las unidades que hay dentro de un grupo.

#### 3.2.3.1 Mover un grupo

Para desplazar un grupo a otro grupo subordinado o supraordenado, es decir, de nivel inferior o superior, primero hay que seleccionar el grupo deseado en el campo izquierdo marcándolo. Después se puede desplazar fácilmente el grupo seleccionado utilizando la función de arrastrar y soltar con el ratón; al hacerlo se desplazarán automáticamente todas las unidades que estén dentro de ese grupo.

#### 3.2.3.2 Cortar / Pegar un grupo

Usando los comandos **Cortar grupo / planta** y **Pegar grupo / planta** también puede mover dentro de la lista un grupo de unidades a otro grupo supraordenado o subordinado. Para hacer esto no tiene más que seleccionar el grupo deseado y ejecutar los comandos arriba mencionados con la tecla derecha del ratón.

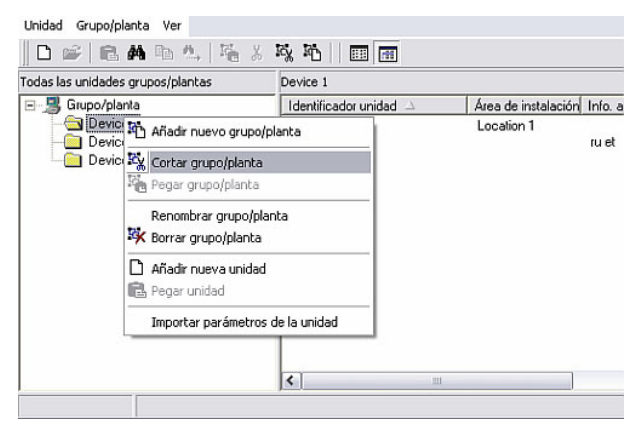

#### 3.2.3.3 Renombrar un grupo

Los nombres de los grupos se pueden cambiar en cualquier momento. Para hacerlo, seleccione el grupo deseado en la lista del campo derecho de la ventana de diálogo de unidades. Con la tecla derecha del ratón, utilice el comando Renombrar grupo / planta; entonces se abrirá una nueva ventana, en la que se cambia el nombre del grupo. Pulsando en OK se adoptará el nuevo nombre.

#### Indicación

El nombre del grupo tiene que ser único. No se aceptan grupos que tengan el mismo nombre.

#### 3.2.3.4 Borrar un grupo

Si quiere eliminar de la lista un grupo tendrá que seleccionar el grupo en cuestión en el campo derecho de la ventana de diálogo de las unidades. Seleccionando con la tecla derecha del ratón el comando Borrar grupo / planta se eliminará el grupo de la lista.

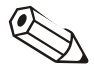

#### Indicación

Solamente se pueden borrar grupos vacíos. ¡Por consiguiente, se tienen que quitar previamente del grupo todas las unidades y subgrupos!

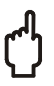

#### Atención

La operación de borrado no se puede anular posteriormente. Por ello, cada operación de borrado hay que confirmarla en el cuadro de texto con "Sí".

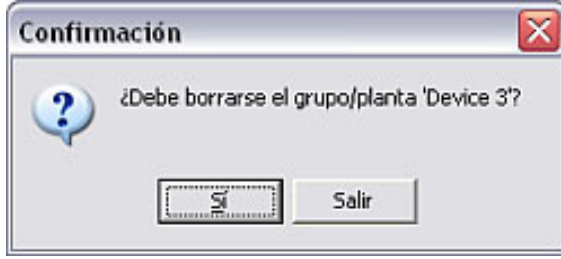

#### 3.2.4 Añadir nueva unidad

Si quiere añadir una nueva unidad, deberá clasificarla en uno de los grupos ya existentes o en un nuevo grupo de unidades. En el apartado 3.2.2 se describe detalladamente cómo añadir un nuevo grupo.

Para añadir una nueva unidad, proceda de la siguiente manera:

Primero, abra la ventana de diálogo de las unidades en la opción de menú Unidad, usando para ello el comando Indicar/cambiar parámetros de la unidad/crear nueva unidad (alternativa: tecla funcional F2). Se abre la ventana de diálogo de las unidades. Seleccione ahora en el campo izquierdo de la ventana el grupo al que quiere añadir la nueva unidad. Usando la opción de menú Unidad  $\rightarrow$  Añadir nueva unidad se abre luego la siguiente ventana:

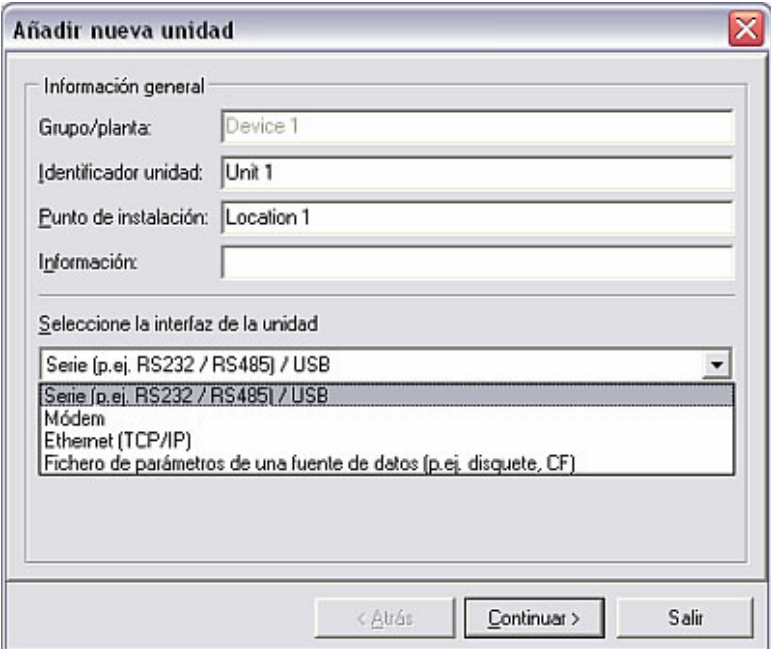

*Descripción de la unidad* En primer lugar se tiene que introducir un identificador de la unidad. Este identificador debe tener como mínimo 1 carácter. Opcionalmente se pueden registrar también el punto de instalación y otras informaciones sobre la unidad.

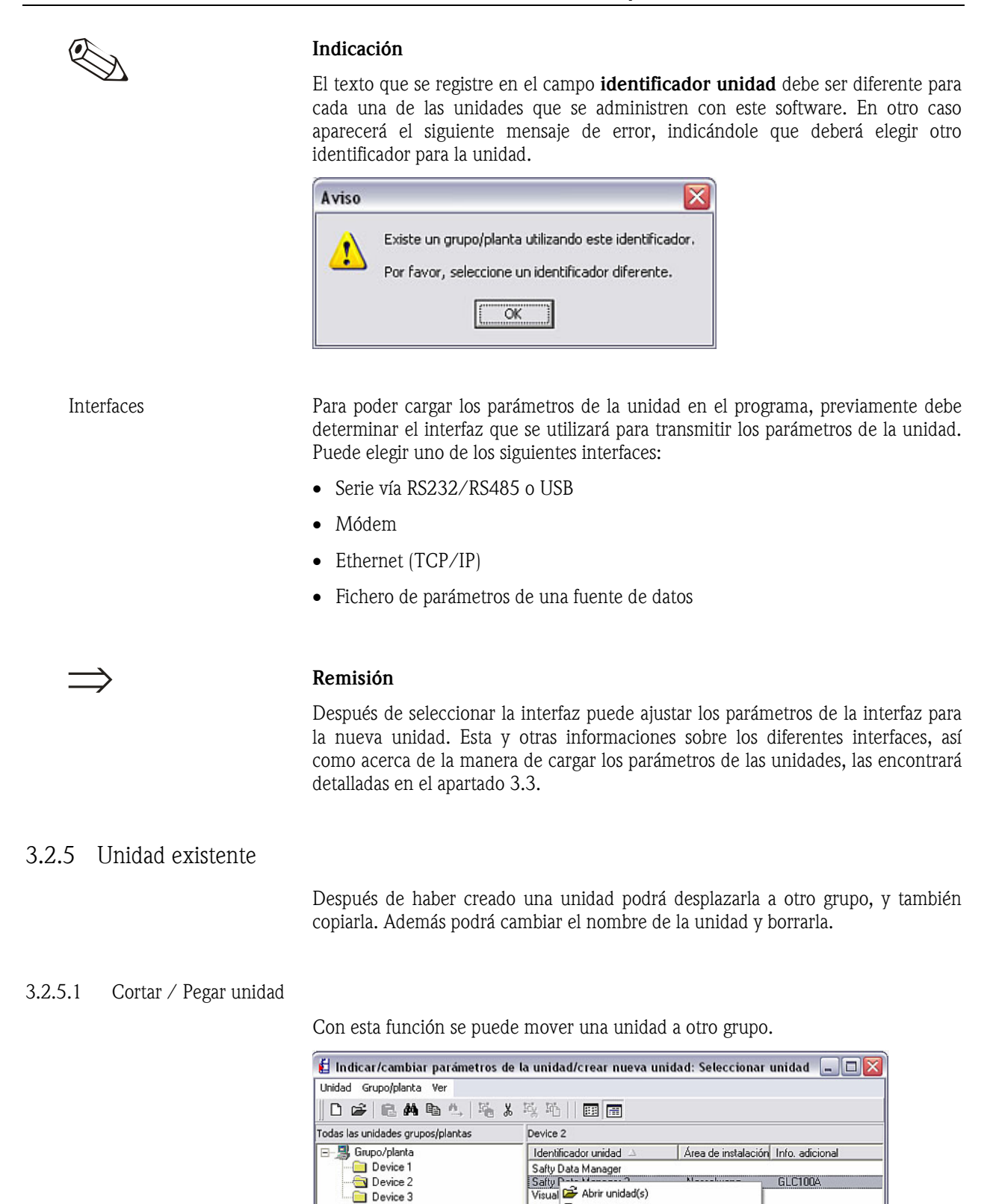

*Cortar / Pegar unidad* Seleccione una unidad de la lista en la ventana de diálogo de las unidades. Con la tecla derecha del ratón (alternativa: usando la opción de menú Unidad) se puede

Importar parámetros de la unidad Exportar parámetros de la unidad

Indicar los detalle de la unidad

Abrir unidad(s)

Añadir nueva unidad ha Copiar unidad Cortar unidad Pegar unidad Renombrar unidad Borrar unidad

*lisual* 

 $\vert \cdot \vert$ 

1 unidad(s) marcada

 $\overline{\phantom{a}}$ 

eliminar la unidad del grupo actual, usando para ello el comando Cortar unidad. Seleccione el nuevo grupo y use el comando **Pegar unidad** utilizando la tecla derecha del ratón o la opción de menú **Unidad** para pegar la unidad en el grupo deseado. La unidad se puede desplazar a cualquiera de los grupos y subgrupos.

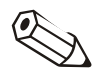

3.2.5.2 Copiar unidad

#### Indicación

Se desplazan todos los parámetros de la unidad y los valores medidos.

Seleccione una unidad de la lista en la ventana de diálogo de las unidades. Con la tecla derecha del ratón (alternativa: usando la opción de menú Unidad) se puede copiar la unidad en el grupo actual, usando para ello el comando **Copiar unidad**. Seleccione el nuevo grupo y use el comando **Pegar unidad** utilizando la tecla derecha del ratón o la opción de menú Unidad para pegar la unidad en el grupo deseado. La unidad se puede copiar en cualquiera de los grupos y subgrupos.

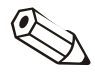

#### Indicación

¡No se copian los valores medidos! Una unidad copiada se identifica con una cifra al final del identificador de la unidad, porque cada identificador sólo se puede utilizar una vez dentro del sistema (p.ej. Unidad 2(2)).

3.2.5.3 Mover unidad

Seleccione en la ventana de diálogo de las unidades la unidad que quiere desplazar desde el grupo actual a otro grupo.

Una unidad se puede mover de dos formas:

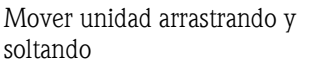

*Mover unidad usando* 

*comandos* 

• Puede mover fácilmente la unidad arrastrándolo y soltándolo con el ratón; marque la unidad con la tecla izquierda del ratón y arrastre el objeto marcado a la nueva carpeta. Para comprobar la operación se muestra el siguiente mensaje, que deberá confirmar con "Sí".

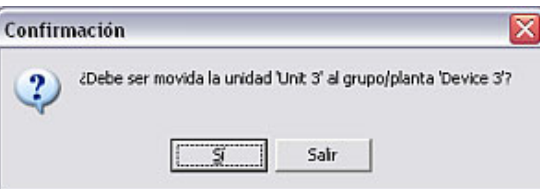

• Marque la unidad y seleccione con la tecla derecha del ratón el comando Cortar unidad. Vaya ahora a la carpeta a donde quiere desplazar la unidad. Termine la operación usando la opción de menú Unidad y el comando Pegar unidad.

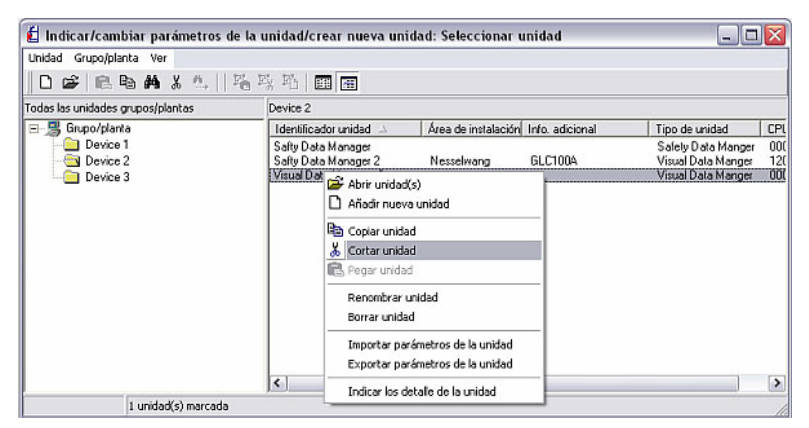

#### 3.2.5.4 Renombrar unidad

*Renombrar unidad* En la lista de unidades de la ventana de diálogo de las unidades, seleccione la unidad a la que quiere cambiar el nombre. Al utilizar el comando Renombrar unidad se abrirá una ventana, en cuyo recuadro de texto podrá introducir el nuevo nombre de la unidad.

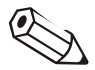

#### Indicación

El nombre de la unidad tiene que ser único. No está permitido repetir los nombres. Aparece el siguiente mensaje de error.

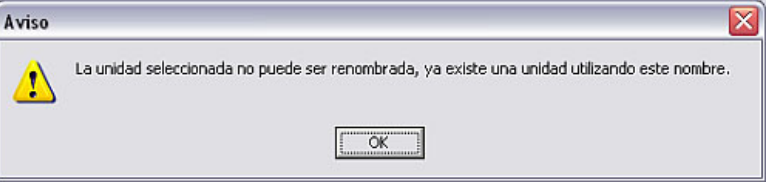

3.2.5.5 Borrar unidad

*Borrar unidad* Si quiere eliminar una unidad de la base de datos de unidades, primero deberá abrir la ventana de diálogo de las unidades usando la opción de menú Unidad  $\rightarrow$ Indicar/cambiar parámetros de la unidad/crear nueva unidad: Seleccionar unidad. A continuación, seleccione la unidad que quiere borrar, dentro del grupo donde se encuentre. Marque la unidad y use la opción de menú Unidad para luego seleccionar el comando Borrar unidad. Aparecerá la siguiente advertencia, que deberá confirmar con "Sí".

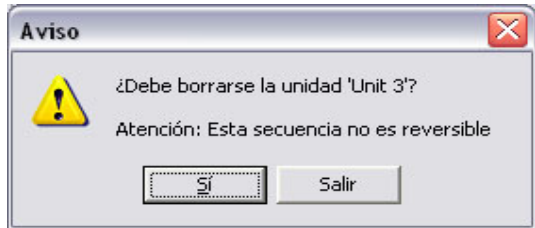

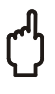

#### Atención

La operación de borrado no se puede anular posteriormente. ¡Se borran todos los parámetros y valores medidos de la unidad!

#### 3.2.6 Exportar parámetros de la unidad

El software para PC ofrece la posibilidad de exportar, es decir, de copiar los parámetros de una unidad seleccionada en la base de datos de unidades. Al realizar esta operación no se borran los datos / parámetros en la base de datos.

*Directorio de importar / exportar*  Determine en primer lugar el directorio de destino donde se van a copiar los datos. Los datos transferidos se deberían guardar en el directorio de importación/exportación. Usando la opción del menú principal Varios y el comando Opciones  $\rightarrow$  Parámetros podrá crear en su PC el directorio de importar/exportar en la ficha Directorios.

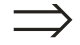

#### Remisión

Véanse las indicaciones generales sobre los directorios en 1.10.

*Exportar parámetros de la unidad* 

Use la opción de menú Unidad  $\rightarrow$  Indicar/cambiar parámetros de la unidad/crear nueva unidad: Seleccionar unidad para elegir dentro de un grupo la unidad cuyos parámetros quiere exportar o copiar. Utilizando el comando de menú Exportar parámetros de la unidad en el menú Unidad se abre una ventana, en la que deberá introducir el nombre del fichero y guardar los datos en el directorio de importar / exportar. El fichero debe tener la extensión \*.stg.

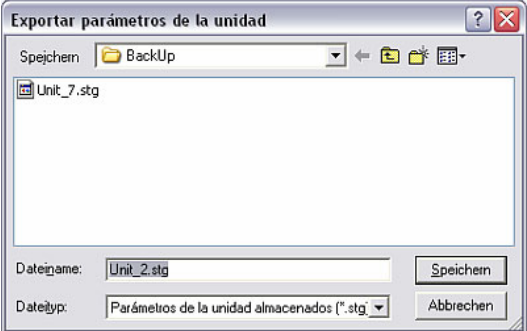

#### 3.2.7 Importar parámetros de la unidad

Además de exportar los parámetros de una unidad también puede importar a la base de datos desde el directorio de importar / exportar los ficheros de parámetros allí transferidos.

*Importar parámetros de la unidad*  Utilice primero la opción de menú Unidad  $\rightarrow$  Indicar/cambiar parámetros de la unidad/crear nueva unidad: Seleccionar unidad para abrir la ventana de diálogo de las unidades. Seleccione ahora el grupo al que quiere importar los parámetros de la unidad transferidos. Use la opción de menú **Unidad**  $\rightarrow$  **Importar** parámetros de la unidad para abrir la siguiente ventana.

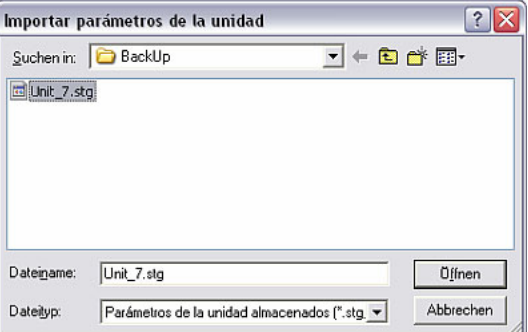

En la ventana abierta, seleccione el directorio de importar / exportar en el que se encuentra al fichero con los parámetros. El fichero tiene que tener la extensión \*.stg  $\circ$  \*.ruf.

Después de abrir el fichero seleccionado se importarán los parámetros, y la unidad aparecerá en la lista de unidades de la ventana de diálogo de las unidades.

### 3.3 Cargar los parámetros de la unidad

#### 3.3.1 Cargar / mostrar los parámetros en una nueva unidad

Con el software para PC, la comunicación entre la unidad y el PC puede realizarse de diferentes maneras. Los parámetros de la unidad se pueden transmitir por la interfaz serie vía RS232/RS485 o USB, por módem o por Ethernet TCP/IP, pero también utilizando un soporte (fuente) de datos (disquete, compact flash).

Para realizar esta operación, use en primer lugar la opción de menú Unidad  $\rightarrow$ Indicar/cambiar parámetros de la unidad/crear nueva unidad:

Seleccionar unidad para abrir la ventana de diálogo de las unidades, y seleccione luego el grupo donde quiere añadir la nueva unidad.

#### Remisión

Si aún no existe un grupo para la nueva unidad, primero deberá crear un nuevo grupo de unidades. Esto se describe detalladamente en el apartado 3.2.2.

Seleccione en la opción de menú Unidad el comando Añadir nueva unidad. Aparece una ventana en la que se introducen la descripción de la unidad, es decir, el identificador de la unidad, el punto de instalación y otras informaciones complementarias. A continuación se selecciona la interfaz con la que se transmiten los parámetros de la unidad.

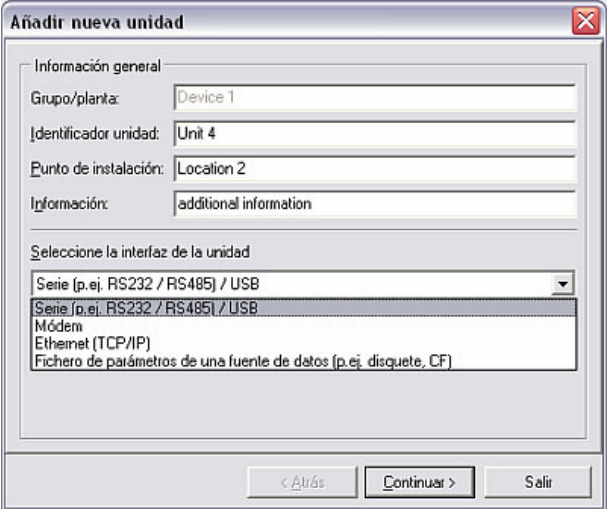

#### 3.3.1.1 Transmisión en serie vía interfaz RS232/RS485 o USB

Si conecta la unidad con el PC mediante la interfaz serie o USB, seleccione Serie (p. ej. RS232 / RS485) / USB y pinche en Continuar >.

Ahora puede determinar la configuración de los parámetros de la interfaz manual o automáticamente:

*Determinación automática de los parámetros de la interfaz* 

#### • Verificar automáticamente

El software verifica automáticamente la configuración exacta de los parámetros de la interfaz. En el ajuste de fábrica está asignada la dirección de la unidad con "01". El código de desbloqueo sólo hay que introducirlo cuando está activado en la unidad.

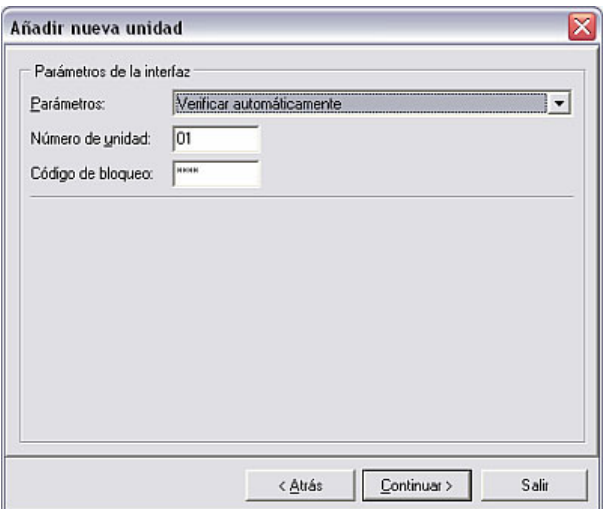
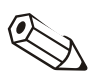

# Indicación

El código de desbloqueo en el software para PC debe concordar con el que haya en la unidad. En otro caso aparecerá el mensaje de error 20005.

*Configuración manual de los parámetros de la interfaz* 

#### • Parametrización manual

Si selecciona la opción **Parametrización manual** podrá configurar usted mismo todos los parámetros relevantes de la interfaz. Entonces puede poner un nombre a la unidad y especificar además el puerto del PC. Los parámetros Velocidad de transmisión, Bits de datos, Paridad y Bits de stop deben ser idénticos a los parámetros de la unidad conectada.

Después de confirmar los parámetros de la nueva unidad se memorizan en la base de datos, pudiendo llamarlos a partir de entonces en cualquier momento.

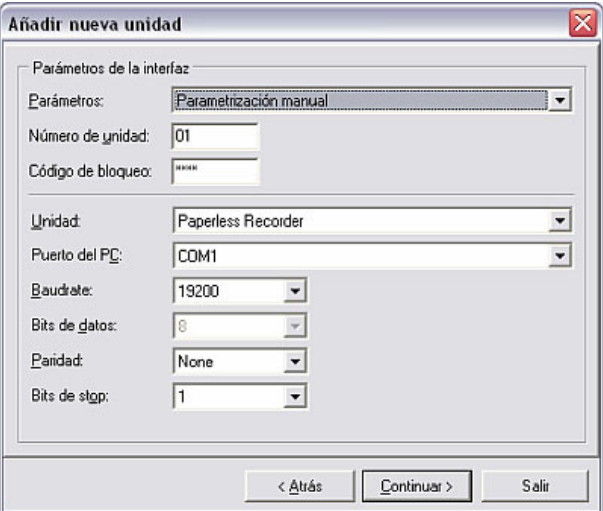

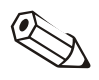

# Indicación

¡Si se transmiten parámetros de varias unidades a través de la interfaz RS485, para cada unidad se tendrá que asignar una dirección diferente! Se pueden introducir números del 01 al 99; la dirección hay que introducirla en la unidad y en el software.

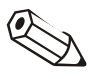

#### Indicación

Cuando se realice la transmisión a través de USB, se recomienda utilizar siempre la misma interfaz USB en el PC, porque para ello se instala el automáticamente el driver de interfaz.

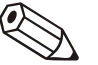

# Indicación

Asegúrese de que se introduce correctamente el código de desbloqueo de cuatro cifras del instrumento de medición. Este código debe ser idéntico al código de la unidad. En otro caso no se podrán establecer conexiones y se generará el aviso 20005.

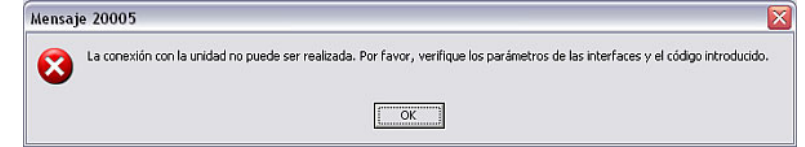

# 3.3.1.2 Transmisión en serie por módem

Los parámetros de la unidad también se pueden transmitir por módem. Para ello se tiene que conectar un módem tanto a la unidad como al PC.

*Instalar el módem para conectarlo a la unidad*  Cuando la transmisión de datos se realice a través de un módem se deberá instalar el módem conectado a la unidad para darle ese uso. Para ello se configuran y memorizan determinados parámetros en el módem.

> Conecte el módem primero a su PC. Utilice para ello el cable adjuntado con el módem. Use luego la opción del menú principal Varios y seleccione el comando Instalar módem.

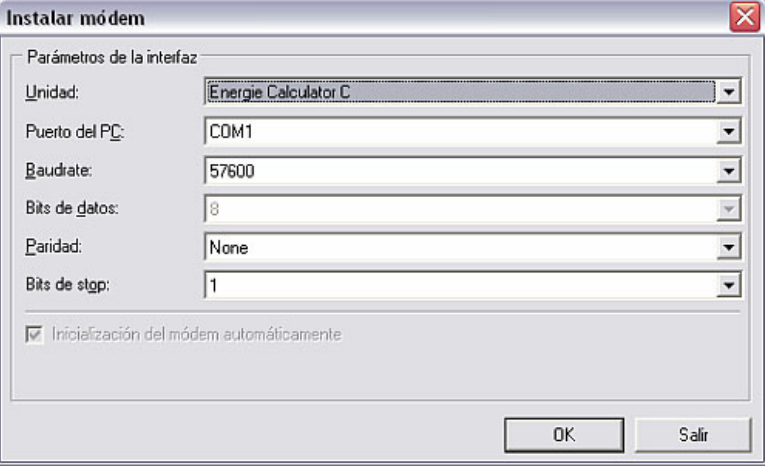

Configure en esta ventana de diálogo los parámetros de la interfaz configurados en la unidad y el string de inicialización del módem. Elija entre la inicialización automática del módem y la opción del menú desplegable activando o desactivando la marca de verificación. Confirmando con OK el módem queda configurado para utilizarlo en la unidad.

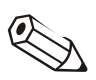

# Indicación

Tenga en cuenta el manual de instrucciones del módem.

El módem se tiene que conectar con la unidad mediante un cable de módem especial.

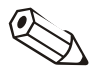

# Indicación

Este cable de módem especial hay que pedirlo adicionalmente. Al conectar el módem a la unidad, observe las indicaciones del manual de instrucciones del cable.

Para transmitir al PC por módem los datos de una unidad, conecte el módem para el PC a su ordenador. Proceda tal y como se describe en 3.3.1. Seleccione la interfaz Módem y pinche en Continuar >. En la ventana que se abre a continuación hay que introducir los parámetros de la interfaz. A diferencia de lo que ocurre con la interfaz RS232/RS485/USB (3.3.1.1), en la transmisión por módem sólo se puede parametrizar manualmente.

Introduzca primero la dirección de la unidad y el código de desbloqueo.

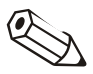

### Indicación

¡Si se transmiten parámetros de varias unidades a través del módem, para cada unidad se tendrá que asignar una dirección diferente! Se pueden introducir números del 01 al 99; la dirección hay que introducirla en la unidad y en el software.

# Indicación

Asegúrese de que se introduce correctamente el código de desbloqueo de cuatro cifras del instrumento de medición. Este código debe ser idéntico al código de la unidad. En otro caso no se podrán establecer conexiones y se generará el aviso 20005.

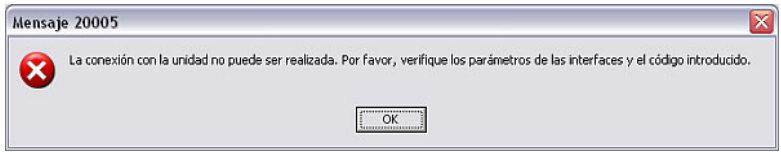

Luego puede poner un nombre a la unidad y especificar además el **puerto del PC**. Los parámetros Velocidad de transmisión, Bits de datos, Paridad y Bits de stop deben ser idénticos a los parámetros de la unidad conectada.

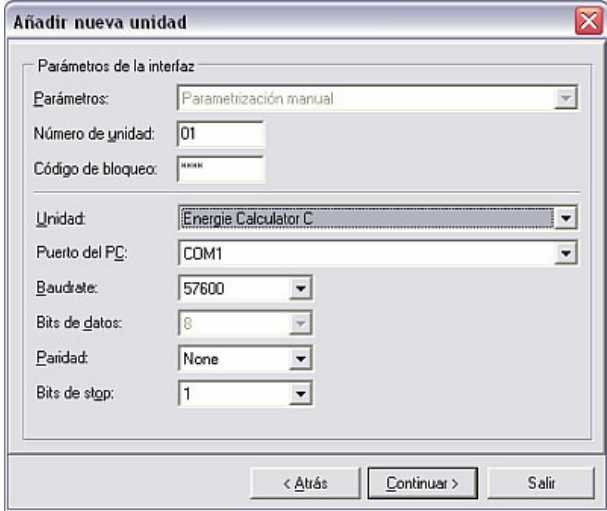

A continuación se introducen los parámetros del módem. En el campo Número de teléfono, introduzca el número de la unidad a marcar o el del módem allí conectado.

En Sistema de llamada puede elegir también entre las opciones MFV (sistema de llamada por tonos), IWV (sistema de llamada por impulsos) o Radiomódem / Teléfono móvil. Asimismo se pueden parametrizar el número de línea y los segundos después de los que se abortará la secuencia de llamada.

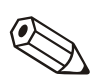

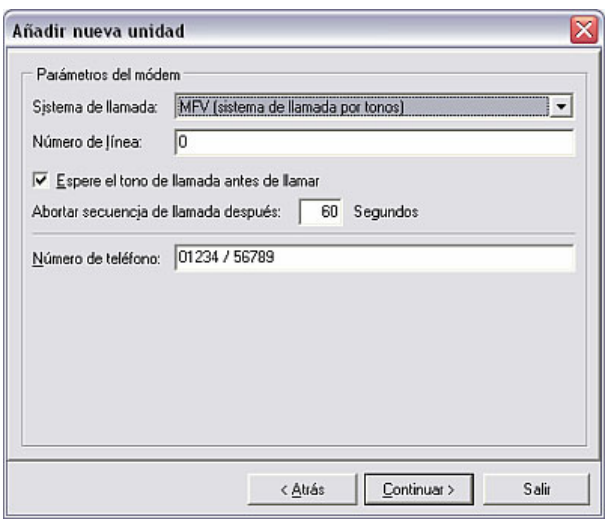

Pulsando en **Continuar** > se abre una ventana en la que se vuelven a exponer resumidos todos los parámetros. Pulsando en OK se confirman los parámetros.

3.3.1.3 Transmisión en serie por Ethernet TCP/IP

Si la unidad tiene una conexión Ethernet, los parámetros de la unidad también se pueden transmitir directamente por Ethernet TCP/IP a través de la red local.

En primer lugar, proceda tal y como se describe en 3.3.1. Seleccione la interfaz Ethernet (TCP/IP) y pinche en Continuar >. En la ventana que se abre hay que introducir una dirección IP de cuatro posiciones, un puerto, un código de desbloqueo y la dirección de la unidad.

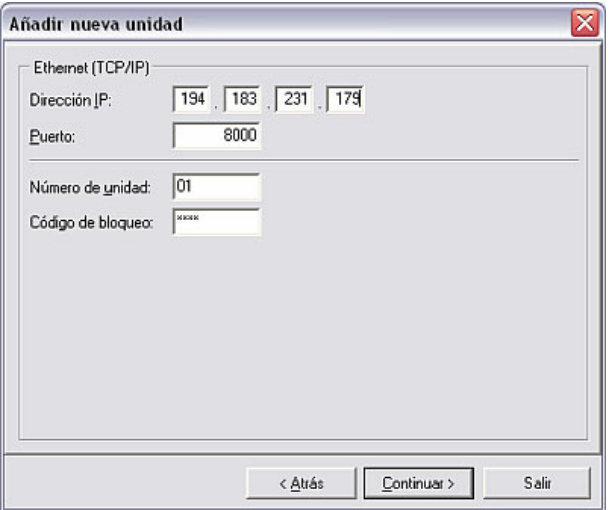

Pulsando en **Continuar** > se abre una ventana en la que se vuelven a exponer resumidos todos los parámetros. Pulsando en OK se confirman los parámetros.

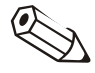

#### Indicación

¡Si se transmiten parámetros de varias unidades a través de Ethernet, para cada unidad se tendrá que asignar una dirección diferente! Se pueden introducir números del 01 al 99; la dirección hay que introducirla en la unidad y en el software.

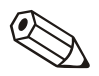

# Indicación

Asegúrese de que se introduce correctamente el código de desbloqueo de cuatro cifras del instrumento de medición. Este código debe ser idéntico al código de la unidad. En otro caso no se podrán establecer conexiones y se generará el aviso 20005.

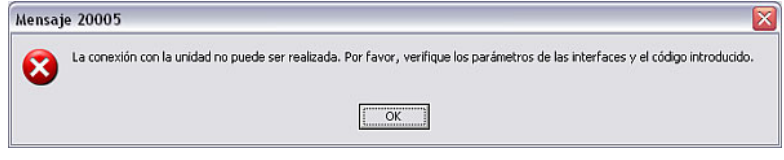

#### 3.3.1.4 Parámetros de la unidad desde un soporte de datos

Si no quiere establecer una conexión directa entre la unidad y el PC, también puede cargar los parámetros de la unidad desde un soporte (fuente) de datos. Pueden utilizarse disquetes, ATA flash o Compact flash*.* 

En primer lugar, proceda tal y como se describe en 3.3.1. Seleccione como interfaz Fichero de parámetros de una fuente de datos (p. ej. disquete, CF) y pinche en Continuar >. Se abre una ventana en la que puede seleccionar el fichero de parámetros. Usando el botón Seleccionar fichero puede buscar el fichero y abrirlo. El tipo de fichero tiene que tener el formato  $\star$ .rpd.

# 3.3.2 Indicar/cambiar parámetros en la unidad existente

En una unidad existente que ya ha sido creada y memorizada en la base de datos, los parámetros se cargan directamente desde la base de datos.

Use primero la opción del menú principal **Unidad**  $\rightarrow$  **Indicar/cambiar** parámetros de la unidad/crear nueva unidad: Seleccionar unidad para abrir la ventana de diálogo de las unidades y seleccione con un doble clic la unidad cuyos parámetros quiere visualizar o modificar.

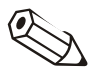

# Indicación

Si quiere modificar parámetros de la unidad deberá conectar la unidad con el PC. En otro caso, las modificaciones sólo se memorizarán en la base de datos; no obstante, esas modificaciones se podrán transmitir más tarde a la unidad.

Una vez que haya abierto una unidad de la lista haciendo un doble clic, aparecerá una ventana con los parámetros existentes de la unidad. Estos son, por ejemplo, Ajustes básicos, Entradas analógicas, Entradas digitales, Extras o Servicio. Los parámetros de la unidad varían de unas unidades a otras.

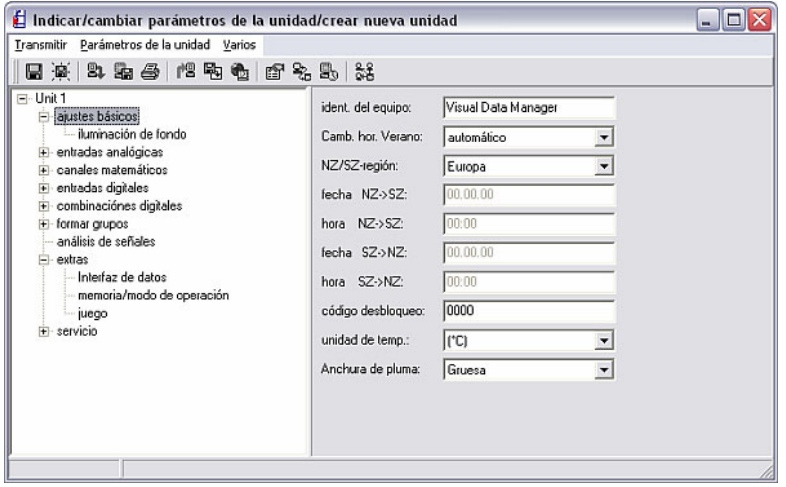

Si quiere ver o cambiar los parámetros actuales, seleccione la opción deseada en la parte izquierda de la ventana. En la parte derecha de la ventana aparecerán a continuación los parámetros existentes. Ahora puede cambiar esos parámetros. Introduzca los nuevos valores en los recuadros de texto, o seleccione un nuevo parámetro del menú desplegable.

*Guardar los parámetros de la unidad*  A continuación puede memorizar los parámetros de la unidad de diferentes maneras:

- Guardar sólo en la base de datos
- Transmitir parámetros a la unidad
- Guardar parámetros en una fuente de datos setup (disquete, ATA flash, Compact flash)

Para hacerlo debe seleccionar en el menú **Transmitir** (ver apartado 3.3.2.3) la correspondiente opción de menú.

La ventana Indicar/cambiar parámetros de la unidad/crear nueva unidad ofrece las tres opciones de menú Transmitir, Parámetros de la unidad y Extras.

#### 3.3.2.1 Parámetros de la unidad

Si se han configurado parámetros directamente en la unidad, es conveniente adoptar esos nuevos parámetros en la base de datos de unidades. Además se dispone de la opción de guardar en la base de datos un fichero de parámetros de un soporte de datos.

Por ello, el software para PC ofrece con la opción de menú Parámetros de la unidad las opciones para transmitir los parámetros al PC. Para hacer esto, la unidad seleccionada tiene que estar conectada con el PC a través de la interfaz serie, de un módem o de Ethernet.

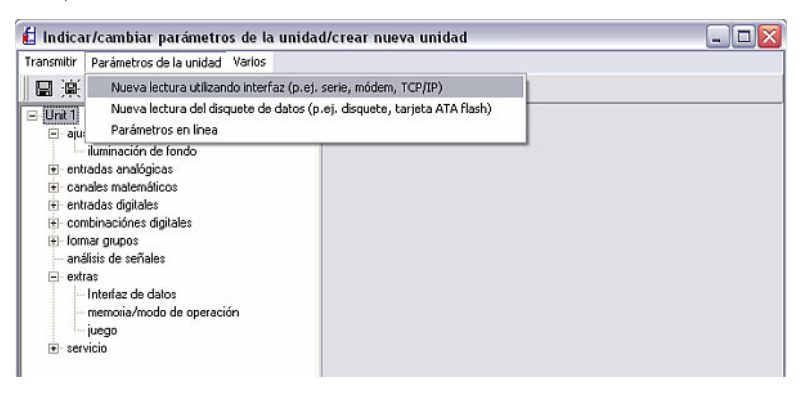

*Lectura utilizando interfaz* 1. Nueva lectura utilizando interfaz

Con el comando Nueva lectura utilizando interfaz (p. ej. serie, módem, TCP/IP) se transmiten al PC los parámetros de la unidad a través de RS232/RS485, USB, módem o Ethernet.

*Lectura del soporte de datos* 2. Nueva lectura del soporte de datos

El comando Nueva lectura del disquete de datos (p. ej. disquete, tarjeta ATA flash) permite transmitir los parámetros de la unidad usando un disquete o una tarjeta ATA flash o compact flash.

*Parámetros en línea* 3. Parámetros en línea

Utilizando el comando de menú Parámetros en línea del menú Parámetros de la unidad se pueden cambiar en línea la fecha actual y la hora actual. Para hacer esto, la unidad seleccionada tiene que estar conectada con el PC directamente por la interfaz serie, un módem o TCP/IP.

Seleccione la función marcándola y pulse el comando **Cambio**. Ahora se puede cambiar los parámetros. Al confirmar con OK se adoptan en la unidad los cambios en línea.

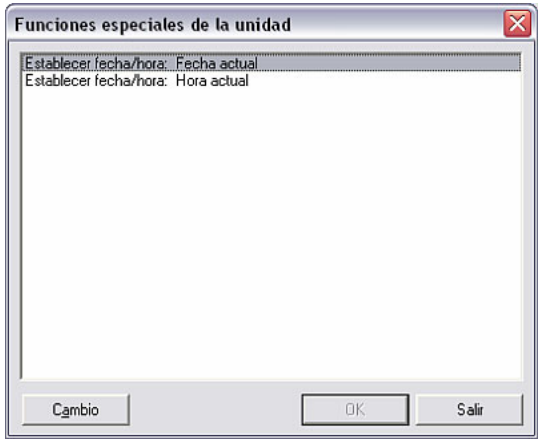

# Indicación

Tenga presente que los valores de medición leídos adoptan la fecha y la hora ajustadas en ese momento. Si cambia con frecuencia los parámetros en línea, esto puede causar un desarrollo erróneo de la lectura de los valores medidos.

3.3.2.2 Extras

En la opción de menú Extras puede agregar o adaptar datos complementarios sobre la unidad o la interfaz. Allí se puede parametrizar o adaptar además el modo automático.

# *Descripción de la unidad* 1. Descripción de la unidad

En la opción de menú Extras  $\rightarrow$  Descripción de la unidad se indican los parámetros actuales de la unidad. En el recuadro de texto se puede introducir la designación del punto de instalación o una información complementaria. El identificador de la unidad no se puede modificar aquí.

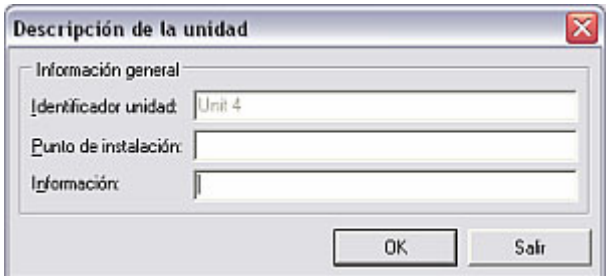

*Parámetros de la interfaz* 2. Parámetros de la interfaz

En la opción de menú Extras  $\rightarrow$  Parámetros de interfaz se puede modificar la configuración de los parámetros de la interfaz. En la ficha General se cambia la interfaz. Según la interfaz que se haya seleccionado se pueden cambiar y/o confirmar la dirección de la unidad y el código de desbloqueo. Además se deben introducir los correspondientes parámetros de interfaz en la ficha del mismo nombre.

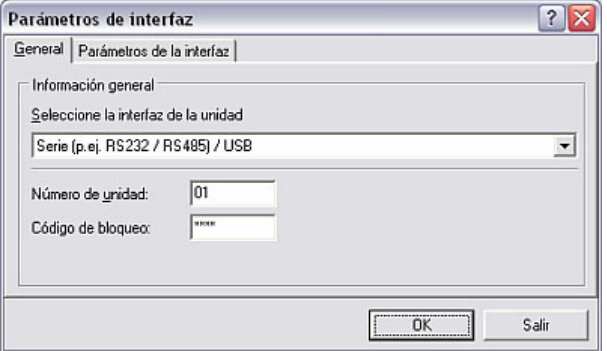

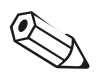

#### Indicación

Tenga presente que la dirección de la unidad y el código de desbloqueo deben coincidir en el PC y en la unidad.

#### *Parametrización automática* 3. Parametrización automática

En la opción de menú Extras  $\rightarrow$  Parametrización automática se predeterminan los parámetros para la opción del menú principal **Automática**. Las funciones disponibles varían en función del tipo de unidad y del software utilizado.

La ventana que se abre contiene las fichas Lectura de los datos almacenados, Lectura valores instantáneos, Exportar valores medidos, E-mail, Mantenimiento base de datos e Información.

#### Remisión

Encontrará una descripción detallada de los parámetros para la función Automática en el apartado 7.1.

#### *Lectura de la unidad* 4. Lectura de la unidad

Una unidad se puede leer como máximo desde cuatro PCs. Los datos de medición se leen individualmente para cada PC, por lo que los datos se pueden registrar independientemente por distintos usuarios. Así se pueden leer los datos de medición desde un PC sin que esos datos se pierdan para otros usuarios.

Para cada PC se tiene que seleccionar un número específico (1 … 4).

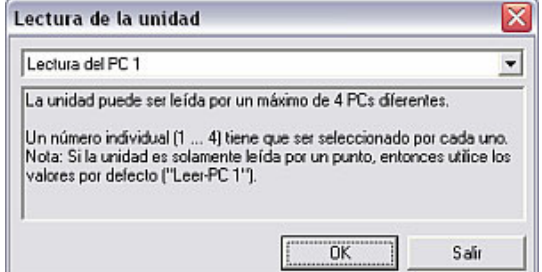

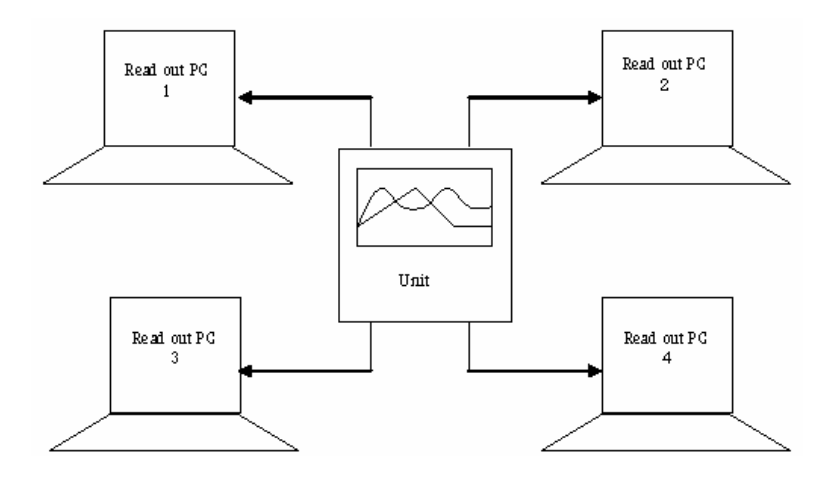

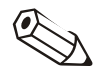

# Indicación

Si solamente se leen los datos de la unidad desde un punto, conserve el ajuste de fábrica ("Leer PC 1").

3.3.2.3 Transmitir

Una vez que se han realizado todos los cambios en los parámetros de la unidad se puede almacenar los datos en la base de datos o, en el caso de que la unidad esté conectada con el PC, transmitirlos directamente a la unidad. Asimismo se puede guardar los nuevos parámetros de la unidad en un soporte de datos.

*Guardar parámetros en la base de datos*  Guardar parámetros sólo en la base de datos

Si en el menú Transmitir selecciona el comando Guardar parámetros en la base de datos de unidades, los parámetros se almacenarán directamente para esa unidad; si selecciona Guardar parámetros en la base de datos de unidades como, podrá guardar esos parámetros con otra designación de la unidad en la lista de unidades.

*Transmitir parámetros a la unidad* 

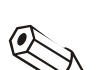

# • Transmitir parámetros a la unidad

Seleccione en el menú Transmitir el comando Transmitir parámetros a la unidad. Entonces se transmitirán los parámetros de la unidad a la unidad que esté conectada.

# Indicación

Algunas unidades exigen la autentificación del usuario antes de transmitir los parámetros modificados de la unidad. Después de haber confirmado satisfactoriamente con el nombre de usuario y la clave se adoptarán los cambios en la unidad.

Al parametrizar algunas unidades más antiguas aparece además el siguiente **aviso.** Tras confirmar la ventana de diálogo con OK se transmiten los parámetros a la unidad.

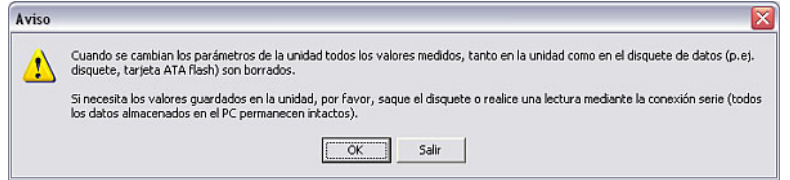

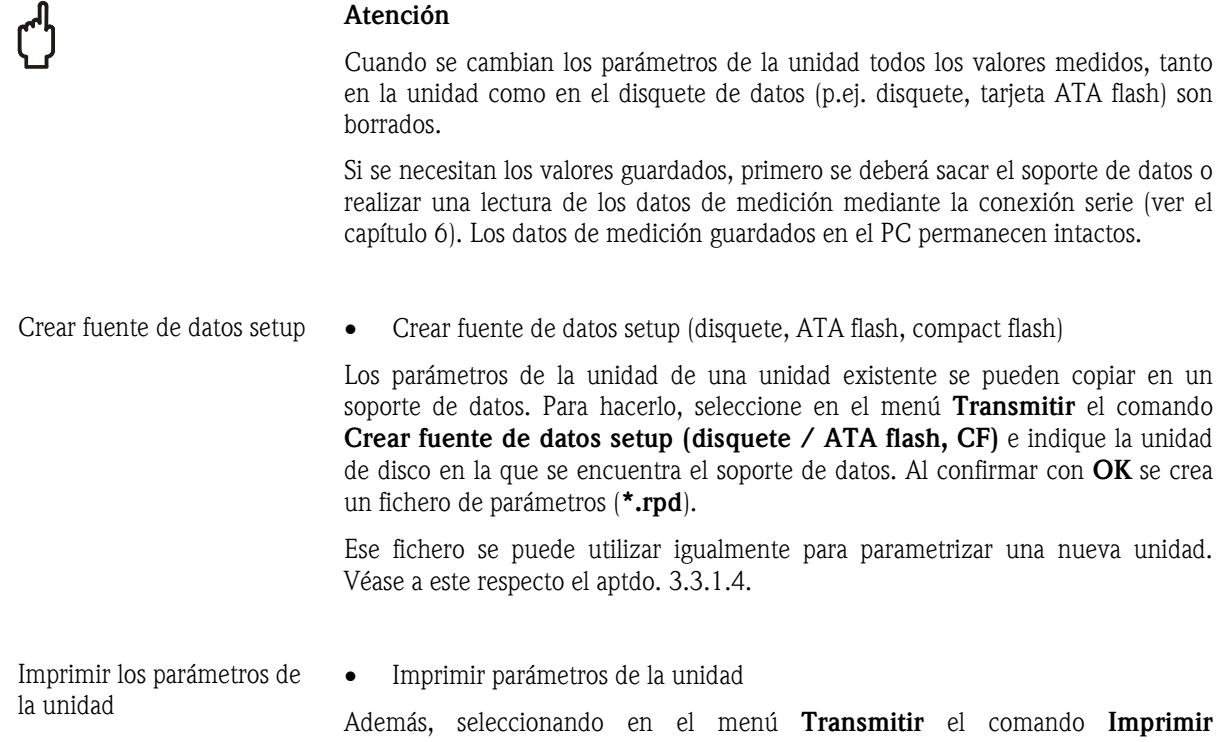

parámetros se imprimirán los parámetros actuales de la unidad seleccionada.

# 4 Seguridad y administración de usuarios

El acceso al software para PC se puede controlar mediante un sistema de claves de protección. En él se puede establecer una cantidad discrecional de "usuarios". A dichos "usuarios" se les puede asignar diferentes derechos, es decir, dependiendo del derecho de acceso el usuario podrá utilizar diferentes funciones del software.

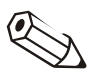

#### Indicación

Para que se pueda activar el código de protección, al menos uno de los usuarios debe poseer derechos de administrador (todos los derechos).

# 4.1 Parámetros generales de seguridad

*Seguridad* Para crear una administración de usuarios, seleccione en la opción del menú principal Varios el comando Opciones  $\rightarrow$  Parámetros. En la ventana que se abre a continuación seleccione la ficha Seguridad.

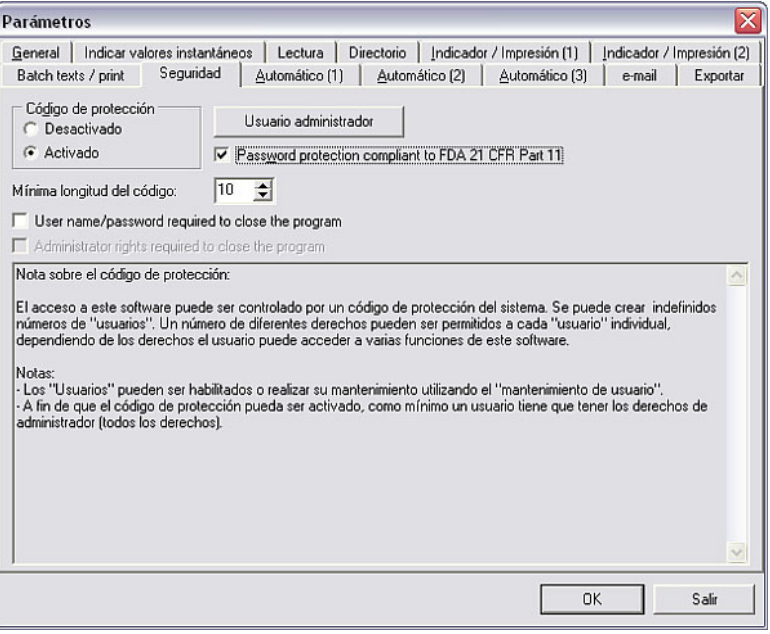

Activando en esa ventana el código de protección podrá llamar todos los parámetros de seguridad. Pero indique previamente la mínima longitud del código.

# 4.2 FDA 21 CFR parte 11

El código de protección según FDA 21 CFR parte 11 es una opción de seguridad ampliada que activa en el software la función complementaria Registro de auditoría (informe de comprobación). Entonces, cada vez que se soliciten las opciones se consultará siempre por seguridad el código del usuario.

4.2.1 Registro de auditoría de los datos almacenados

*Guardar datos del informe de comprobación* 

En la opción del menú principal Varios, si está activado el código de protección según FDA 21 CFR parte 11 (ver 4.1) se puede seleccionar el comando Registro de auditoría / Eventos  $\rightarrow$  Registro de auditoria de los datos almacenados para memorizar los datos del informe de comprobación en el directorio de importación/exportación (ver 9.1). Después de indicar el código se abre la siguiente ventana, en la cual puede ajustar el modo, el tamaño de archivo y el rango de tiempo.

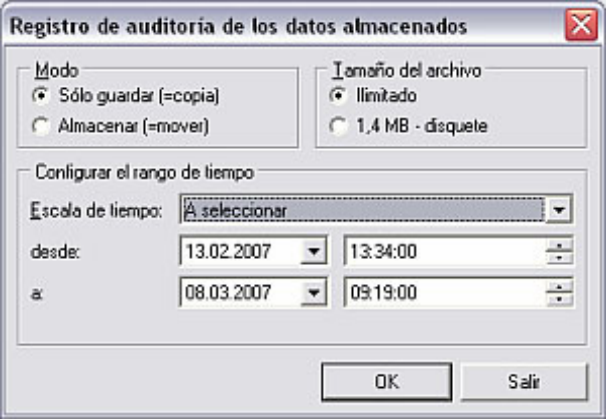

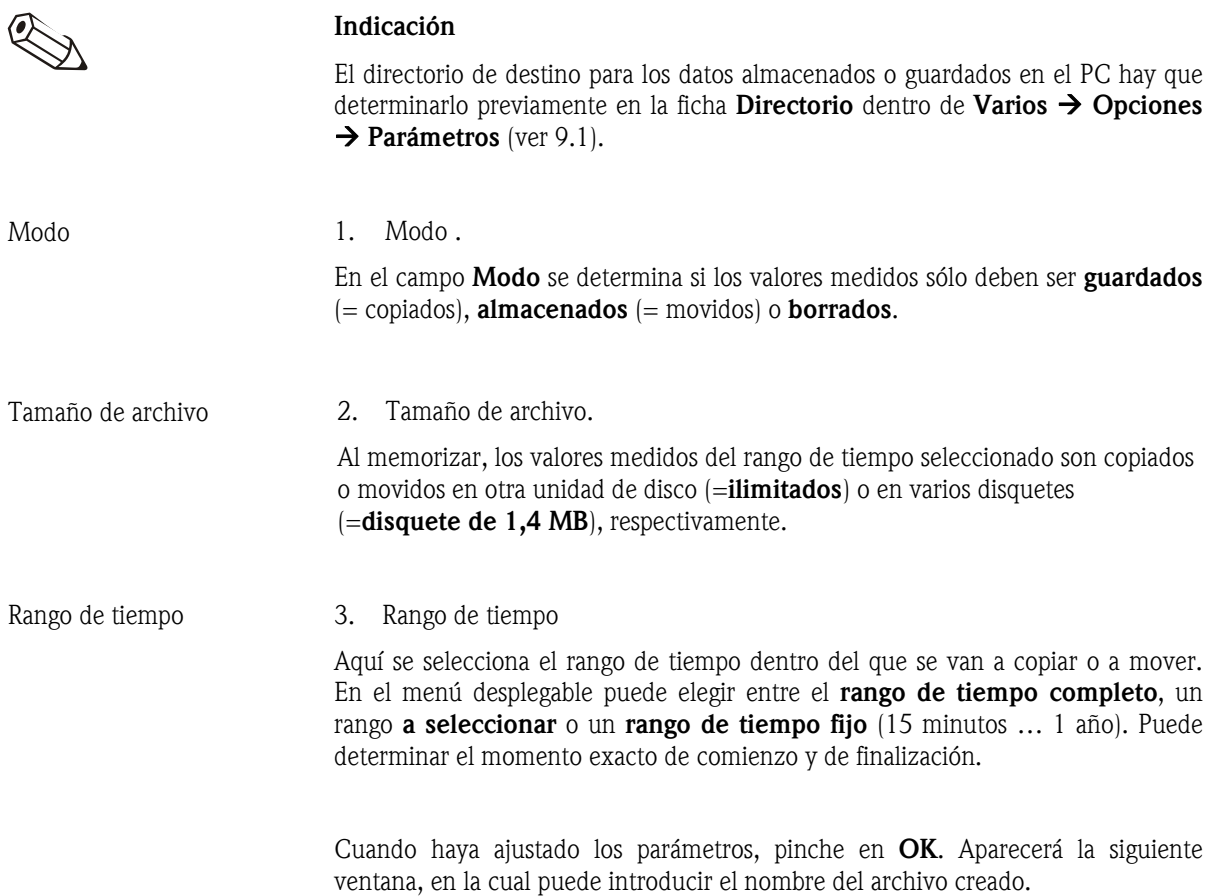

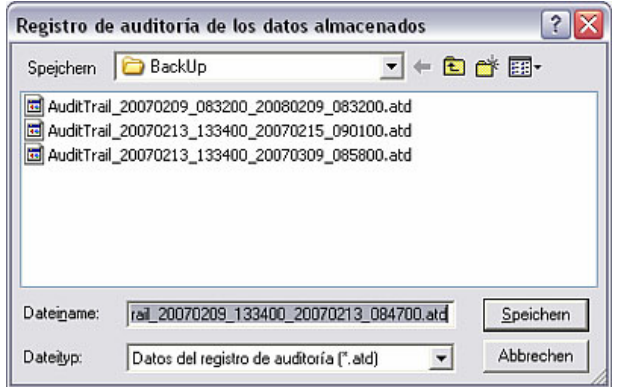

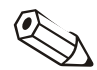

#### Indicación

El archivo creado AuditTrail\_20070209\_083200\_20070213\_100800.atd describe aquí:

- AuditTrail: archivo del informe de comprobación
- \_20070209\_083200: la grabación del informe de comprobación se inicia el 09.02.2007 a las 08:32:00 horas
- \_20070213\_100800: la grabación del informe de comprobación termina el 13.02.2007 a las 10:08:00 horas
- .atd: Extensión que indica el tipo de fichero de los datos del registro de auditoria

Así se puede determinar inequívocamente el período en el que se registra el informe de comprobación.

# 4.2.2 Cargar datos del registro de auditoria

*Cargar datos del informe de comprobación*  Además de poder mover o copiar los datos del registro de auditoría (4.2.1), los datos del informe de comprobación se pueden cargar en el software para PC. En la opción del menú principal Varios, si está activado el código de protección según FDA 21 CFR parte 11 (ver 4.1) se puede seleccionar el comando Registro de auditoría / Eventos  $\rightarrow$  Cargar registro de auditoria para importar los datos del informe de comprobación desde el directorio de importación/exportación (ver 9.1).

> Para hacerlo, seleccione el archivo deseado y confirme con **Abrir**. Hecho esto, los datos vuelven a estar cargados en el software para PC.

# 4.2.3 Visualizar datos del registro de auditoria

Estando activado el código de protección según FDA 21 CFR parte 11 (ver 4.1) se pueden visualizar los datos del informe de comprobación, tanto desde el software como desde la unidad.

*Informe de comprobación del software para PC* 

En la opción del menú principal Indicador, active el comando Registro de auditoría / Eventos  $\rightarrow$  Software para PC (alternativa: tecla funcional F11). En la siguiente ventana puede seleccionar el rango de tiempo para los datos del informe de comprobación que quiere ver.

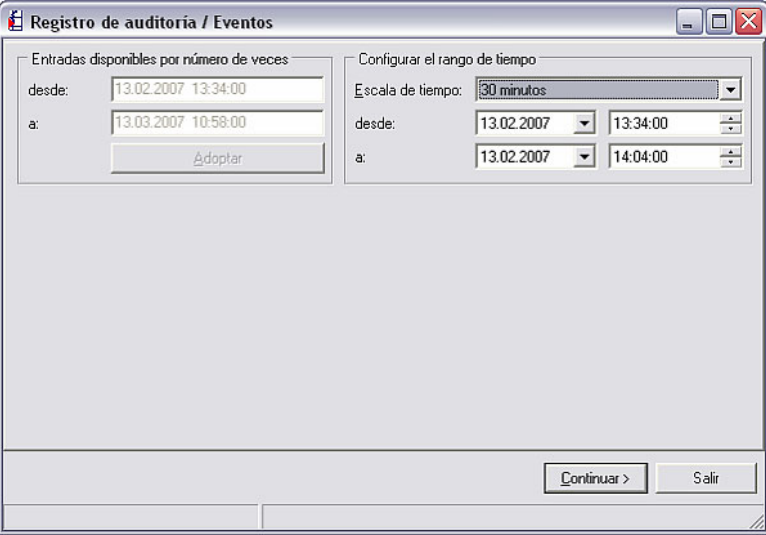

Tras confirmar pulsando en Continuar > se mostrará el informe de comprobación correspondiente al período deseado.

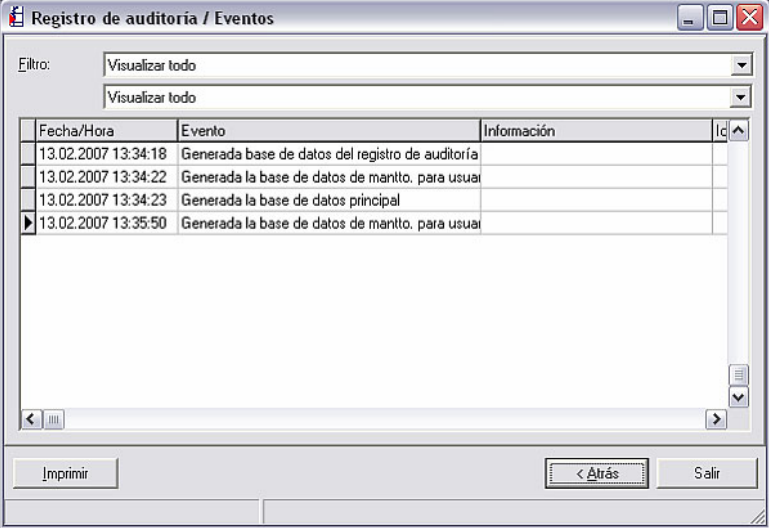

En los dos menús desplegables Filtro puede filtrar ahora los datos conforme a determinados eventos, o visualizar todos los eventos del período. Pulsando en Imprimir se imprimirá el informe actual.

Si se pulsa el botón < Atrás se podrá ajustar de nuevo el rango de tiempo. Se puede salir de la aplicación pulsando el botón Salir.

*Informe de comprobación de unidades creadas o conectadas* 

En la opción del menú principal Indicador, active el comando Registro de auditoría / Eventos  $\rightarrow$  Unidad (alternativa: tecla funcional F12). Se abre la ventana de diálogo de las unidades, en la cual puede seleccionar la unidad cuyos eventos quiere visualizar en forma de informe de comprobación.

Haciendo un doble clic en la unidad deseada se abre la siguiente ventana para parametrizar el rango de tiempo del informe de comprobación.

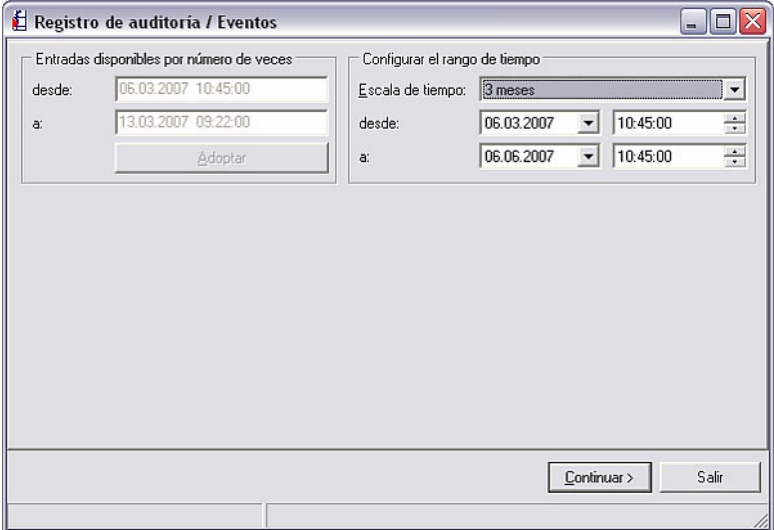

Tras confirmar pulsando en **Continuar** > se mostrará el informe de comprobación correspondiente al período deseado.

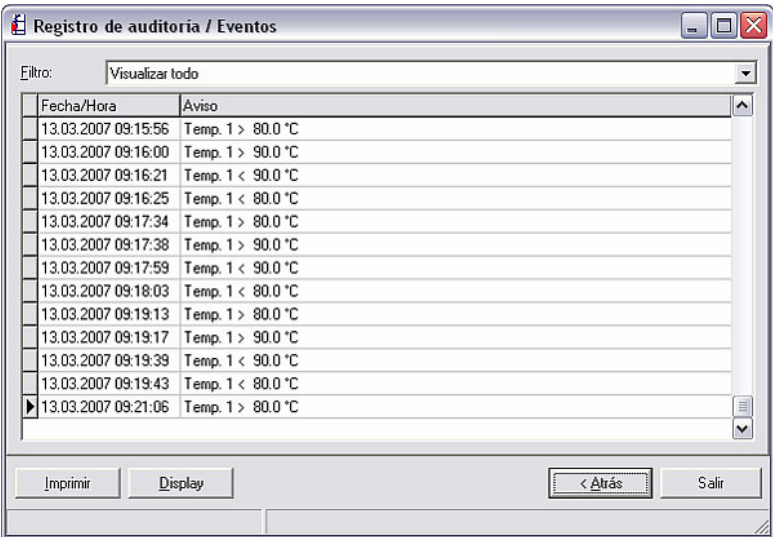

En el menú desplegable Filtro puede filtrar ahora la lista conforme a determinadas observaciones o textos de aviso, o visualizar todos los eventos del período. Pulsando en Imprimir se imprimirá el informe actual.

Si se pulsa el botón  $\lt$  Atrás se podrá ajustar de nuevo el rango de tiempo. Pulsando en Salir se termina la aplicación.

Si selecciona Display se abrirá la función Indicación valores medidos (base de datos) (véase al respecto 8.3).

# 4.2.4 Función de seguridad ampliada de FDA 21 CFR parte 11

Estando activado el código de protección según FDA 21 CFR parte 11 (ver 4.1) se subordinan funcionen en el software para PC a un nivel de seguridad superior. Así el menú Parámetros dentro de varios  $\rightarrow$  Opciones sólo podrá abrirse cuando se haya introducido satisfactoriamente la clave de protección.

# 4.3 Usuario administrador

Estando activado el código de protección en la ficha Seguridad del menú Varios  $\rightarrow$  Opciones  $\rightarrow$  Parámetros, se pueden crear nuevos usuarios del software utilizando el comando Usuario administrador.

*Usuario administrador* Tras confirmar en Usuario administrador se abre la siguiente ventana.

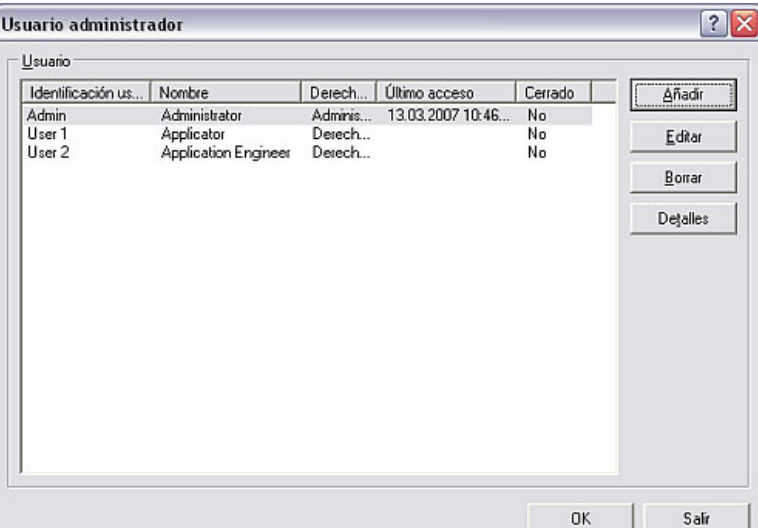

En el campo Usuario están listados todos los usuarios con identificación del usuario, nombre, derechos, último acceso y el estado cerrado. Para editar los derechos o la designación de un usuario, marque ese usuario y seleccione el comando Editar. Si se pulsa el botón "Borrar" se eliminará a es usuario de usuario administrador. Con el comando Detalles se indican los parámetros en el cuadro de diálogo Usuario.

Para añadir un nuevo usuario, seleccione el comando Añadir. Se abre la siguiente ventana.

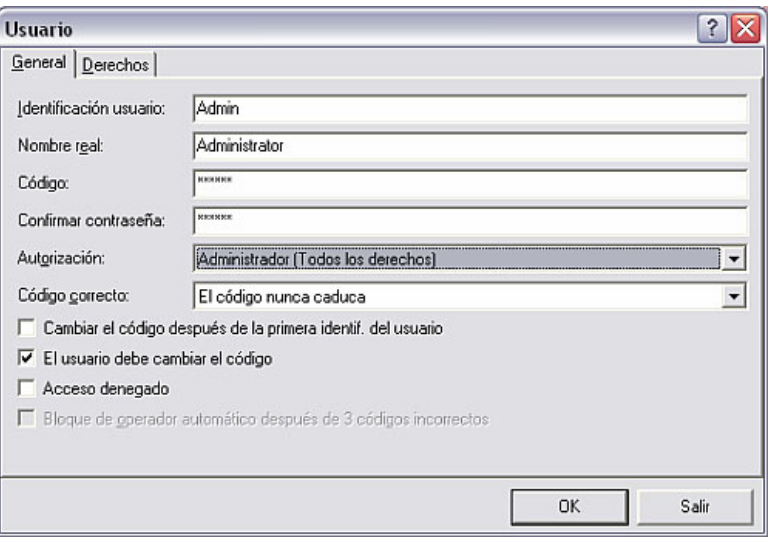

En la ficha General se anotan en los recuadros todas las informaciones del nuevo usuario.

*Configuración general de un usuario* 

En el campo Autorización puede elegir las siguientes opciones:

- Administrador (todos los derechos)
- Usuario nivel 1 (todos los derechos excepto derechos de usuario y de administración)
- Usuario nivel 2 (sólo lectura de valores medidos e indicación)
- A seleccionar

En el campo Código correcto puede elegir las siguientes opciones:

- El código nunca caduca
- Cambiar código después de 30 días
- Cambiar código después de 60 días
- Cambiar código después de 90 días
- Cambiar código después de 120 días

Además puede elegir si el código se debe cambiar después de la primera identificación del usuario, si el usuario debe cambiar el código, si el acceso está denegado para el usuario, y si se debe bloquear automáticamente a ese usuario después de 3 códigos incorrectos.

*Derechos de usuario* Conforme a la función que haya seleccionado en el campo Autorización, en la ficha Derechos podrá seleccionar qué funciones tiene derecho a utilizar el usuario y qué funciones no tiene derecho a utilizar. Si se había elegido la opción de configuración libre (A seleccionar), puede activar las funciones autorizadas para ese usuario con la marca de verificación.

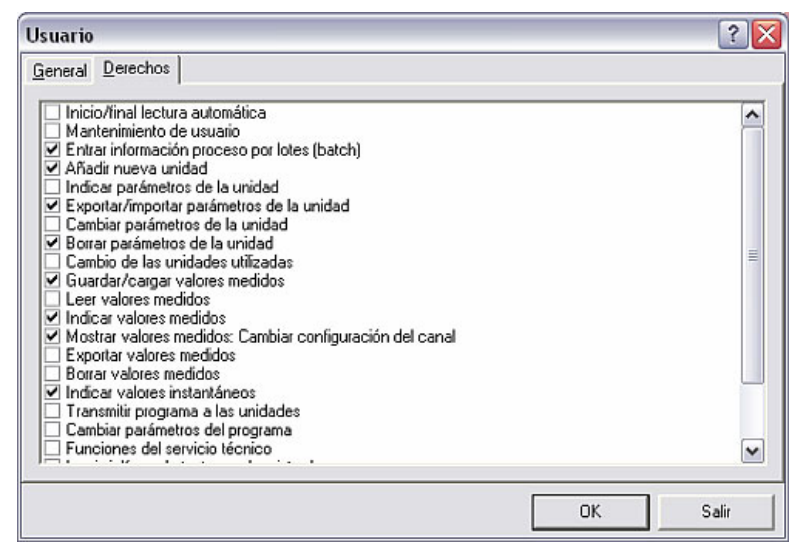

Para finalizar, confirme todas las entradas pulsando el botón **OK.** 

# 5 Parámetros de la unidad en función de la aplicación

Para las diferentes unidades que haya creado en la base de datos de unidades (ver el capítulo 3), puede configurar parámetros de la unidad en función de la aplicación. A continuación describiremos detalladamente las opciones más usuales del software:

- Configurar la administración de usuarios en la unidad usando el software para PC (5.1)
- Parametrización de canales matemáticos (5.2)
- Software para proceso batch (5.3)
- Linealización (5.4)

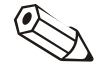

# Indicación

Los parámetros de la unidad específicos de una aplicación se pueden configurar usando el software para PC. Consulte en el manual de instrucciones de la unidad respectiva dónde puede ajustar las distintas funciones en el software para PC. A continuación describiremos únicamente las distintas funcionalidades, pero no la vía para configurar los parámetros.

5.1 Configurar la administración de usuarios en la unidad usando el software para PC

> Ciertas unidades tienen su propio usuario administrador, que puede parametrizarse con el software para PC.

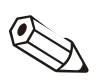

# Indicación

Como esta función se puede ajustar en distintas posiciones en el software para PC dependiendo de la unidad de que se trate, tenga en cuenta las indicaciones en 5.

*Administración de usuarios en la unidad* 

Use la opción del menú principal Unidad  $\rightarrow$  Indicar/cambiar parámetros de la unidad/crear nueva unidad para abrir la ventana de diálogo de las unidades. Seleccione en la lista de unidades aquella unidad cuya administración de usuarios quiere configurar, y abra los parámetros de la unidad haciendo un doble clic. Allí encontrará en una opción de menú ( $\rightarrow$  ver manual de instrucciones de la unidad) el comando Usuario administrador. Si selecciona el comando, después de haberse identificado satisfactoriamente podrá agregar nuevos usuarios o borrar los existentes. Ajuste en los menús desplegables la longitud del código del administrador y del usuario, y defina cuánto tiempo tiene validez un código.

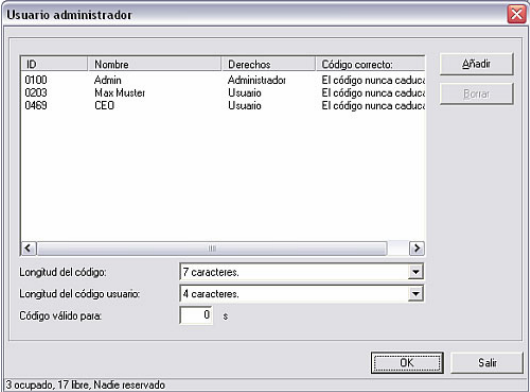

Al confirmar con **OK** se adoptan los ajustes efectuados.

# 5.2 Matemática

Según la unidad seleccionada se puede utilizar un editor de fórmulas para parametrizar los canales matemáticos.

# 5.2.1 Información general

*Indicaciones generales* La fórmula puede estar formada por partes "analógicas" y "digitales". Además se dispone de los operadores (5.2.2.3) y las funciones (5.2.2.4) que describiremos a continuación.

> Los canales matemáticos se pueden conectar en diferentes cascadas, es decir, el resultado del primer cálculo se puede seguir utilizando para el siguiente cálculo. Sin embargo, no se puede utilizar los valores calculados del canal "precedente" (p. ej.: el canal matemático 3 puede acceder a los resultados del canal matemático 1 y 2, pero no a los canales matemáticos 4 a n).

La fórmula introducida puede tener una longitud máxima de 200 caracteres.

# 5.2.2 Parámetros de los canales matemáticos

*Parámetros de los canales matemáticos* 

En el menú principal Unidad, use el comando Indicar/cambiar parámetros de la unidad/crear nueva unidad: Seleccionar unidad para abrir la ventana de diálogo de las unidades. A continuación, seleccione en la lista de unidades aquella unidad cuyos canales matemáticos quiere parametrizar. Haciendo un doble clic en la unidad seleccionada se abre una ventana en la que puede parametrizar la unidad.

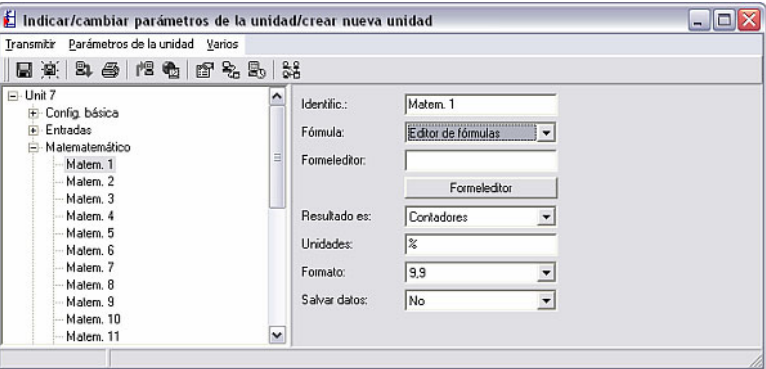

En el campo izquierdo, además de la configuración básica, están listados todos los canales y otras opciones. Seleccione ahora Matemático y el canal respectivo (Matem. 1 … Matem. n).

*Editor de fórmulas* En la parte derecha aparecerán a continuación las opciones existentes para él. Seleccione en el menú desplegable Fórmula la opción Editor de fórmulas. Aparece un recuadro de texto con la fórmula que se está utilizando en ese momento. Si el recuadro está vacío, significa que aún no se ha definido ninguna fórmula para ese canal matemático. Debajo de este recuadro de texto hay un botón para abrir el editor de fórmulas. Al pulsarlo aparece la siguiente ventana.

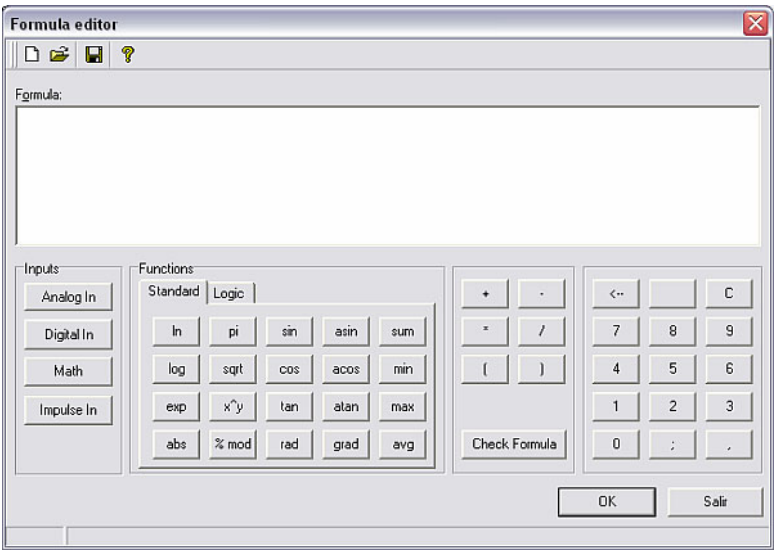

Utilizando este editor se puede crear una fórmula con un máximo de 200 caracteres. Una vez terminada la fórmula se puede probar si la entrada es correcta aplicando la función Chequear fórmula. Si el test es positivo se puede cerrar el editor pulsando en OK, con lo cual se adoptará la fórmula introducida.

Seguidamente describiremos detalladamente los operadores de introducción y de cálculo, así como las entradas.

# 5.2.2.1 Entradas

Las entradas se describen dentro de la fórmula con la siguiente sintaxis:

Tipo de entrada (clase de señal;número de canal)

Tipos de entradas:

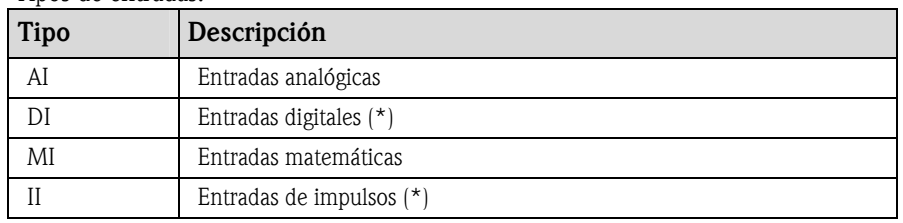

(\*): En el "Application Manager" se distingue entre entradas digitales y entradas de impulsos. En otras unidades, estas entradas están agrupadas.

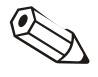

# Indicación

Si se ha modificado el escalado de una entrada y se usa a continuación esa entrada en el editor de fórmulas, puede que aparezca un mensaje de error. Procedimiento a seguir aquí:

- Parametrizar primero las entradas.
- Luego finalizar el setup  $\rightarrow$  las entradas se ajustan con arreglo a la parametrización).
- A continuación, iniciar otra vez el setup e introducir la fórmula.

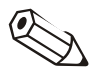

# Indicación

Los tipos disponibles varían en función de la unidad (es decir, no están disponibles en todas las unidades), o dependen de las opciones de la unidad.

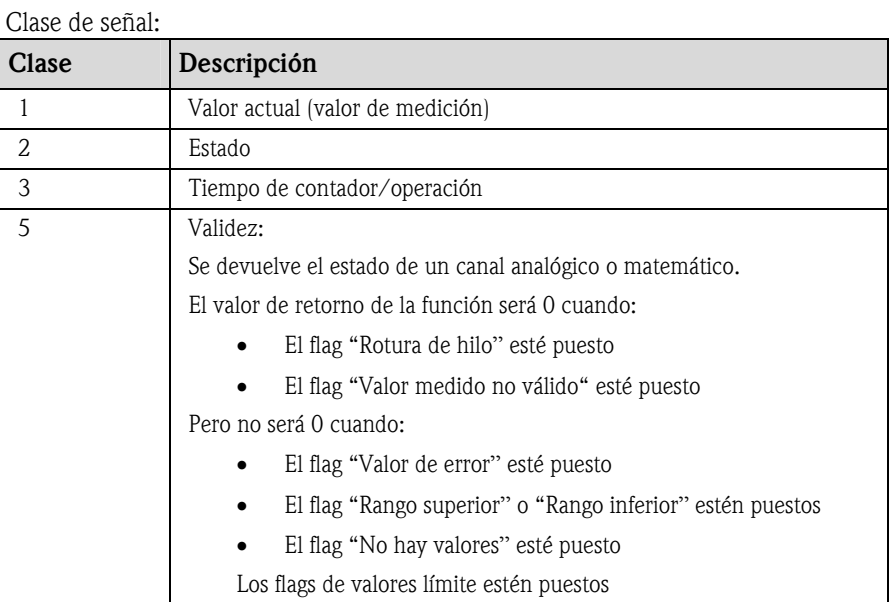

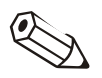

# Indicación

Las clases de señal disponibles varían en función de la unidad, es decir, no están disponibles en todas las unidades.

Número de canal: canal analógico  $1 = 1$ , canal analógico  $2 = 2$ , canal digital  $1 = 1$ , …

Ejemplos:

 $DI(2;4) \rightarrow$  del canal digital 4 el estado

AI(1;1)  $\rightarrow$  del canal analógico 1 el valor actual

# Estado de un valor límite:

LMT (Tipo, número de valor límite)

1: "Valor actual": valor límite ajustado actual

2: "Estado": La función devuelve el estado de un valor límite.

El resultado será 1 cuando se haya transgredido el valor límite.

El resultado será 0 cuando

- No se haya transgredido el valor límite
- No esté conectado el valor límite
- Esté desconectada la supervisión de valores límite (p.ej. vía entrada de control)

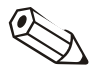

# Nota

La consulta de valores límite depende del aparato, es decir, no está disponible en todos los aparatos.

5.2.2.2 Prioridad de operadores / funciones

La fórmula se procesa siguiendo las reglas matemáticas de validez general:

- Paréntesis primero
- Potencias antes del cálculo de puntos
- Punto antes de raya

• Calcular de izquierda a derecha

# 5.2.2.3 Operadores

# Operadores de cálculo:

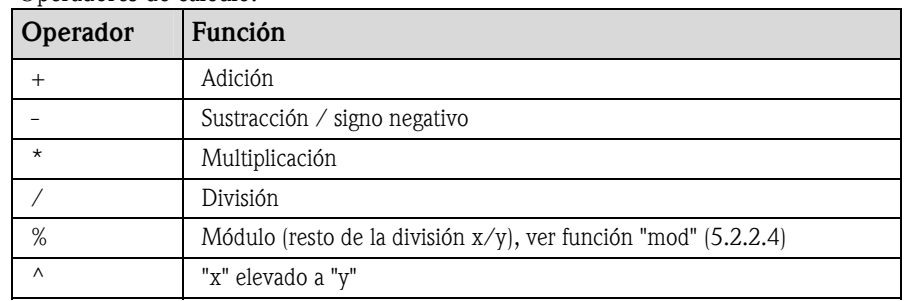

# Operadores relacionales:

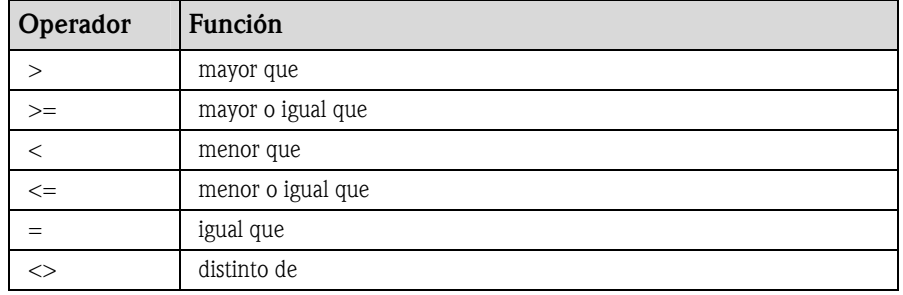

# Operadores combinacionales:

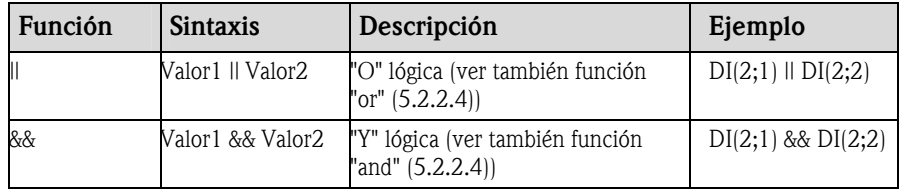

# 5.2.2.4 Funciones

#### Funciones estándar:

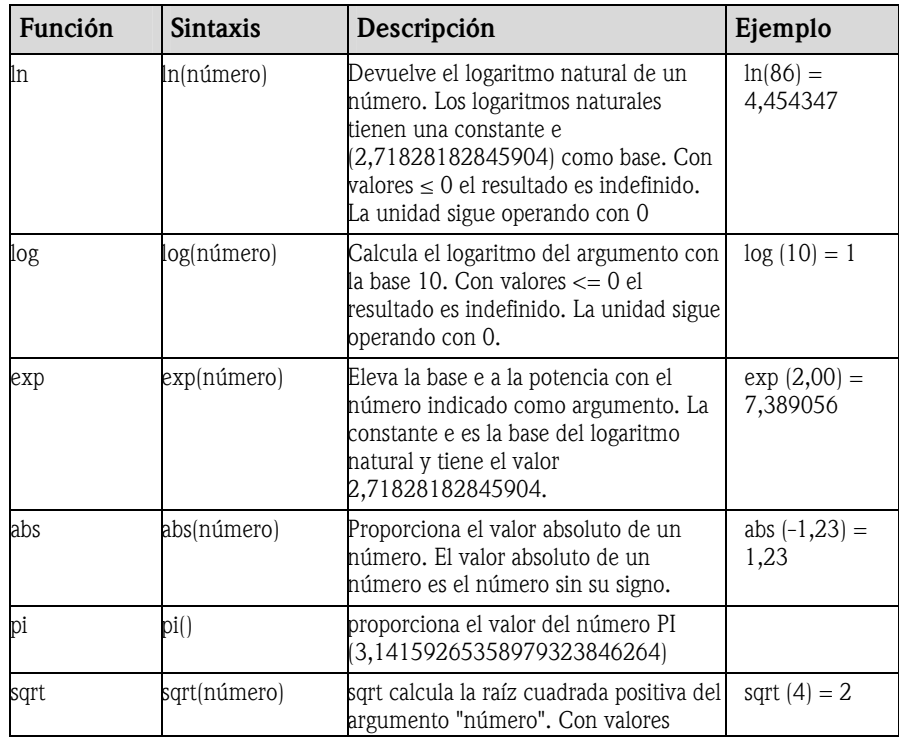

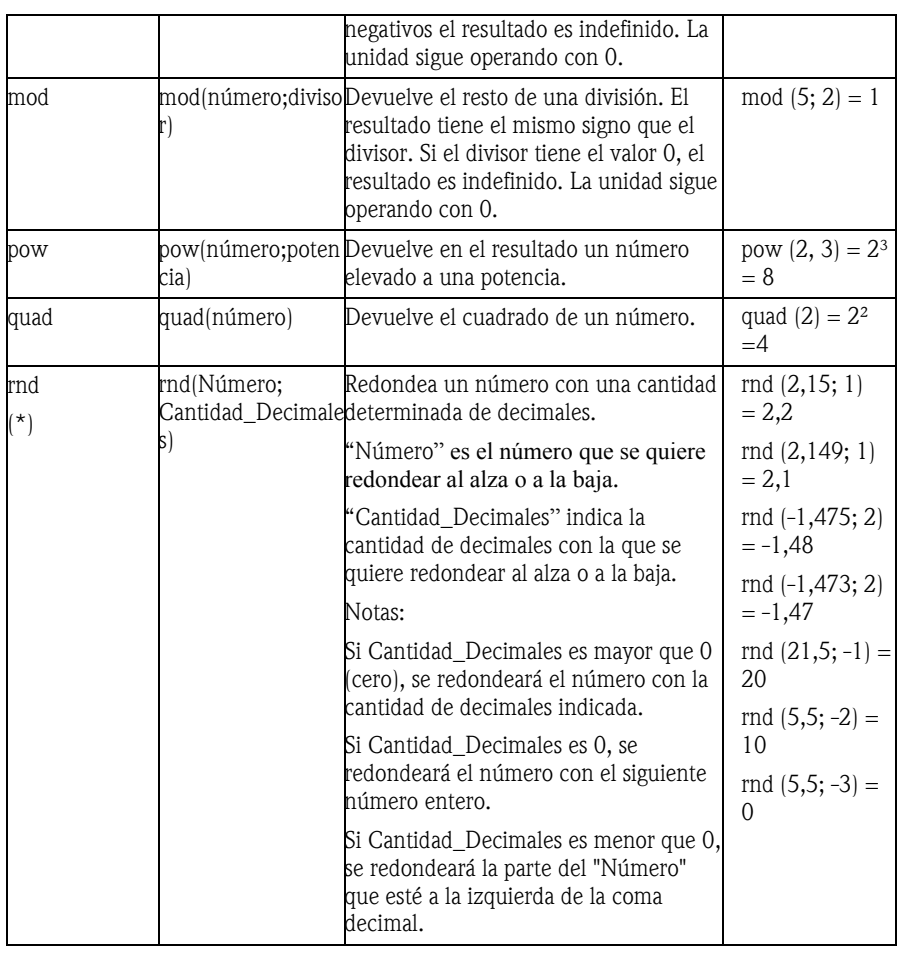

(\*)Atención: ¡No todos los aparatos ni todas las versiones de firmware soportan estas funciones!

Funciones angulares:

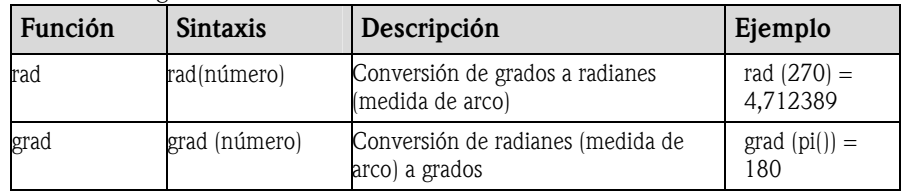

Las siguientes funciones esperan tener como argumento un ángulo en radianes. Si el ángulo está en grados se tiene que convertir a radianes multiplicándolo por pi()/180. De modo alternativo puede usarse la función "rad".

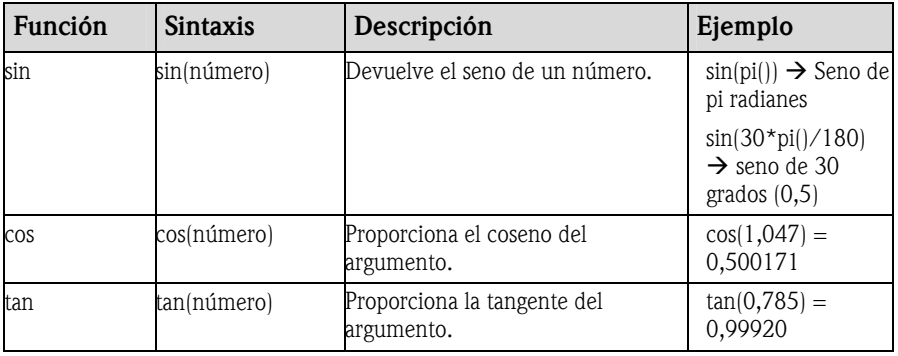

En las siguientes funciones, el ángulo devuelto se indica en radianes con un valor entre –pi/2 y +pi/2. Si se quiere expresar el resultado en grados, el resultado respectivo se tiene que multiplicar por 180/pi(), o utilizar la función "grad".

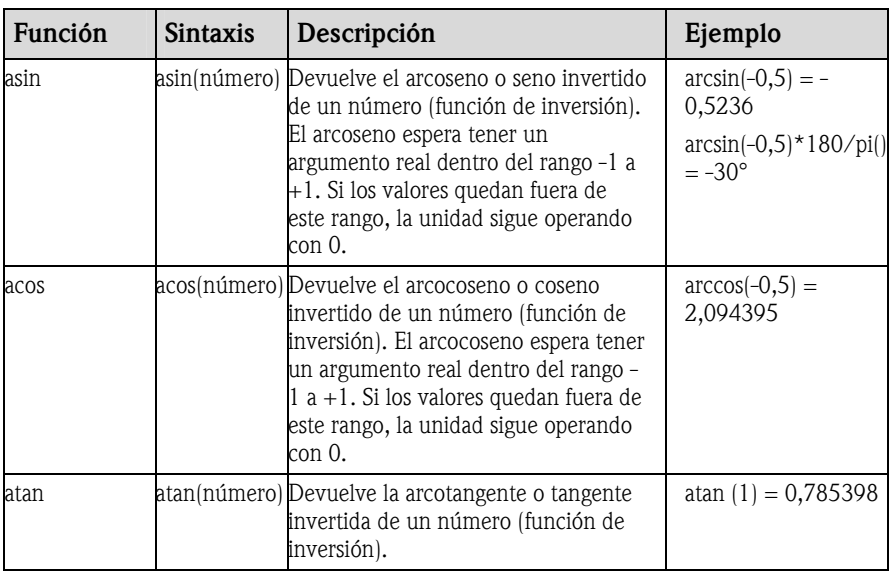

# Funciones lógicas:

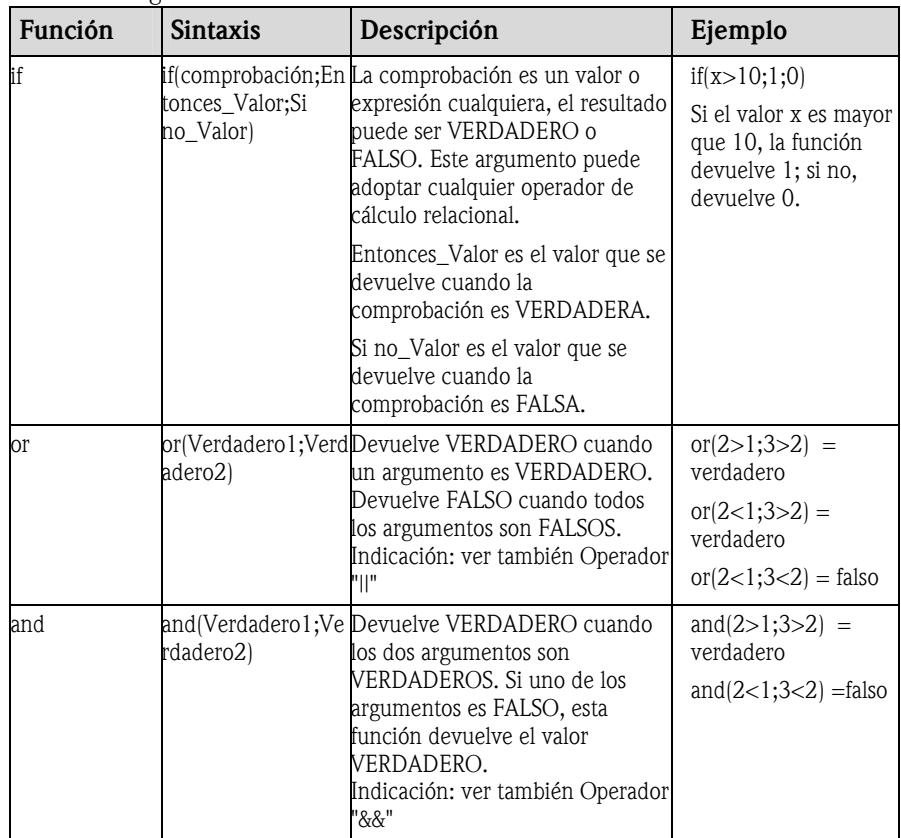

Funciones de rango:

En las siguientes funciones, "XX" indica una de las entradas descritas en 5.2.2.1. Las funciones de rango siempre se pueden ejecutar solamente con un tipo de entrada.

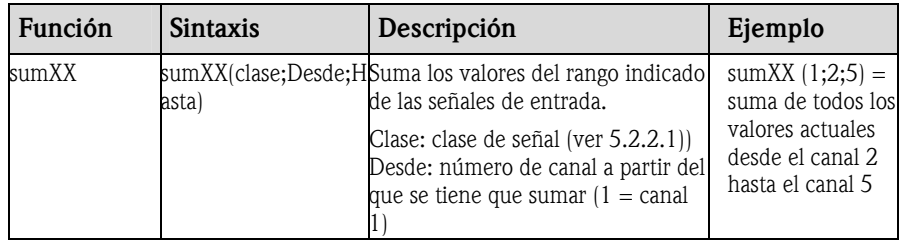

#### 5 Parámetros de la unidad en función de la aplicación

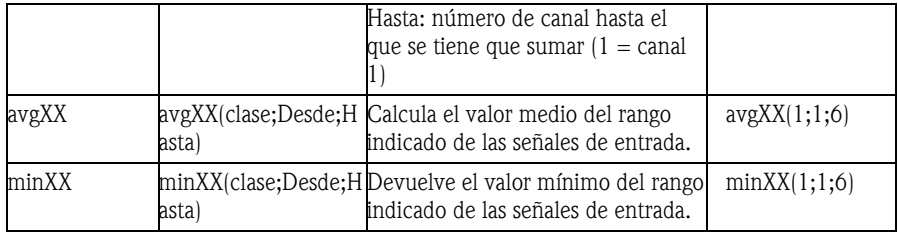

# Funciones Fecha/Hora

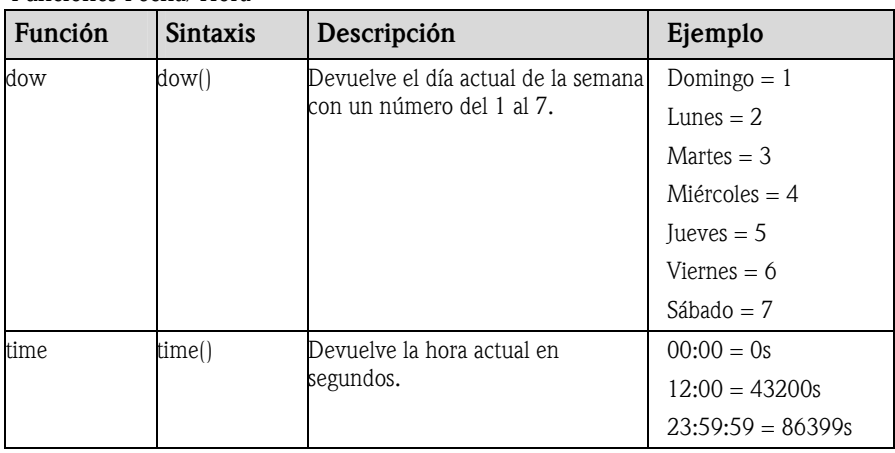

# 5.2.2.5 Signos decimales

En el editor de fórmulas se pueden utilizar tanto la coma como el punto para indicar los decimales. No se utilizan los caracteres para los millares.

# 5.2.2.6 Comprobar la validez de una fórmula / comportamiento en caso de error

Antes de que utilizar una fórmula introducida se comprueba su validez. Una fórmula no es válida, entre otros casos, cuando:

- los canales utilizados no están conectados o se encuentran en un modo de operación erróneo (no se comprueba durante la introducción, porque es posible que el usuario conecte el canal más tarde)
- contiene caracteres//fórmulas/funciones/operadores inválidos
- aparecen errores sintácticos (p. ej. cantidad errónea de parámetros) en las fórmulas
- se han puesto paréntesis no válidos (cantidad de paréntesis abiertos <> cantidad de paréntesis cerrados)
- se efectúa una división por cero
- un canal remite a sí mismo (recurrencia infinita)

Las fórmulas no válidas se desactivan al aplicar el setup o al arrancar la unidad.

Errores no detectables:

Siempre que ello es posible, los errores que tiene una fórmula se indican directamente mientras se está introduciendo. No obstante, si la fórmula introducida es muy compleja (p. ej. varias fórmulas intercaladas que accedan con la condición "if" a varias variables de entrada) no será posible detectar todos los errores.

# 5.2.2.7 Ejemplos

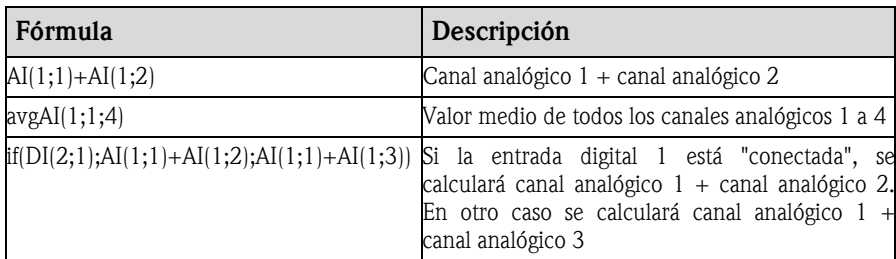

# 5.3 Software de procesos por lotes (batch)

Las unidades apropiadas para aplicaciones con procesos por lotes (batch) pueden indicar otras informaciones, además de las tendencias de los valores medidos (visualización en pantalla / impresión). Algunos nombres de campo predefinidos (es decir, "títulos" de las informaciones recibidas por la unidad) puede sustituirlos por textos propios o, si no los necesita, ocultarlos.

# 5.3.1 Parametrizar textos / impresión de proceso batch

*Parámetros de proceso batch* 

Usando el menú principal Varios y la opción  $\rightarrow$  Parámetros se dispone, entre otras, de la ficha Textos / impresión de batch, donde puede parametrizar la opción batch.

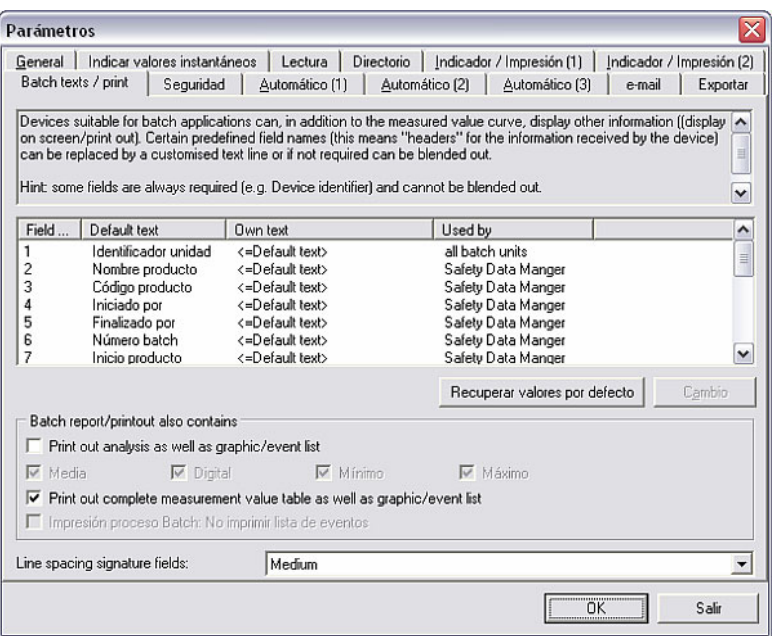

*Cambiar parámetros* Aquí tiene la opción de cambiar la indicación de los distintos campos, o de ocultar su indicación. Para hacerlo, seleccione el campo deseado y pulse el comando Cambio. Se abre una ventana donde puede elegir si se ha de indicar o imprimir ese campo, o no; también puede elegir si el campo debe describir el texto por defecto o un texto propio. A tal fin, si ha elegido texto propio podrá introducir la descripción que usted elija en el recuadro de texto. Pulsando en **OK** se adoptan los cambios.

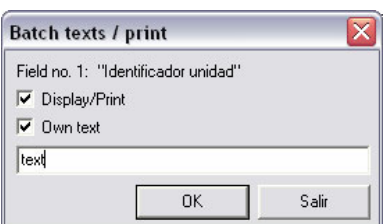

Con el comando recuperar valores por defecto se vuelven a poner todos los parámetros de ese campo a su estado original.

Asimismo, aquí se pueden seleccionar opciones para que, además de la gráfica/lista de eventos, también se imprima la evaluación o la tabla completa de valores medidos.

En la interlínea de los campos con leyenda se puede elegir entre las opciones pequeña, mediana y grande.

# 5.3.2 Ver / imprimir el proceso batch

Una vez que se han configurado los parámetros para los textos / la impresión del proceso batch (ver 5.3.1), eligiendo el menú principal Indicador y luego el comando Impresión del proceso batch/producto se pueden visualizar e imprimir los informes del proceso batch para determinadas unidades.

*Parametrizar escala de tiempo*  Para hacerlo, seleccione en la ventana de diálogo de las unidades la unidad deseada. Se abre una ventana en la que se parametriza la escala de tiempo cuyos valores deben indicarse.

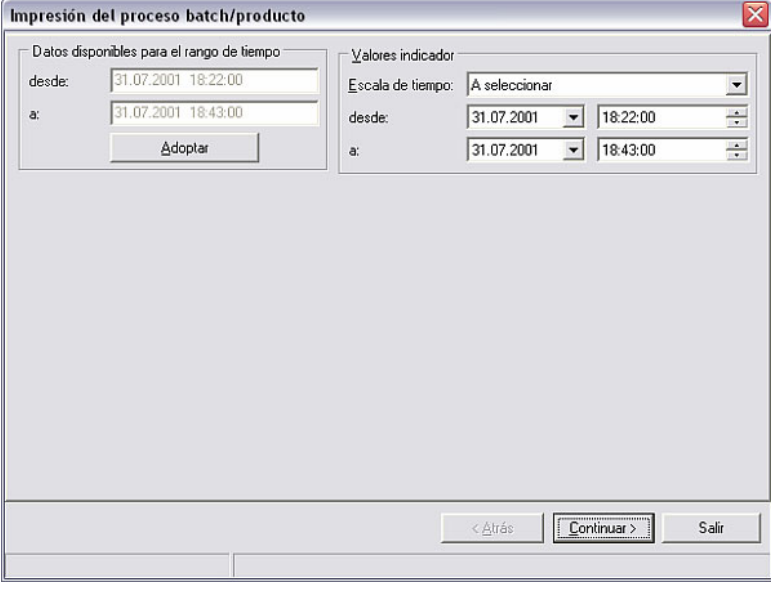

*Impresión del proceso* 

*batch/producto* 

Pulsando en **Continuar** > se abre la ventana donde se indican los lotes (batch).

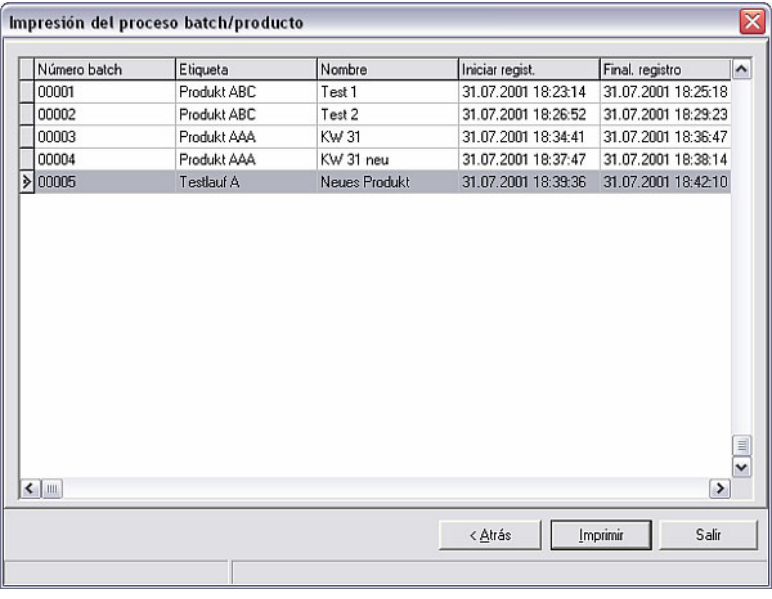

Con < Atrás se regresa a la parametrización de la escala de tiempo. Con el comando Imprimir puede imprimir el informe actual.

Pulsando en **Salir** se cierra la aplicación.

# 5.4 Linealización

La linealización de determinadas unidades se puede configurar también con el software para PC. En este contexto se dispone de las opciones "Tabla de linealización" y "Linealización de tanques".

Usando la opción del menú principal Unidad y el comando Indicar/cambiar parámetros de la unidad/crear nueva unidad se abre la ventana de diálogo de las unidades. Seleccione en esta lista la unidad cuya función de linealización quiere configurar con el programa. Haciendo un doble clic en la unidad deseada se abre la ventana con sus respectivas opciones.

# 5.4.1 Tabla de linealización

*Tabla de linealización* Siga las descripciones del manual de instrucciones de la unidad para configurar la tabla de linealización con el software para PC. Al seleccionar el comando Tabla de linealización se abre la siguiente ventana.

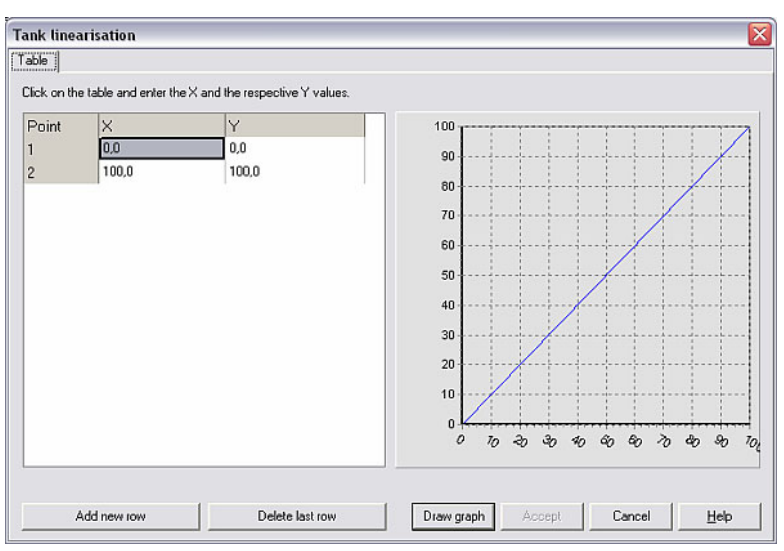

Allí puede añadir una nueva línea o borrar la última línea. Haciendo un doble clic en los valores numéricos de la tabla puede cambiar éstos. Con el comando Dibujar gráfica (draw graph) puede visualizar los valores numéricos. Si pulsa en Ayuda se mostrará una opción de ayuda detallada sobre la tabla de linealización.

Con el comando Cancelar se cierra la ventana.

# 5.4.2 Linealización de tanques

La linealización de tanques calcula la relación teórica entre la altura y el volumen.

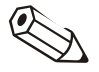

#### Indicación

A causa de las diferentes tolerancias mecánicas en la fabricación de tanques no se puede garantizar la exactitud.

*Linealización de tanques* Siga las descripciones del manual de instrucciones de la unidad para configurar la linealización de tanques con el software para PC. Al seleccionar el comando Linealización de tanques se abre la siguiente ventana.

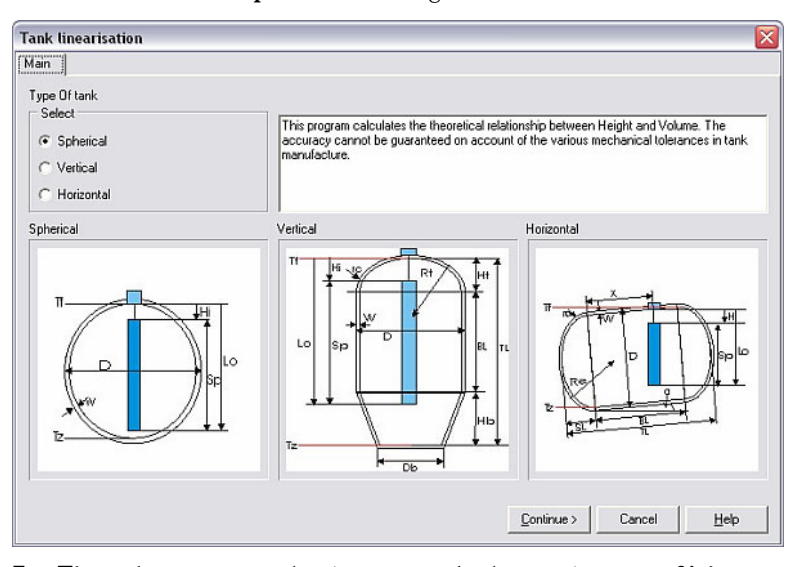

En Tipo de tanque seleccione una de las opciones: esférico, vertical u horizontal. Según la opción seleccionada, usando el comando Continuar > podrá configurar parámetros más precisos, tales como unidad, rango de sensor, volumen de tanque, etc. con el software para PC.

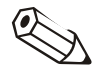

# Indicación

Encontrará una descripción detallada de la linealización de tanques en el comando Ayuda o en el manual de instrucciones de la unidad.

# 6 Lectura de los valores medidos memorizados

Junto a la parametrización de las unidades y a la base de datos de las unidades (ver el capítulo 3), la lectura de valores medidos es otra de las funciones principales del programa.

*Lectura de valores medidos* A través de la opción del menú principal Lectura puede elegir entre las siguientes opciones:

- Lectura valores medidos utilizando interfaz / módem
- Lectura valores medidos utilizando la PC card drive
- Lectura valores medidos utilizando disquete
- Lectura tarjeta de memoria utilizando interfaz / módem

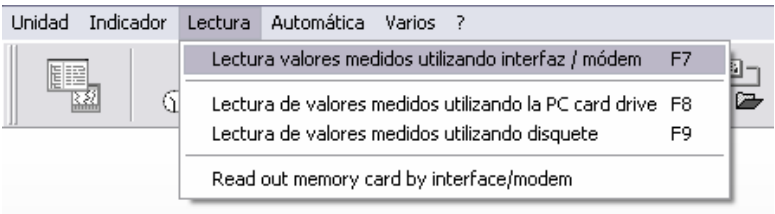

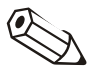

# Indicación

Si en el PC se ejecuta una aplicación antivirus que también comprueba el software para PC, la potencia se puede ver enormemente reducida, produciéndose considerables demoras al leer los valores medidos. Por ello, se recomienda desacoplar el software para PC del escáner antivirus, eliminando de la comprobación los archivos \*.db, \*.val, \*.idx o el directorio de datos. A este respecto, consulte el manual de instrucciones del escáner antivirus.

# 6.1 Parámetros para leer valores medidos

Para poder leer en el PC valores medidos de las unidades a través del software hay que ajustar algunos parámetros. A tal fin, use la opción del menú principal Varios, seleccione el comando Opciones  $\rightarrow$  Parámetros y elija allí la ficha Lectura.

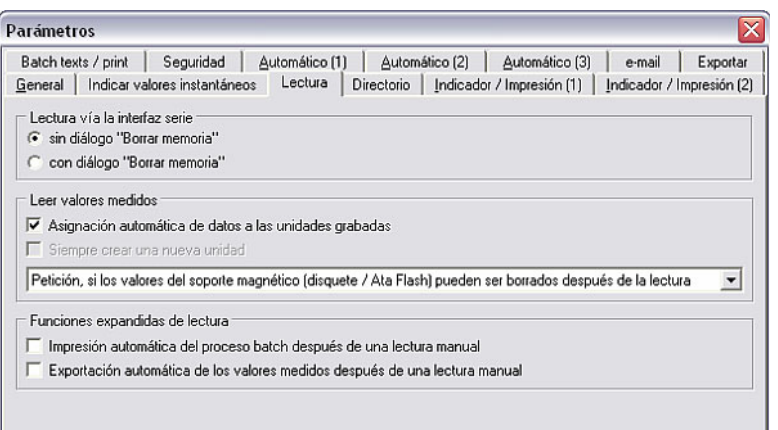

*Diálogo "Borrar memoria"* • Lectura utilizando interfaz serie

Aquí puede elegir si, al leer los valores medidos utilizando la interfaz serie (ver 6.3) se debe abrir o no el diálogo para borrar la memoria o para no hacerlo.

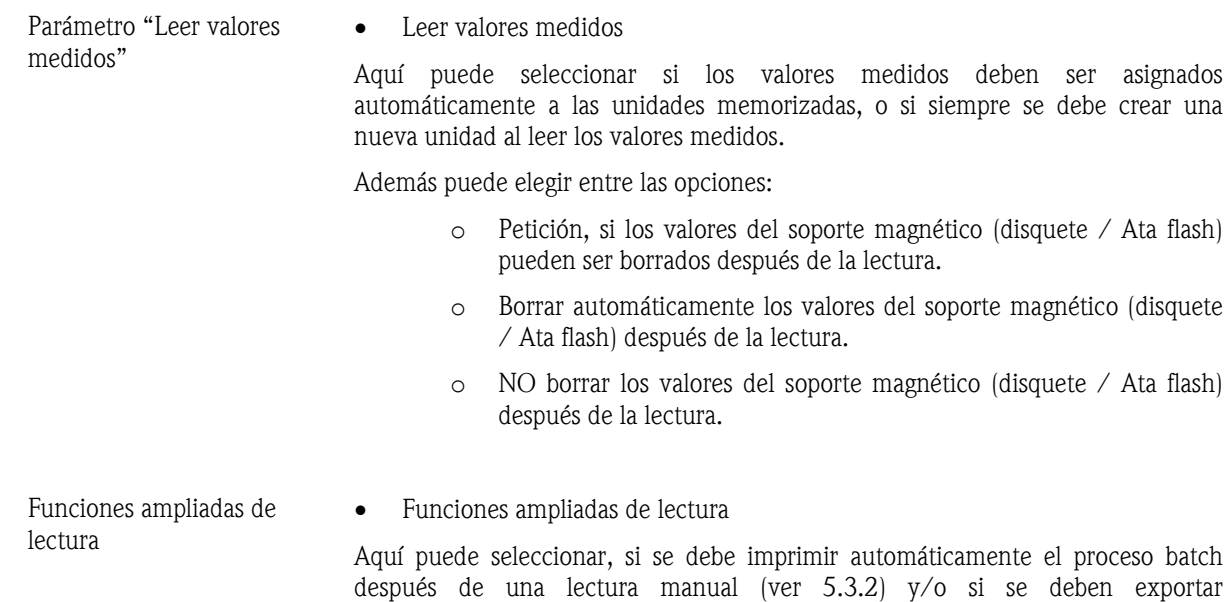

# 6.2 Configuración del directorio de destino

*Directorio de destino* Para poder comenzar a leer valores medidos tiene que determinar previamente el directorio de destino en el PC para los datos leídos. A tal fin, seleccione en la opción del menú principal Varios el comando Opciones  $\rightarrow$  Parámetros. Seleccione a continuación la ficha **Directorio.** 

automáticamente los valores medidos después de una lectura manual.

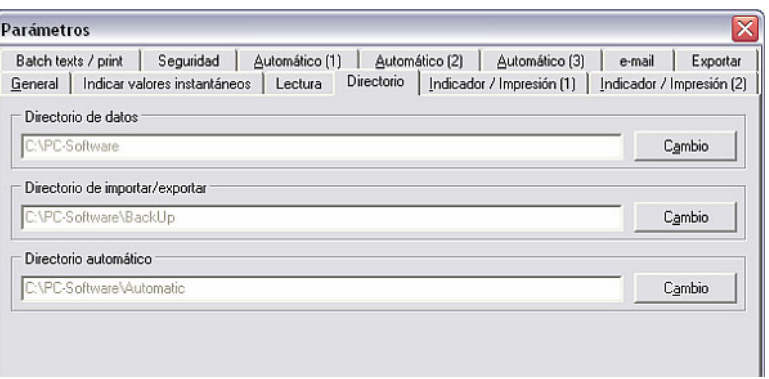

Los valores medidos que se han leído se guardan en el **directorio de datos**. Utilizando la opción Cambio puede determinar el directorio o la carpeta donde desea que se guarden los datos.

#### Remisión

Véanse las indicaciones generales sobre los directorios en 1.10.

# 6.3 Lectura valores medidos utilizando interfaz / módem

Los valores medidos se pueden transmitir desde la unidad al PC utilizando la interfaz o el módem. Para ello, seleccione en la opción del menú principal Lectura la opción Lectura valores medidos utilizando interfaz / módem (alternativa: tecla funcional F7) .

Se activa la ventana de diálogo de las unidades, en la cual están listadas las unidades o los grupos de unidades configurados. Seleccione ahora en la lista la unidad deseada cuyos valores medidos quiere leer utilizando la interfaz serie (RS232/RS485), USB, módem o Ethernet. Al hacer un doble clic se inicia inmediatamente la transmisión.

*Lectura de datos* La siguiente ventana señala que se está realizando la transmisión de datos entre la unidad y el PC conectado.

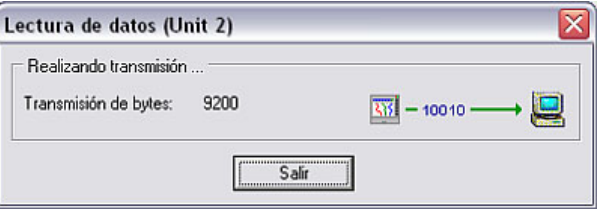

*Guardar datos* Con la siguiente ventana se señaliza que los datos de medición de la unidad se están grabando en el directorio de destino del PC.

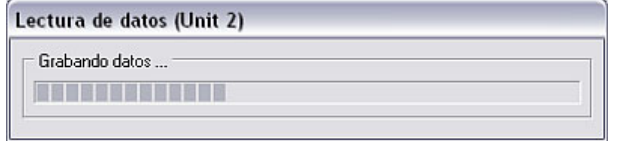

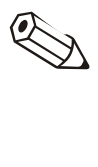

# Indicación

El directorio de destino en el PC para los datos leídos se tiene que determinar previamente. Véase a este respecto 6.2.

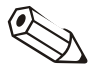

# Indicación

La unidad debe haber sido registrada antes en la base de datos de las unidades (véase 3.2.4). Con los parámetros de la interfaz allí predeterminados se establecerá la conexión con la unidad.

# Indicación

Si la unidad y el PC no están enlazados no se podrá llevar a cabo ninguna transmisión. Aparecerá el mensaje de error 20005.

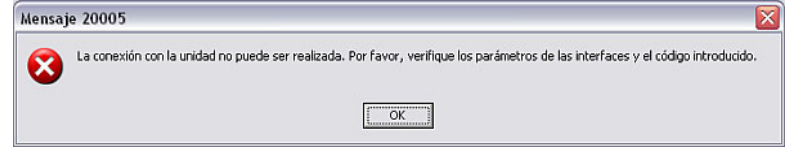

# 6.4 Lectura de valores medidos utilizando la PC card drive o un disquete

Además de leer directamente datos de medición utilizando la interfaz serie o el módem (ver 6.3), los datos también se pueden guardar primero transmitiéndolos desde la unidad a una PC card drive interna o externa (p. ej. Compact flash) o a un disquete, y pasándolos luego al PC.

Para esto, seleccione en la opción del menú principal Lectura la opción Lectura de valores medidos utilizando PC Card drive (alternativa: tecla funcional F8) o Lectura de valores medidos utilizando un disquete (alternativa: tecla funcional F9). Entonces se abrirá la siguiente ventana, en la cual deberá seleccionar la unidad de disco donde se encuentra el soporte de memoria con los datos de medición.

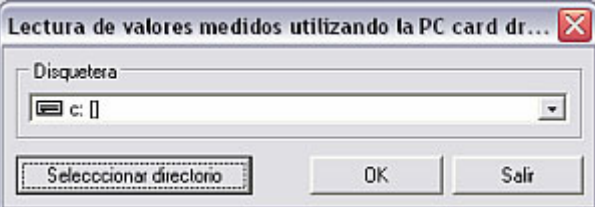

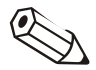

# Indicación

La unidad de disco debe haber sido bien instalada previamente. A este respecto, véase el manual de instrucciones del PC o de la PC card drive, respectivamente.

*Guardar datos* Una vez que ha seleccionado la unidad de disco correcta y que lo ha confirmado pulsando en OK, la siguiente ventana señaliza que los datos de medición se están grabando desde la PC Card o desde el disquete al directorio de destino del PC.

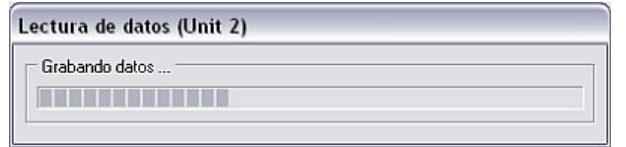

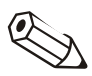

# Indicación

Antes de leer por primera vez los datos de medición hay que determinar el directorio de destino. El ajuste del directorio de destino se describe detalladamente en 6.2.

Cuando la transmisión de datos ha terminado, el programa pide que se confirme si se deben borrar o no los valores medidos del soporte de datos (PC card o disquete).

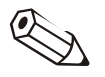

# Indicación

Una vez que se hayan transmitido los datos desde el soporte de memoria al PC, se recomienda borrar los datos para que la transmisión siga tardando lo menos posible cuando se realice la siguiente lectura.

# 6.5 Lectura tarjeta de memoria utilizando interfaz / módem

Si una unidad tiene una tarjeta de memoria interna, los datos de medición que se hayan memorizado en ella también pueden leerse con el software para PC utilizando la interfaz serie (RS232/RS485), USB o Ethernet, y también utilizando un módem.

*Lectura de tarjeta de memoria* 

Seleccionando la opción de menú Lectura  $\rightarrow$  Lectura de tarjeta de memoria utilizando interfaz / módem se abre la ventana de diálogo de las unidades. Marque a continuación en la lista la unidad que desee y ábrala haciendo un doble clic. En la siguiente ventana podrá seleccionar los datos que quiere que sean leídos.

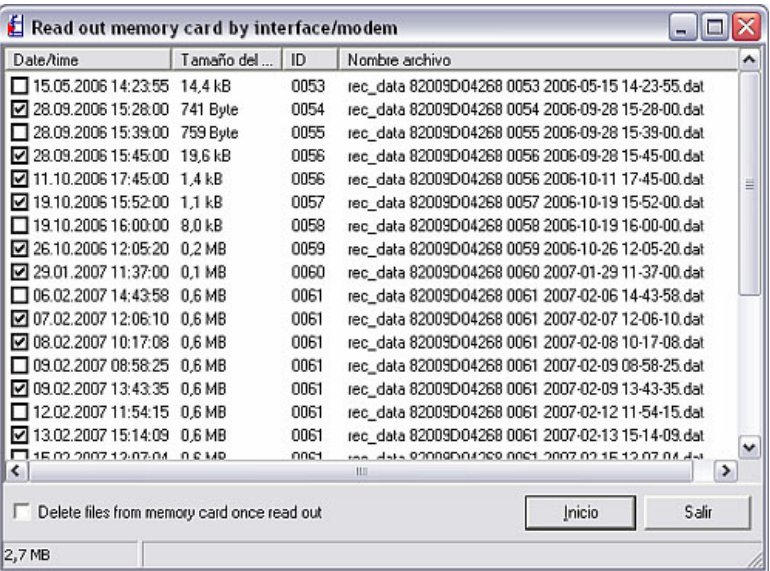

Se puede leer uno o todos los archivos que haya en la tarjeta de memoria. También puede elegir la opción de que se borren los datos de la tarjeta de memoria después de la lectura.

# 7 Lectura automática de valores medidos (Automática)

# 7.1 Parametrización automática

Para poder aplicar la función **Automática** usando la opción del menú principal Automática (alternativa: tecla funcional F10) se tienen que parametrizar las funciones para cada unidad.

A tal fin, seleccione la opción del menú principal Unidad  $\rightarrow$  Indicar/cambiar parámetros de la unidad/crear nueva unidad: Seleccionar unidad para abrir la ventana de diálogo de las unidades. Seleccione a continuación en la lista la unidad deseada, y haga un doble clic para abrir la ventana Indicar/cambiar parámetros de la unidad/crear nueva unidad. En la opción de menú Extras podrá parametrizar a continuación la función automática de la unidad seleccionada utilizando el comando Parametrización automática.

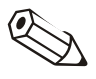

# Indicación

Las funciones disponibles en el menú **Automática** varían en función del tipo de unidad y del software utilizado con esa unidad.

La ventana que se abre contiene seis fichas:

- 1. Lectura de los datos almacenados
- 2. Lectura de valores instantáneos
- 3. Exportar valores medidos
- 4. e-mail
- 5. Mantenimiento de la base de datos
- 6. Información

# 7.1.1 Lectura de los datos almacenados

Para poder leer automáticamente los datos almacenados debe configurar los siguientes parámetros. En primer lugar, proceda tal y como se describe en 7.1. A continuación podrá leer automáticamente del siguiente modo los valores almacenados:

*Lectura de los datos almacenados*  La lectura automática de los datos almacenados está desactivada en el ajuste básico. En el menú desplegable puede elegir entre las siguientes opciones: Intervalo: Los valores medidos almacenados se leen dentro de un intervalo fijo configurado (2 minutos – 12 horas). Diaria: Los valores medidos almacenados se leen diariamente a una hora determinada. Semanal: Los valores medidos almacenados se leen semanalmente un día de la semana libremente elegido, a una hora determinada. Mensual: Los valores medidos almacenados se leen mensualmente el mismo día de cada mes, a una hora determinada.

# 7.1.2 Lectura de valores instantáneos

Para leer automáticamente los valores instantáneos, proceda en primer lugar como se ha descrito en 7.1. Hecho esto se puede configurar la lectura automática de los valores instantáneos:

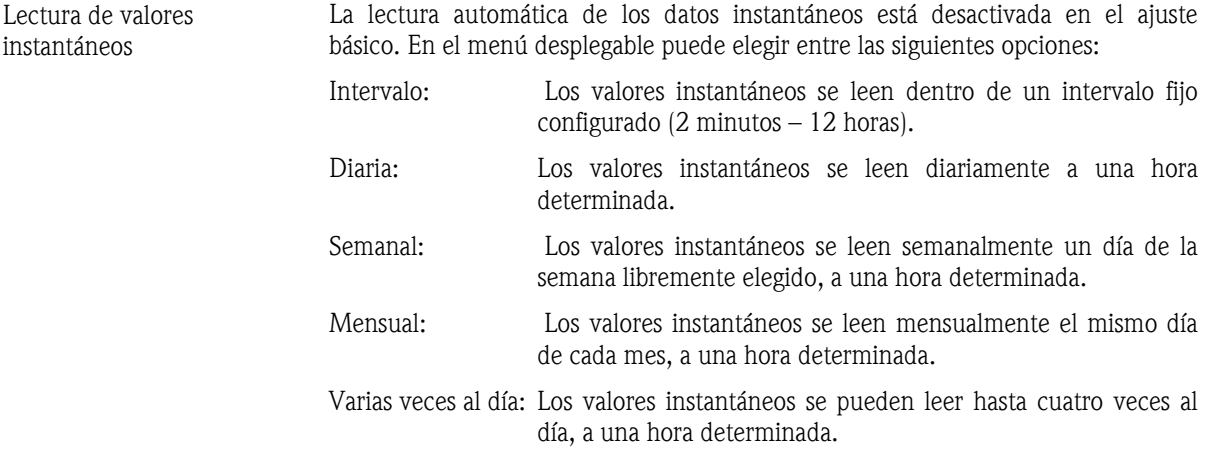

# 7.1.3 Exportar valores medidos

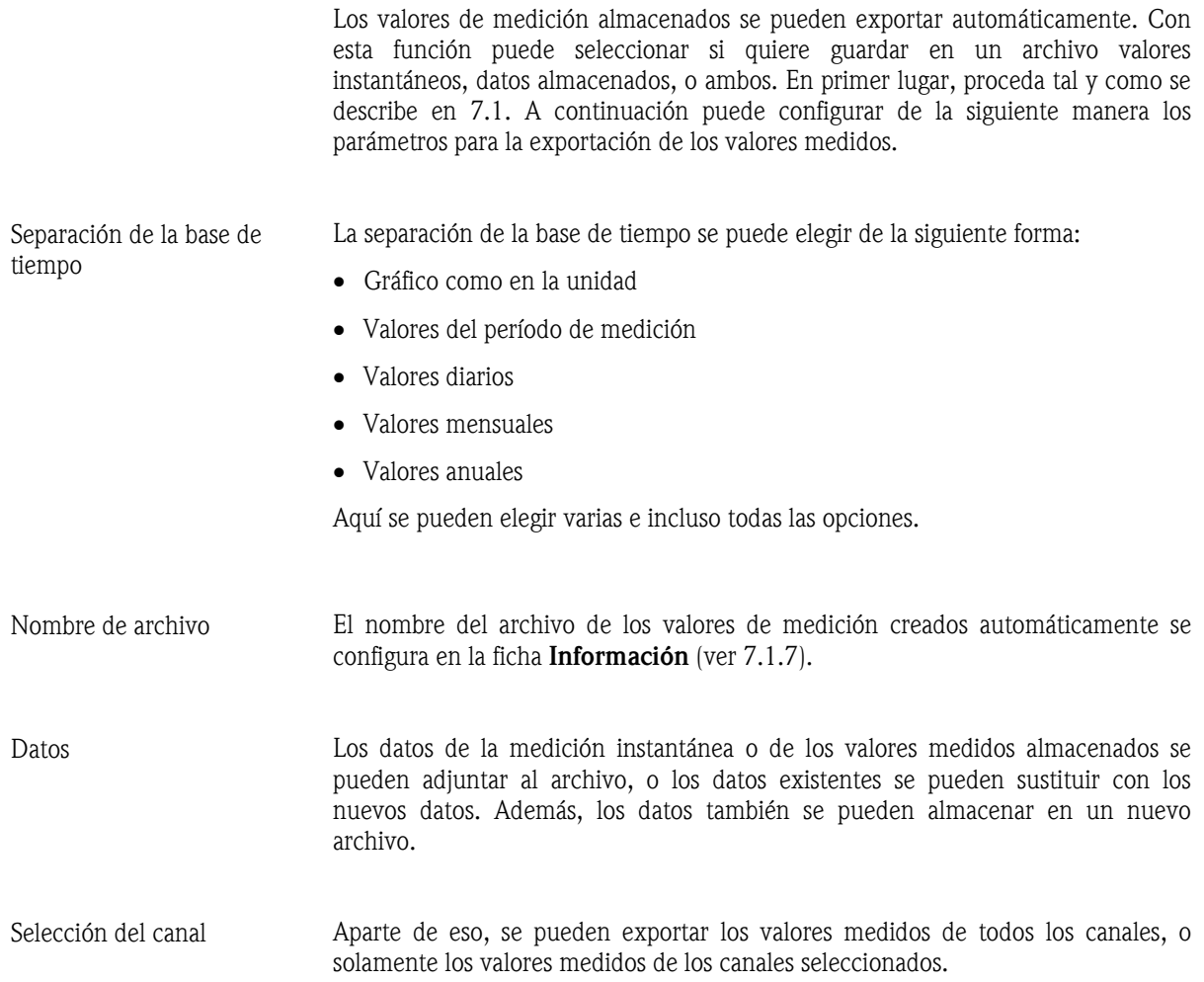
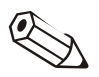

# Indicación

Para poder exportar automáticamente los valores medidos se tienen que seleccionar previamente los canales deseados. Esto se hace de la siguiente manera:

1.) Los valores medidos se tienen que leer una vez

2.) Se tiene que efectuar una exportación manual de los valores medidos ("Varios"  $\rightarrow$  "Exportar valores medidos") y se tiene que seleccionar la opción "Utilizar selección actual de canales para la exportación automática de valores medidos".

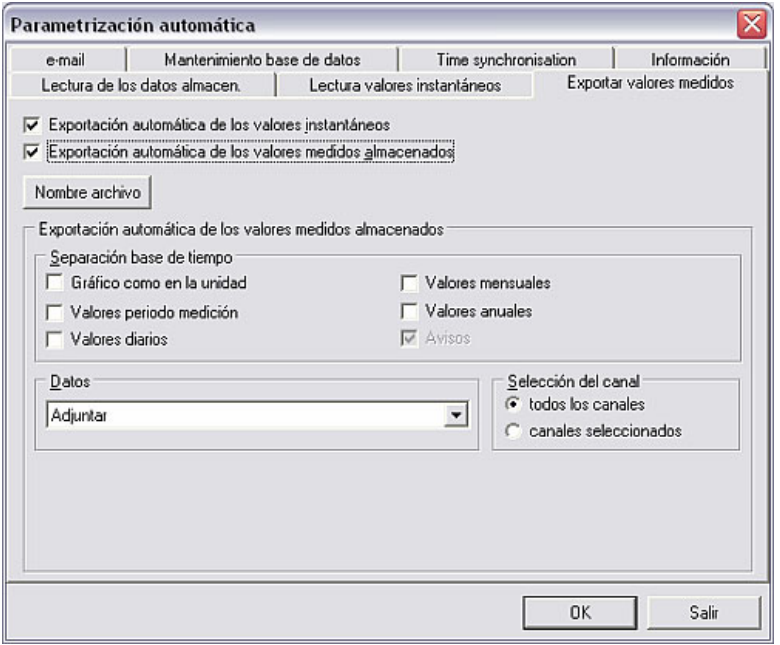

# 7.1.4 Envío automático por e-mail

Con la función Automática, el software para PC permite transmitir por e-mail los valores instantáneos (en caso de alarma). En primer lugar, proceda tal y como se describe en 7.1.

A continuación debe seleccionar en la ficha e-mail la opción Enviar valores instantáneos por e-mail o Enviar valores instantáneos en caso de alarma (p. ej. si se viola el valor límite, hay rotura de línea, …) e introducir en el recuadro de texto la dirección de e-mail del destinatario.

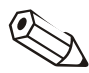

### Indicaciones

Para poder enviar e-mails hay que configurar previamente los parámetros del servidor (ver el capítulo 10.2).

Si se quiere enviar e-mails a varios destinatarios se tiene que separar con un punto y coma las distintas direcciones de e-mail (p. ej. dirección1@test.com;dirección2@test.com).

# Atención

No se puede garantizar que los e-mails enviados lleguen a su destino. Esto es responsabilidad del servidor de e-mails o del proveedor respectivo.

# 7.1.5 Mantenimiento de la base de datos

Esta función automatiza el mantenimiento de la base de datos que recopila los valores medidos. Con ella se pueden guardar en un soporte los datos de medición que están almacenados desde hace bastante tiempo en la base de datos, así como borrar dichos datos de la base de datos. A tal fin, proceda en primer lugar tal y como se describe en 7.1. En la ficha Mantenimiento base de datos se pueden configurar a continuación los siguientes parámetros.

El software ofrece dos opciones de tareas para que usted pueda configurar diferentes tareas.

Las dos opciones de tareas tienen la misma estructura:

- En Función puede seleccionar si los datos se van a almacenar en un soporte de datos o si van a ser borrados de la base de datos después de almacenarlos.
- El intervalo se puede ajustar entre 7 días y 12 meses. Además se puede elegir entre todos los datos desde la última salvaguarda automática y valores medidos de hace 24 meses o más.
- La **hora de inicio** de la operación se puede determinar exactamente.
- En Opciones también se puede ajustar la separación de la base de tiempo.

# 7.1.6 Sincronización horaria

El programa ofrece en la función Automática la opción de sincronizar la hora de la unidad con la hora del PC. A tal fin, proceda en primer lugar tal y como se describe en 7.1.

En la ficha Sincronización horaria del menú Parametrización automática puede seleccionar, por una parte, si se va a sincronizar la hora de la unidad con la hora del PC después de leer los valores medidos almacenados, y/o después de leer los valores instantáneos. Como tolerancia de tiempo puede elegir entre 30 segundos y 12 horas.

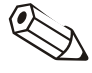

# Indicaciones

- Hay que estar seguro de que el reloj del PC funciona perfectamente (p. ej. con radioreloj).
- Entre 02:00 y 03:00 no se efectúa ninguna sincronización horaria.
- La unidad siempre puede ser leída únicamente desde el mismo PC.
- Si la diferencia de la hora entre la unidad y el PC es mayor que la tolerancia ajustada no se llevará a cabo la sincronización.

# 7.1.7 Información

En la ficha información de la función Parametrización automática se indican los nombres o designaciones de los archivos que se crean al leer automáticamente los valores instantáneos o los valores de medición almacenados.

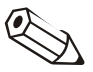

# Indicación

Puede cambiar el directorio **automático** en el menú **Varios**  $\rightarrow$  **Opciones**  $\rightarrow$ Parámetros  $\rightarrow$  Directorio. (ver también 7.2.1)

# 7.2 Parámetros para la función automática

# 7.2.1 Directorio automático

*Directorio automático* A través de la opción del menú principal **Varios**, y seleccionando en **Opciones** – > Parámetros la ficha Directorio, puede cambiar la unidad de destino o la carpeta de destino donde se van a almacenar los datos cuando se lean automáticamente los valores medidos.

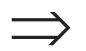

# Remisión

Véanse las indicaciones generales sobre los directorios en 1.10.

# 7.2.2 Imprimir o enviar por e-mail mensajes entrantes / mensajes de fallos

*mensaje de fallo* 

*Imprimir / enviar por e-mail*  El software para PC permite aplicar la función Automática para que los mensajes entrantes o los mensajes de fallos de la unidad sean imprimidos o enviados por email a una dirección fija automáticamente. Encontrará los ajustes requeridos para ello en el menú Varios -> Opciones -> Parámetros, dentro de la ficha Automático (1) .

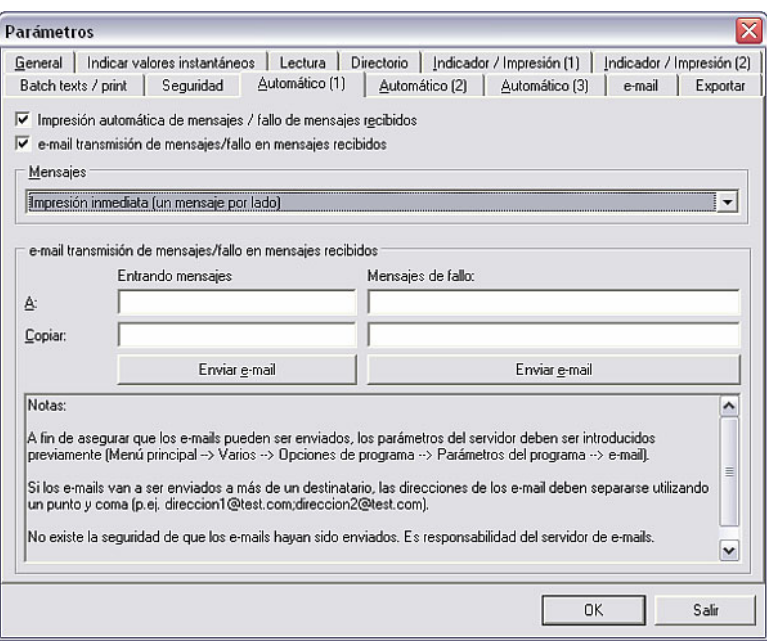

Seleccione en la ventana si se deben imprimir los mensajes (de fallos) entrantes y/o enviar por e-mail automáticamente. Para esto debe introducir en el recuadro de texto la dirección de e-mail a la que se van a enviar los informes de los fallos.

Asimismo, aquí puede seleccionar si los mensajes deben imprimirse inmediatamente (un mensaje por página), o si se deben recopilar primero e imprimirlos cuando se hayan reunido entre 5 y 40 mensajes.

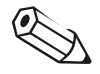

# Indicaciones

Para poder enviar e-mails hay que definir previamente los parámetros del servidor  $(Various \rightarrow Opciones \rightarrow Parámetros \rightarrow e-mail).$ 

Si se quiere enviar e-mails a varios destinatarios se tiene que separar con un punto y coma las distintas direcciones de e-mail (p. ej. dirección1@test.com;dirección2@test.com).

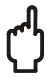

# Atención

No se puede garantizar que los e-mails enviados lleguen a su destino. Esto es responsabilidad del servidor de e-mails o del proveedor respectivo.

# 7.2.3 Configuración del módem, la impresora y la función automática

Seleccionando la opción del menú principal Varios  $\rightarrow$  Opciones  $\rightarrow$ Parámetros puede configurar en la ficha Automático (2) los parámetros para el módem, la función automática y la impresora.

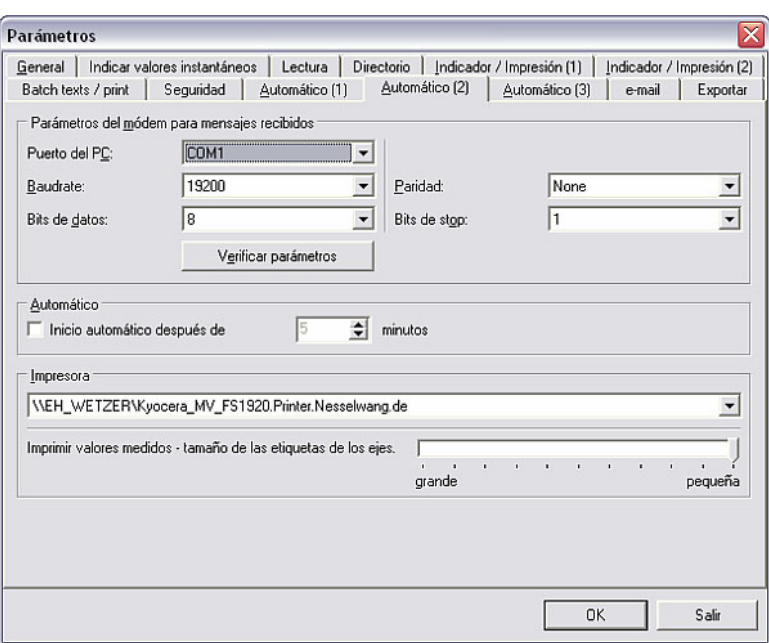

*Parámetros del módem para mensajes recibidos* 

# 1. Parámetros del módem para mensajes recibidos

Introduzca los valores correctos del puerto del PC, baudrate, bits de datos, paridad y bits de stop, y compruebe los parámetros con el comando Verificar parámetros.

# Indicación

Si el módem no está conectado (correctamente), aparecerá el mensaje de fallo 20010.

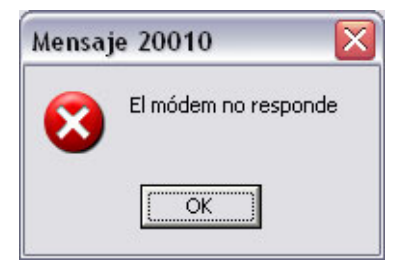

*Inicio automático* 2. Automático

Aquí puede seleccionar si el automático debe iniciarse después de un determinado tiempo.

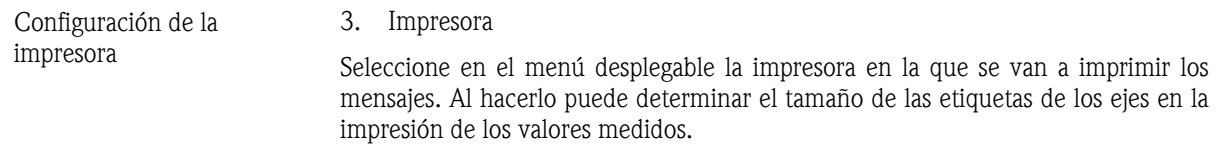

# 7.2.4 Parámetros adicionales para la función automática

Seleccionando la opción del menú principal Varios  $\rightarrow$  Opciones  $\rightarrow$ Parámetros puede ajustar en la ficha Automático (3) si el automático debe ser interrumpido para mantenimiento, y cómo debe realizarse el mantenimiento de la base de datos "Intervalo 7 días".

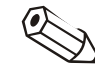

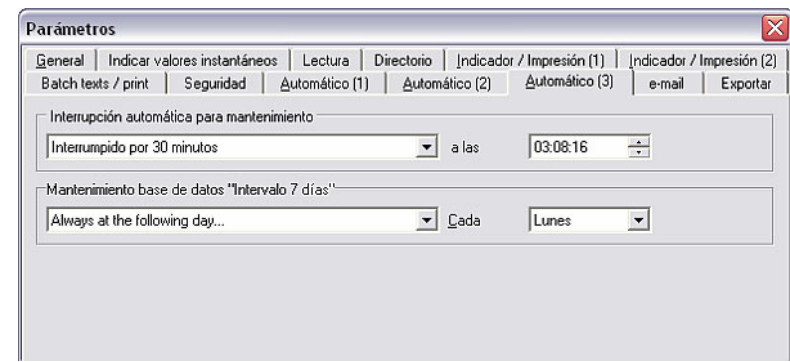

*Interrumpir Automático* 1. Interrupción automática para mantenimiento.

Aquí puede determinar si la función "Automático" debe interrumpirse para realizar tareas de mantenimiento. En el menú desplegable puede elegir una duración entre 15 minutos y 6 horas, e introducir la hora de inicio exacta.

*Mantenimiento de la base de datos*  2. Mantenimiento base de datos "Intervalo 7 días" Aquí puede seleccionar cuándo debe realizarse el mantenimiento de la base de datos con el "Intervalo 7 días". Puede seleccionar si el mantenimiento debe realizarse el 7º día de cada mes o en un día determinado de cada semana del mes.

# 7.3 Inicio de la función "Automático"

Después de haber configurado todos los parámetros para la función "Automático" (ver 7.1 y 7.2), puede iniciar la función Automática a través de la opción del menú principal **Automática**  $\rightarrow$  **Iniciar** (alternativa: tecla funcional F10).

Las funciones (trabajos) configuradas no están disponibles hasta que se inicia la función automática.

### Remisión

En 7.1 se describe cómo se configuran las funciones para "Automático".

Tras iniciar la función automática se abre una ventana de diálogo donde aparece una lista con los **trabajos** y mensajes recibidos. Si se había ajustado la función automática para la lectura de los valores instantáneos, aparecerá además la ficha Valores instantáneos.

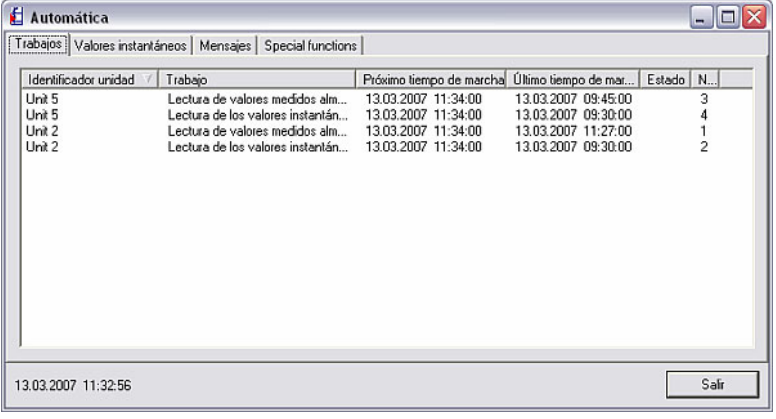

Funciones especiales **Con ciertas** unidades aparece, además, otra ficha, denominada **Funciones** especiales, con la cual se pueden leer informaciones adicionales.

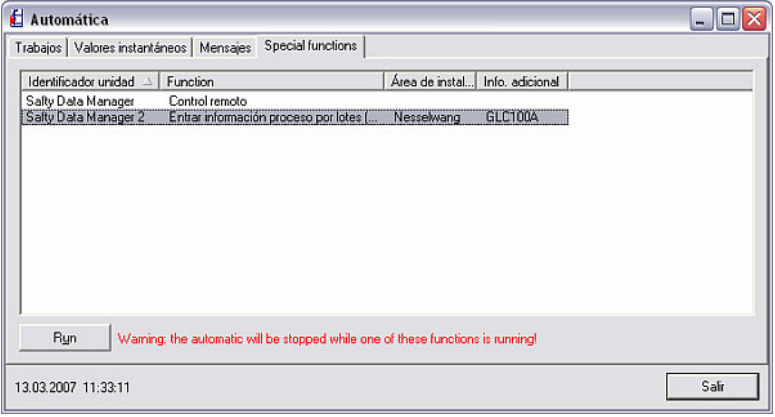

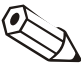

# Indicación

Mientras se llama a estas funciones especiales se interrumpe la función automática.

*Control remoto* Seleccione la unidad deseada y pulse el botón Ejecutar (Run). Se abre la ventana Control remoto, que está dividida en las fichas Enviar texto a la unidad y Conectar/Desconectar.

> Aquí puede, por una parte, adoptar textos predeterminados de la unidad o enviar textos redactados por usted mismo; por otra parte puede conectar y desconectar (es decir, activar y desactivar) la administración de usuarios de la unidad.

Para terminar la función automática simplemente hay que pulsar en Salir.

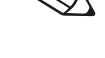

# 8 Indicar y visualizar datos de medición

Junto a la **administración de la base de datos de unidades** (ver el capítulo 3) y la lectura de valores medidos (ver el capítulo 6), la tercera función del software para PC es la indicación y visualización de los datos de medición.

En este sentido, el software ofrece las siguientes funciones:

- Indicar valores instantáneos con valores digitales, gráficas de valores medidos o barras gráficas (ver 8.1)
- Indicación de valores instantáneos en la red (ver 8.2)
- Indicar valores medidos (base de datos) (ver 8.3)

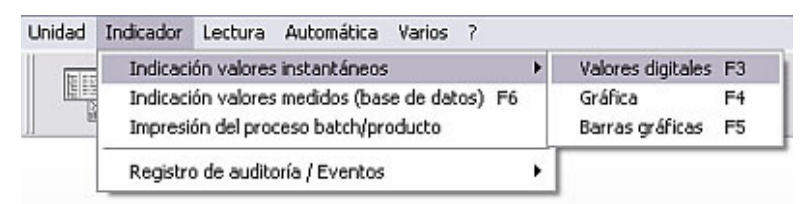

# 8.1 Indicar valores instantáneos

Con el programa se pueden representar los valores medidos momentáneamente de las unidades conectadas. Puede elegir entre visualizar los valores medidos en forma de gráfica (curva), de valor digital o de barra gráfica.

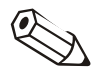

# Indicación

Como mínimo tiene que estar conectada con el PC una unidad, bien utilizando la interfaz, el módem o Ethernet, y esa unidad tiene que haber sido registrada previamente en la base de datos.

Se pueden representar varias unidades al mismo tiempo.

# 8.1.1 Indicación de valores instantáneos con valores digitales

Si quiere visualizar los datos de medición momentáneos con valores digitales, seleccione en la opción del menú principal **Indicador** el comando **Indicación** valores instantáneos  $\rightarrow$  Valores digitales (alternativa: tecla funcional F3). Se abre la ventana de diálogo de las unidades, donde puede seleccionar la unidad o unidades de la lista cuyos valores medidos momentáneamente quiere ver. Haciendo un doble clic, o usando el comando **Abrir unidad(es)**, el software para PC establece la conexión con la unidad o unidades seleccionadas.

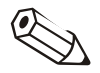

# Indicación

Si la unidad no está conectada con el PC tampoco se pueden representar los valores medidos instantáneos. Aparecerá el mensaje de error 2005.

Con valores digitales se pueden representar como máximo 20 unidades o 100 canales.

*Seleccionar canales* La ventana de selección que se abre está dividida en tres campos. En el campo superior aparece una lista con las unidades que se han seleccionado. Si ahora marca una unidad, en el campo izquierdo inferior aparecerá una lista con todos los canales activos de la unidad marcada que todavía no se representan. Ahora puede mover todos los canales que quiere representar al campo de la derecha, indicador canales. Para hacer esto sólo tiene que marcar los canales y pulsar la tecla con flecha de dirección ">". Entonces aparecerán los canales en el campo de la derecha.

> Si también quiere que se representen canales de las otras unidades que están en el campo Unidad, repita simplemente la operación que acabamos de describir aquí.

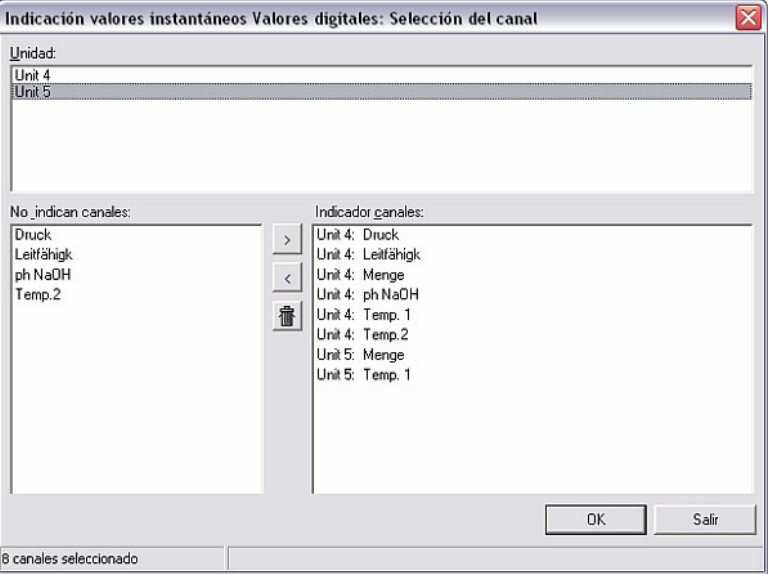

# *Indicación de valores digitales*

Confirmando con OK se indican los valores medidos instantáneos. Junto al valor actual se exponen la designación del canal y la unidad ajustada.

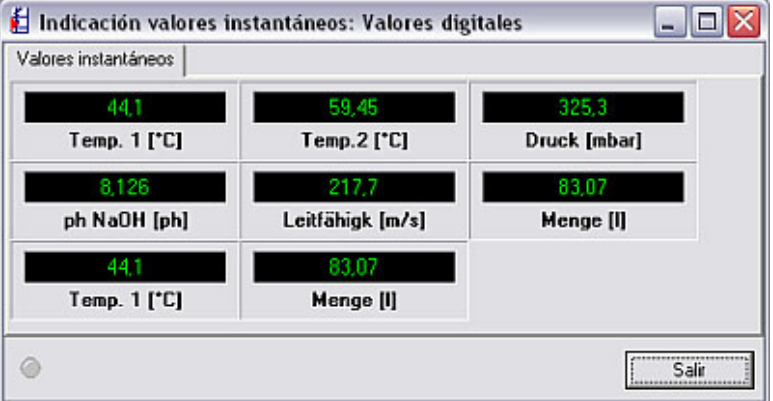

*Violación de valores límite* Los valores medidos instantáneos se representan en color verde. Si se rebasa un valor límite, la designación del canal aparecerá con fondo rojo. Así se puede detectar rápidamente una anomalía.

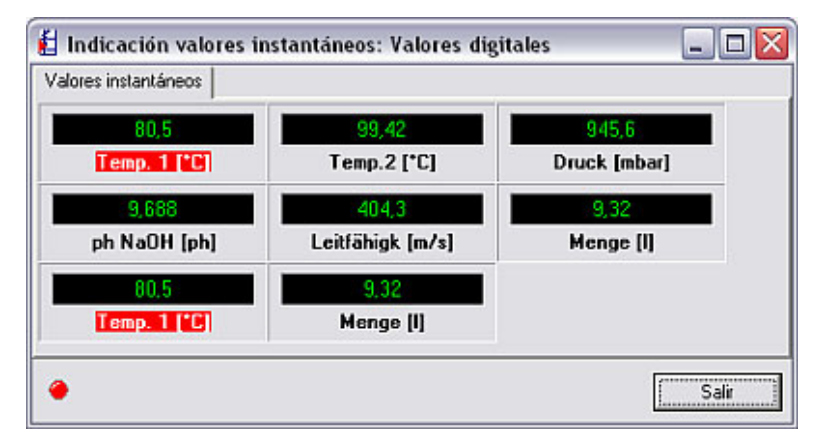

Pulsando en Salir se termina la aplicación.

# 8.1.2 Indicar valores instantáneos con gráficas de valores medidos

Además de representarlos en forma de valores digitales (ver 8.1.1), los valores medidos momentáneamente también se pueden representar en gráficas de los valores medidos. A tal fin, seleccione en la opción del menú principal Indicador el comando Indicación valores instantáneos  $\rightarrow$  Gráfica (alternativa: tecla funcional F4). Se abre la ventana de diálogo de las unidades, donde puede seleccionar la unidad o unidades de la lista cuyos valores medidos momentáneamente quiere ver. Haciendo un doble clic, o usando el comando Abrir unidad(es), el software para PC establece la conexión con la unidad o unidades seleccionadas.

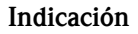

Si la unidad no está conectada con el PC tampoco se pueden representar los valores medidos instantáneos. Aparecerá el mensaje de error 2005.

Con gráficas de valores medidos se pueden representar como máximo 20 unidades o 20 canales.

*Seleccionar canales* La ventana de selección que se abre está dividida en tres campos. En el campo superior aparece una lista con las unidades que se han seleccionado. Si ahora marca una unidad, en el campo izquierdo inferior aparecerá una lista con todos los canales activos de la unidad marcada que todavía no se representan. Ahora puede mover todos los canales que quiere representar al campo de la derecha, indicador canales. Para hacer esto sólo tiene que marcar los canales y pulsar la tecla con flecha de dirección ">". Entonces aparecerán los canales en el campo de la derecha.

> Si también quiere que se representen canales de las otras unidades que están en el campo Unidad, repita simplemente la operación que acabamos de describir aquí.

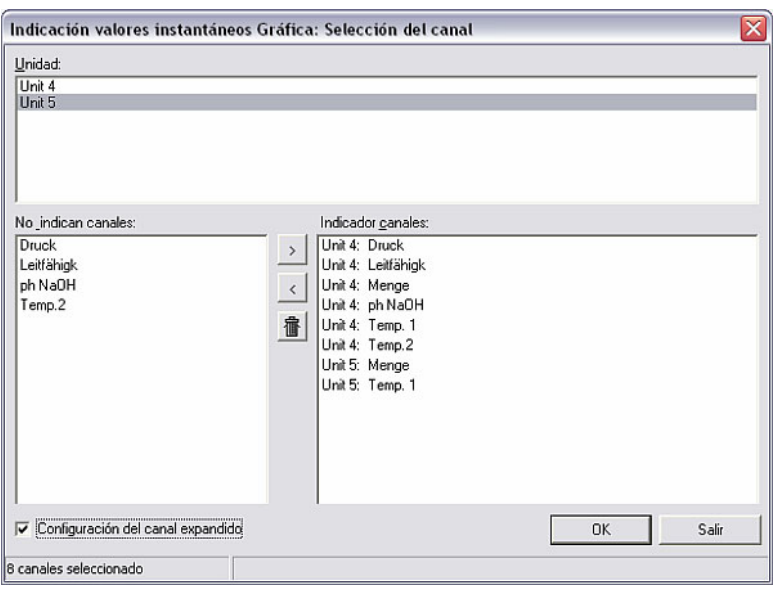

*Configuración del canal expandido* 

Aplicando la opción Configuración del canal expandido puede configurar el área de representación de los canales seleccionados. Con ello se agrandará o comprimirá la representación.

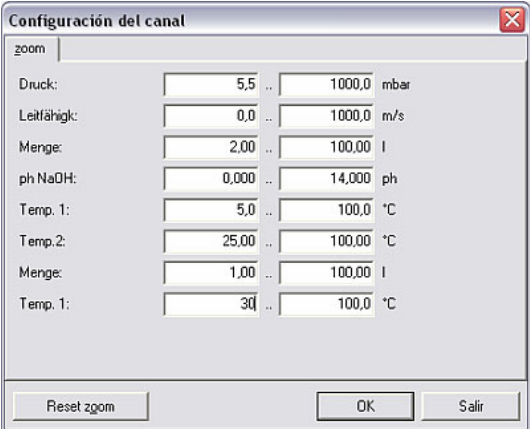

Con Reset zoom se reponen los valores originales de todos los campos.

*Representación en gráfica de los valores medidos* 

Al confirmar con OK, los valores medidos momentáneamente aparecen indicados en una gráfica.

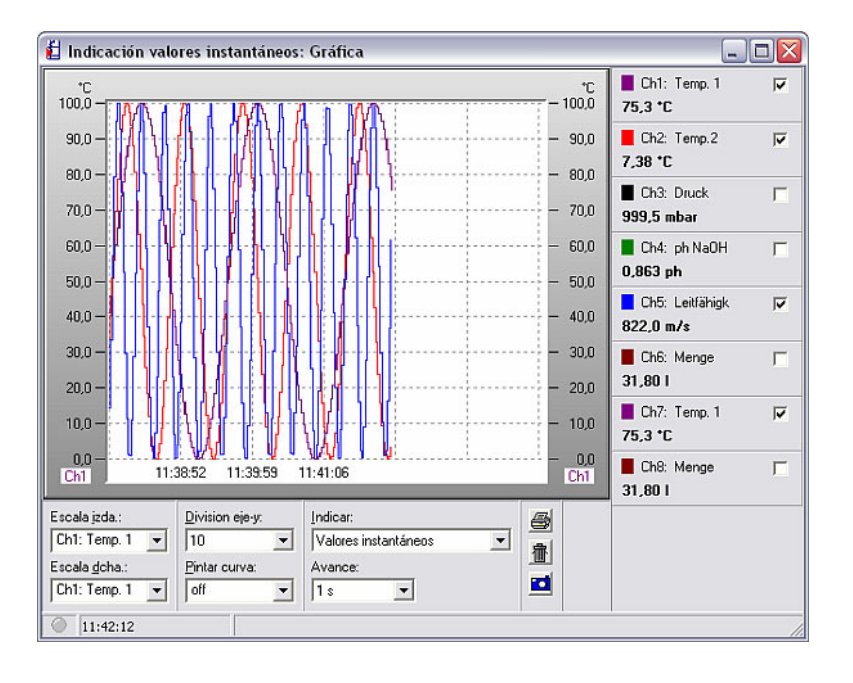

*Opciones de ajuste para las gráficas*  Para ajustar la representación dispone de varias opciones:

1. Escala izquierda o escala derecha

En estos menús desplegables puede seleccionar qué designación escalar aparecerá en la parte izquierda o en la parte derecha de la representación.

2. División eje "y"

En este menú desplegable puede elegir una división de la escala entre 1 y 10 para el eje de ordenadas (eje "y").

3. Pintar curva

Aquí se puede resaltar cromáticamente un canal seleccionado pintando una superficie.

4. Indicar

Con esta opción puede seleccionar que se indiquen los valores instantáneos o los valores del momento que usted marque con el cursor de valores medidos.

5. Avance

El avance se puede ajustar en un rango entre 1 s y 30 min.

Los canales que no quiera representar puede ocultarlos quitando la marca de verificación. Haciendo un doble clic en el cuadro de color de un canal puede cambiar el color de dicho canal.

*Imprimir gráfica de valores medidos* 

La gráfica de valores medidos instantáneos se puede imprimir en una impresora que esté conectada. Pulsando el icono de la impresora se abre la previsualización, en la que puede parametrizar el zoom, la orientación, el formato de papel y En colores o Sin colores, y luego seleccionar la impresora pulsando en Imprimir.

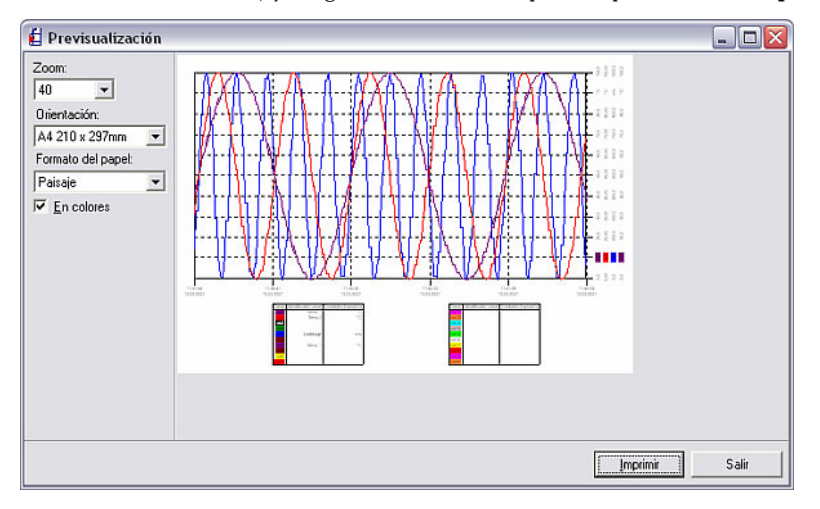

*Foto* Pinchando en el icono de la cámara se hace una foto, que se copia en el portapapeles y se puede insertar luego en el programa que se desee.

*Borrar la indicación* La gráfica representada en ese momento puede ser eliminada pinchando el icono de la papelera. Entonces se inicia de nuevo el registro y, por consiguiente, la indicación.

*Violación de valores límite* Si se rebasa un valor límite, la designación del canal aparecerá con fondo rojo. Así se puede detectar rápidamente una anomalía.

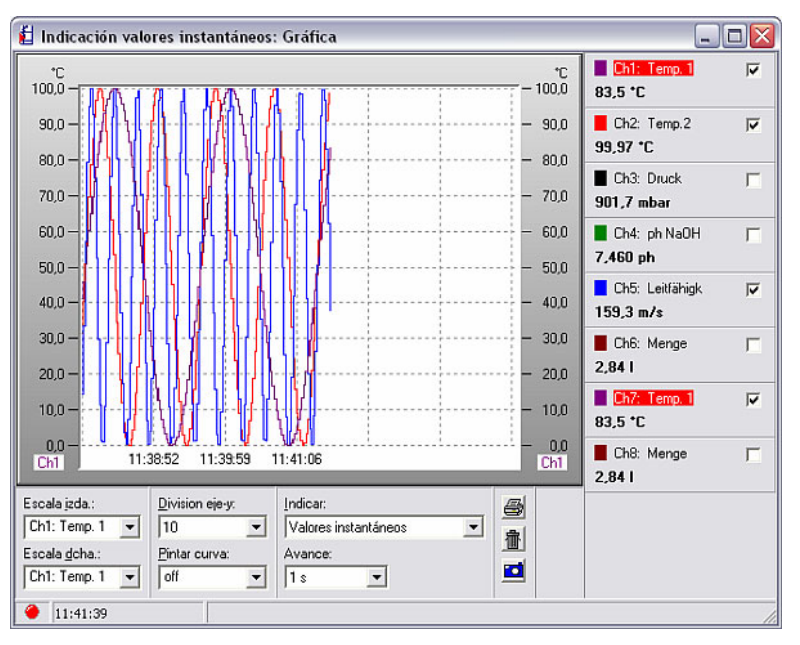

# 8.1.3 Indicar valores instantáneos con barras gráficas

La tercera forma que ofrece el software para PC de representar los valores medidos, además de la indicación de valores digitales (8.1.1) y a la indicación en una curva gráfica (8.1.2), es la indicación de valores instantáneos con barras  $gráficas.$  Usando el menú principal Indicador  $\rightarrow$  Indicación valores instantáneos > Barras gráficas (alternativa: tecla funcional F5) se abre la ventana de diálogo de las unidades, en la cual puede seleccionar la unidad o unidades de la lista cuyos valores quiere representar en forma de barras gráficas.

Haciendo un doble clic, o usando el comando **Abrir unidad(es)**, el software para PC establece la conexión con la unidad o unidades seleccionadas.

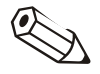

# Indicación

Si la unidad no está conectada con el PC tampoco se pueden representar los valores medidos instantáneos. Aparecerá el mensaje de error 2005.

Con barras gráficas se pueden representar como máximo 20 unidades o 100 canales.

*Seleccionar canales* La ventana de selección que se abre está dividida en tres campos. En el campo superior aparece una lista con las unidades que se han seleccionado. Si ahora marca una unidad, en el campo izquierdo inferior aparecerá una lista con todos los canales activos de la unidad marcada que todavía no se representan. Ahora puede mover todos los canales que quiere representar al campo de la derecha, indicador canales. Para hacer esto sólo tiene que marcar los canales y pulsar la tecla con flecha de dirección ">". Entonces aparecerán los canales en el campo de la derecha.

> Si también quiere que se representen canales de las otras unidades que están en el campo Unidad, repita simplemente la operación que acabamos de describir aquí.

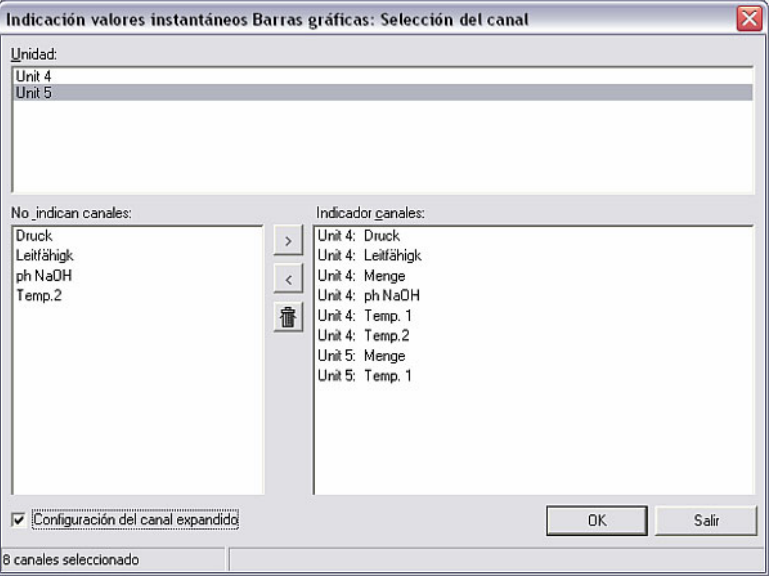

*Configuración del canal expandido* 

Aplicando la opción Configuración del canal expandido puede configurar el área de representación de los canales seleccionados. Con ello se agrandará o comprimirá la representación.

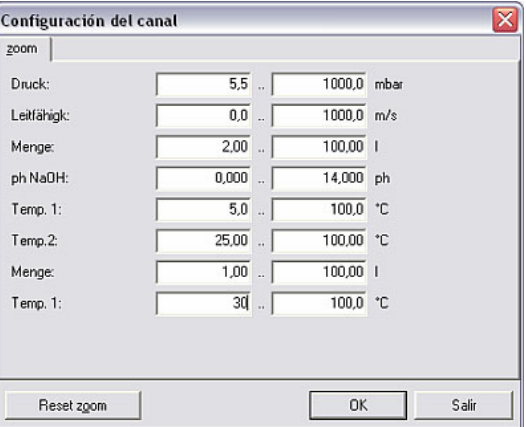

Con Reset zoom se reponen los valores originales de todos los campos.

# *Representación en barras gráficas*

Al confirmar con OK, los valores medidos momentáneamente aparecen indicados en barras gráficas.

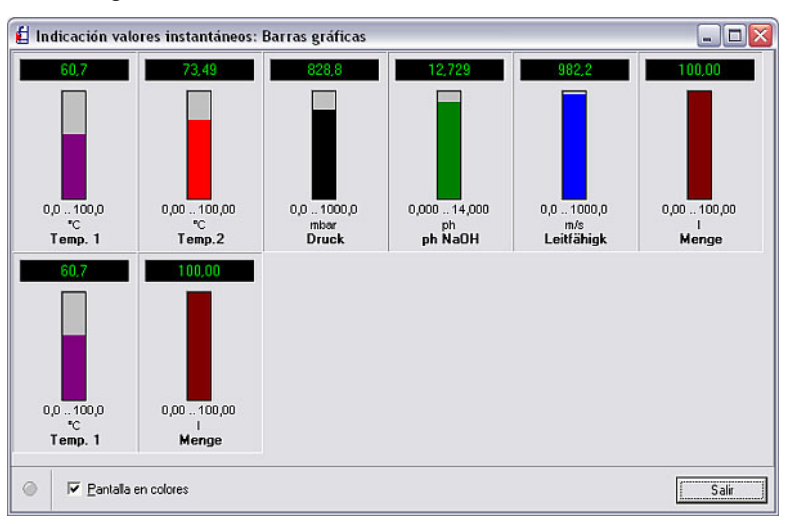

*Color del canal* Hay dos formas posibles de representación:

- Pantalla en colores: Si se marca la opción Pantalla en colores las barras gráficas se representarán en varios colores. Haciendo un doble clic en una barra se puede cambiar el color de la misma.
- Pantalla verde: Si se desactiva la opción Pantalla en colores, todas las barras gráficas se representarán en color verde.

*Violación de valores límite* Si se rebasa un valor límite, la designación del canal aparecerá con fondo rojo. Así se puede detectar rápidamente una anomalía.

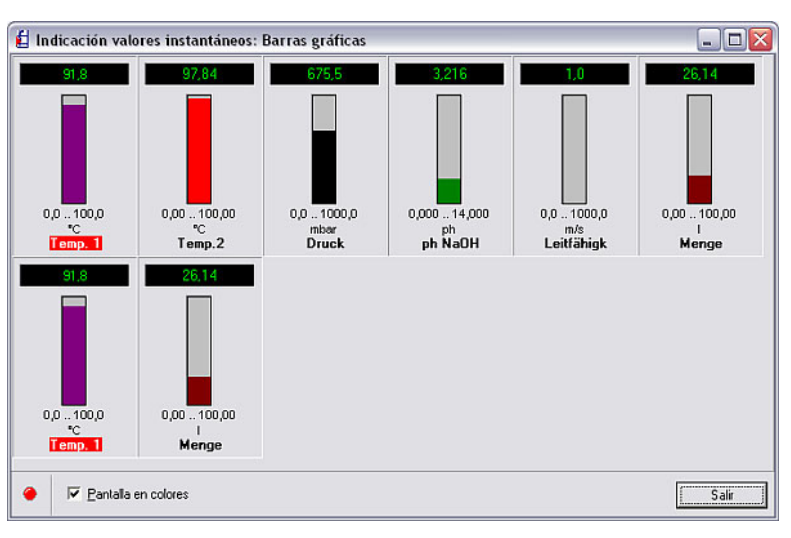

Para finalizar la representación, pulse la tecla "Salir".

# 8.2 Indicación de valores instantáneos en la red

*Indicación de valores instantáneos en varios ordenadores de una red* 

Si quiere que se representen los valores instantáneos en varios ordenadores de una red, use en primer lugar la opción del menú principal Varios y seleccione el comando Opciones  $\rightarrow$  Parámetros. En la ficha Indicar valores instantáneos debe ajustar primero algunos parámetros.

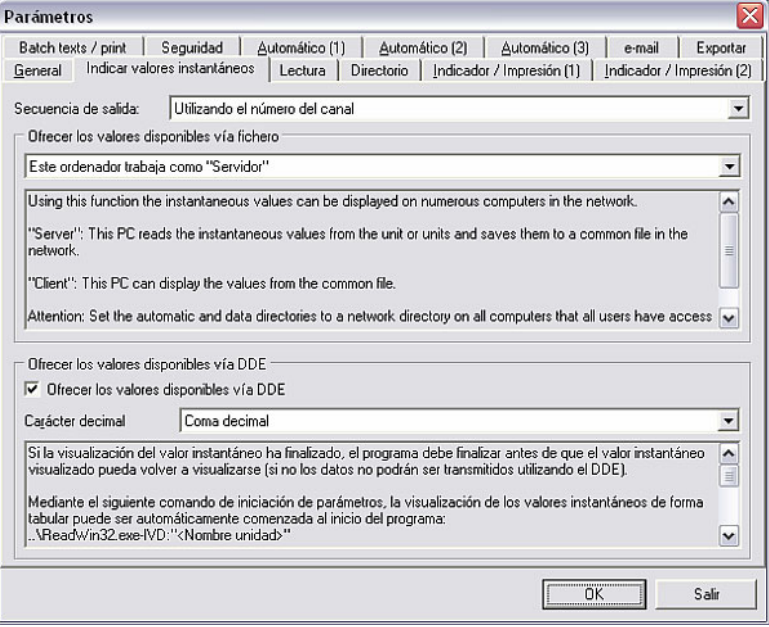

En el campo Secuencia de salida, elija entre la clasificación utilizando el nombre del canal o utilizando el número del canal.

En el campo Ofrecer los valores disponibles vía fichero debe seleccionar si ese ordenador trabaja como "servidor" o como "cliente", o si se va a desactivar esta función.

*Servidor y cliente* "Servidor": este PC lee los valores instantáneos desde la unidad o unidades y los guarda en un fichero compartido de la red. Otros ordenadores (clientes) también pueden acceder a ese fichero, pero no a la unidad directamente.

"Cliente": este PC puede representar valores instantáneos del fichero compartido.

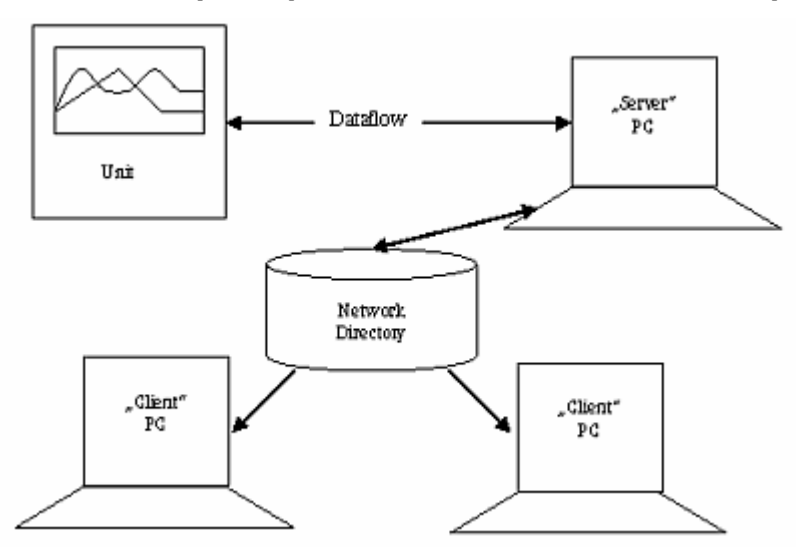

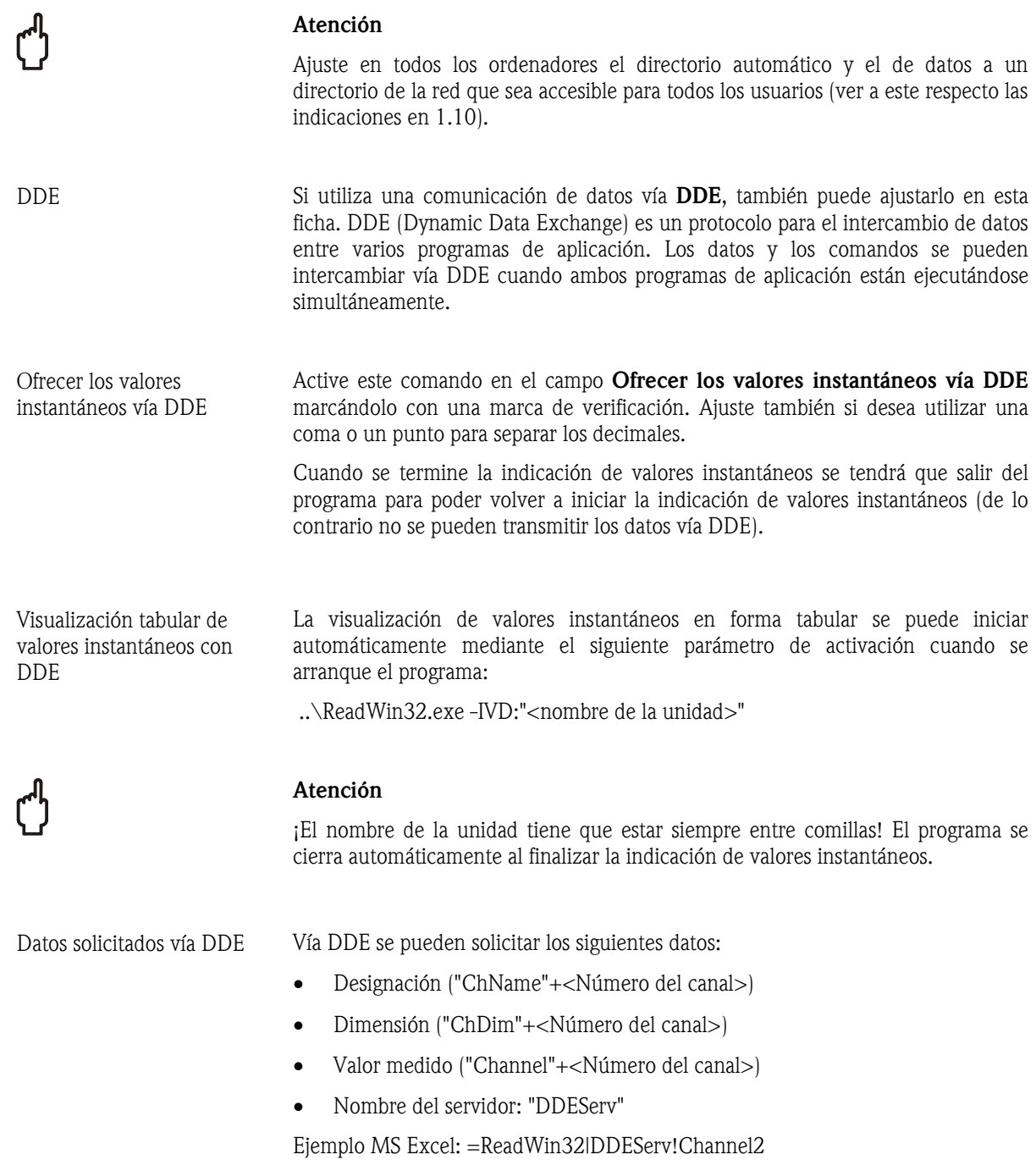

# 8.3 Indicar valores medidos (base de datos)

Con el software no sólo se pueden indicar los valores instantáneos (ver 8.1), sino también los valores medidos de la base de datos. Estos valores medidos históricos se pueden representar en gráficas y en tablas. Se pueden representar simultáneamente los datos archivados de una o de varias unidades, y se puede seleccionar una escala de tiempo o la forma de representación. Como máximo se pueden indicar 40 canales. Además, los datos se pueden imprimir en forma de gráfica o de tabla en una impresora que esté conectada.

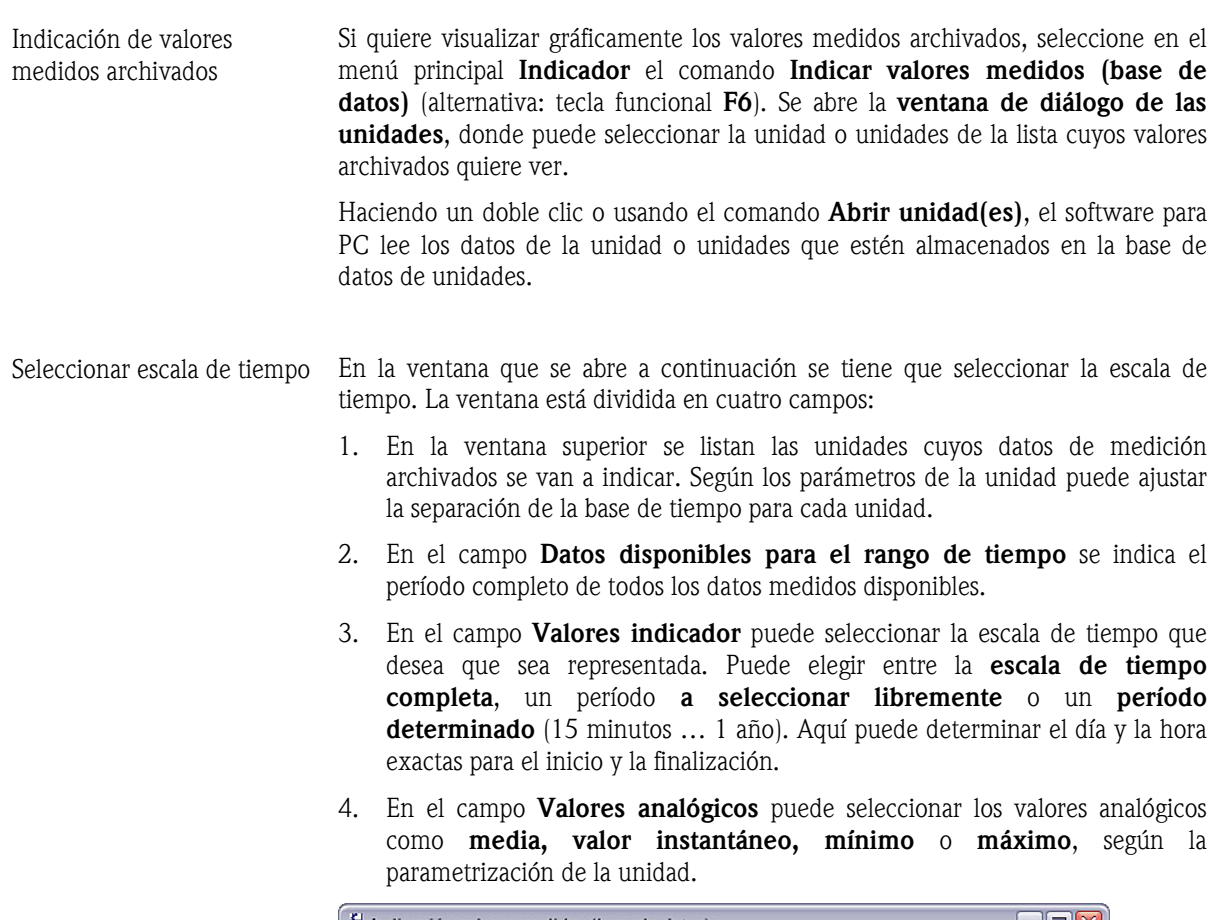

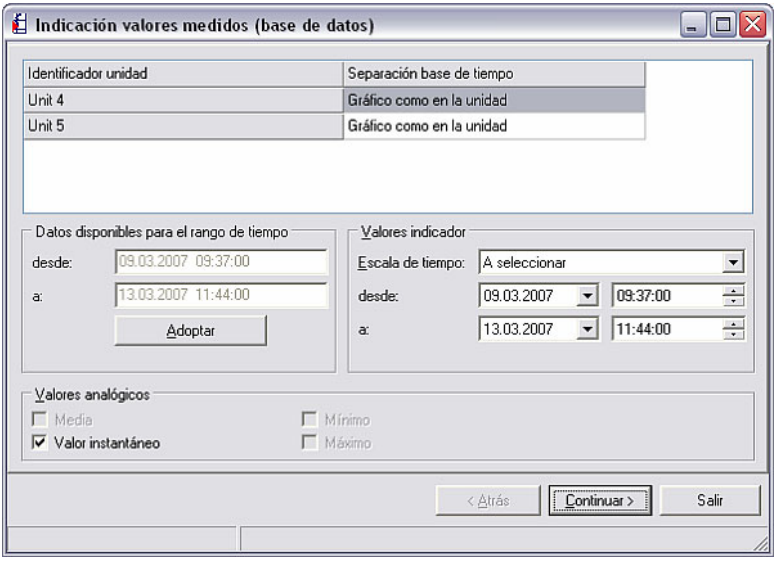

Al confirmar pulsando en Continuar > se abre una ventana donde puede seleccionar los canales que se van a representar. Como máximo se pueden indicar 40 canales.

*Seleccionar canales* La ventana de selección que se abre está dividida en tres campos. En el canal superior Selección del canal aparecen en un menú desplegable las unidades que han sido seleccionadas. Si ahora marca una unidad, en el campo izquierdo inferior aparecerá una lista con todos los canales activos de la unidad marcada que todavía no se representan. Ahora puede mover todos los canales que quiere representar al campo de la derecha, indicador canales. Para hacer esto sólo tiene que marcar los canales y pulsar la tecla con flecha de dirección ">". Entonces aparecerán los canales en el campo de la derecha. Con la tecla de doble flecha '>>' también puede mover todos los canales disponibles a la derecha, es decir, al campo Indicador canales. Con la flecha hacia la izquierda '<' se pueden mover de nuevo al campo izquierdo los canales que se marquen. Con el símbolo del cubo de basura se pueden eliminar todos los canales seleccionados en el campo de la derecha.

> Si también quiere que se representen canales de las otras unidades que están en el menú desplegable Unidad, repita simplemente la operación que acabamos de describir aquí.

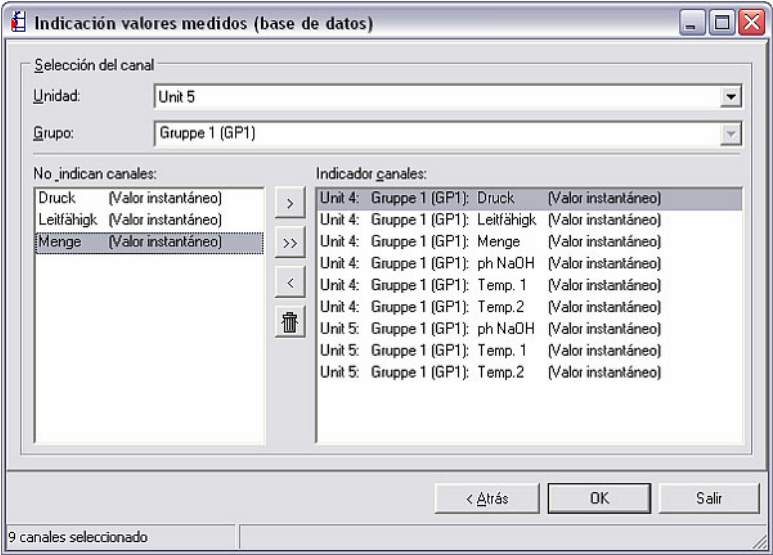

*Indicación de los valores medidos* 

Al confirmar pulsando en **OK** se representarán los datos archivados. La ventana que se abre está dividida en dos áreas, una en la parte superior y otra en la parte inferior de la ventana.

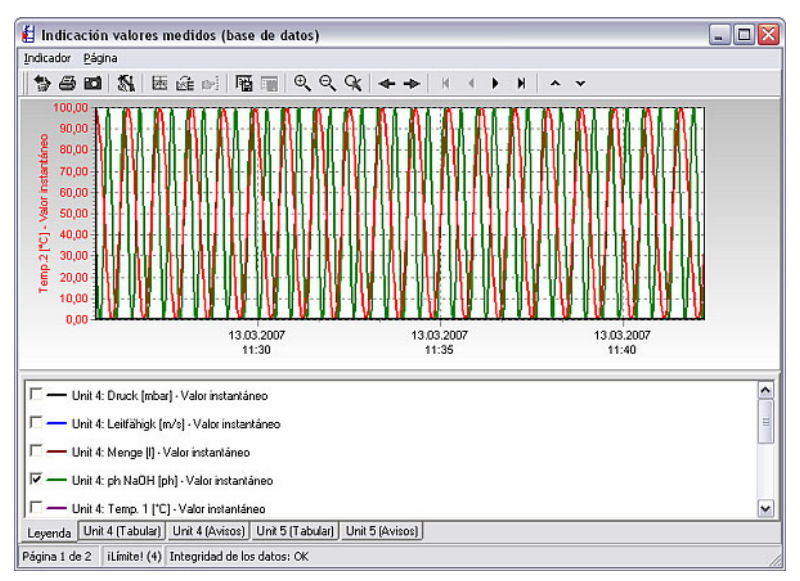

# 8.3.1 Indicación gráfica de valores archivados

En la parte superior de la ventana Indicar valores medidos (base de datos) (ver 8.3) se representa la gráfica.

En la parte inferior aparecen varias fichas, que pueden variar en función del tipo de unidad.

### 8.3.1.1 Formateo y escalado de la indicación gráfica

En la parte inferior aparece una ficha denominada Leyenda, con la que puede cambiar los parámetros de los canales. Haciendo un doble clic en un canal aparece una ventana en la que puede cambiar el formato y la escala / eje y.

*Formato* La ficha Formato está dividida en dos áreas:

- 1. En la parte denominada Línea se puede seleccionar el ancho de impresión de las líneas de las barras, así como el estilo de representación y el color.
- 2. En la parte denominada Mostrar marcas de los valores medidos/almacenados, cuando se ha seleccionado la visibilidad se puede ajustar el tamaño y el estilo (círculo, cruz, cuadrado, etc.) de las marcas de los valores medidos o almacenados.

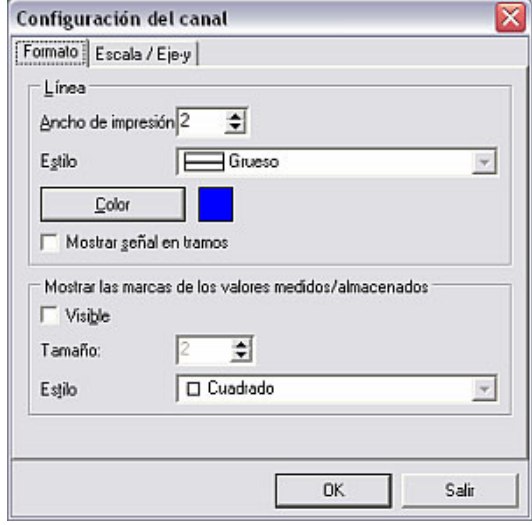

*Escala / eje y* En la ficha Escala / eje y se puede cambiar y optimizar la escala del eje "y". Además se puede mostrar la escala, ocultarla o representarla como escala principal o auxiliar en el gráfico. Asimismo pueden insertarse hasta dos líneas de ayuda con un valor de elección libre.

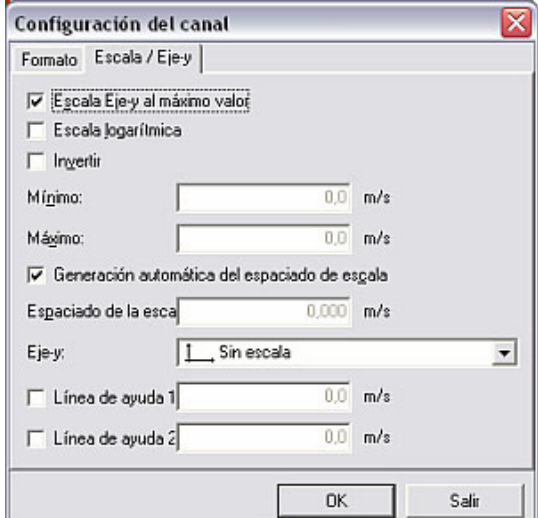

# 8.3.1.2 Parámetros generales de la indicación gráfica

Usando el menú Indicador  $\rightarrow$  Parámetros se pueden ajustar los parámetros generales para la indicación gráfica. Dichos parámetros tienen validez únicamente para el rango de tiempo configurado.

La ventana que se abre contiene tres fichas:

- *Ficha "General"*  General
	-

En la ficha General se puede elegir entre mostrar o no en el gráfico los mensajes de "encendido/apagado" y la leyenda de las curvas de medición. Además, en Márgenes (%) puede ajustarse la distancia de los márgenes en porcentaje. Usando Zoom se puede representar con un tamaño mayor, bien únicamente el eje x horizontal, o bien el eje x horizontal y el eje y vertical. En el campo Líneas de ayuda puede ajustar el color, el ancho de impresión y el estilo (raya, punto, continua, etc.) de las líneas auxiliares del gráfico.

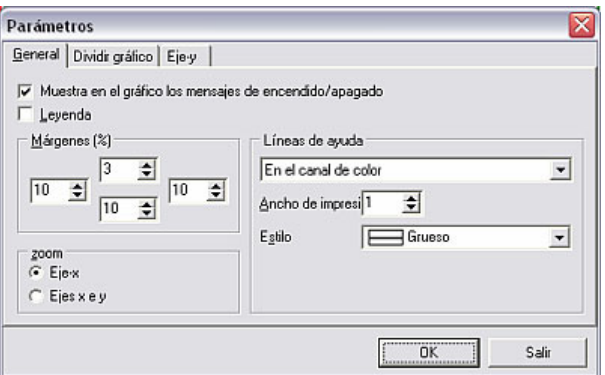

# *Ficha "Dividir gráfico"* • Dividir gráfico

La ficha **Dividir gráfico** está dividida en dos campos. En el campo superior, Dividir gráfico en varias pantallas puede distribuir el gráfico en varias páginas, con lo cual el gráfico será representado con mayor rapidez cuando haya un gran volumen de datos. Se puede ajustar libremente la cantidad de valores medidos por página, así como elegir si se va a escalar o no la última página.

En el campo inferior, Distribución del área de pantalla se pueden distribuir las señales binarias y las analógicas en valores porcentuales.

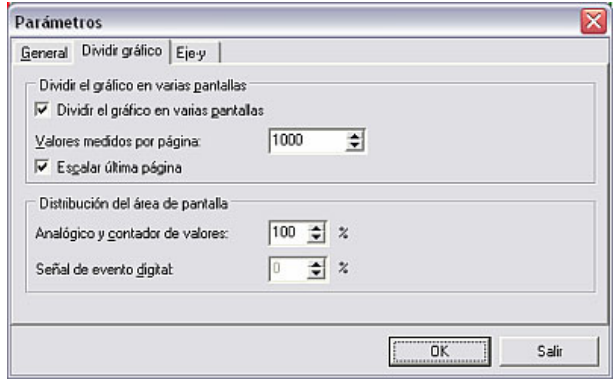

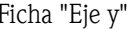

 $\bullet$  Eje " $v$ "

Los parámetros para el eje "y" horizontal se pueden adaptar en la ficha Eje y para optimizar la representación gráfica. Los cambios sólo se pueden ver si están mostrándose los ejes "y" (ver a este respecto 8.3.1.1).

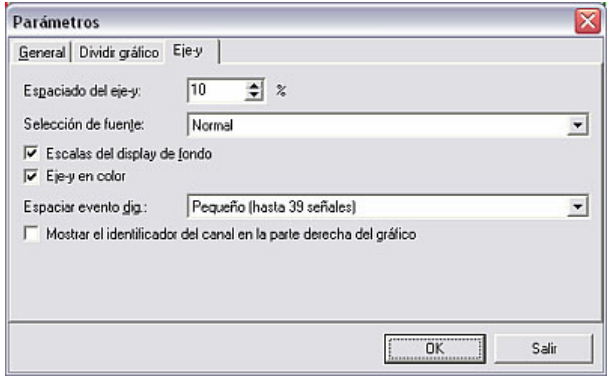

### 8.3.1.3 Foto

*Foto* Con el fin de que se pueden insertar los gráficos en otras aplicaciones, el software para PC ofrece la opción de crear una copia de la ventana para el portapapeles. Para hacer esto, seleccione en la opción de menú Indicador el comando Foto (copiar gráfico en el portapapeles). Entonces el gráfico queda almacenado en el portapapeles.

# 8.3.1.4 Cursor de valores medidos

*Cursor de valores medidos* En la barra de herramientas se puede activar el comando Cursor de valores medidos para indicar los valores medidos exactos de un instante seleccionado. En el campo inferior aparece una ficha, Valores del cursor, que muestra en una tabla las zonas que se marcan con el cursor.

> Para desactivar el cursor de valores medidos solamente hay que seleccionar de nuevo el icono en la barra de herramientas.

### 8.3.1.5 Indicación aumentada de los valores medidos

*Zoom* Cuando quiera observar una determinada zona del gráfico a mayor tamaño, o con mayor detalle, sólo tiene que marcar con el ratón la zona deseada. A continuación se mostrará esa zona en la visualización completa.

> Usando el icono Reset zoom de la barra de herramientas se regresa a la representación anterior.

### 8.3.1.6 Desplazamiento del gráfico

*Desplazamiento del gráfico* Con la flecha a la izquierda y la flecha a la derecha ubicadas en la barra de herramientas puede desplazar el gráfico hacia la izquierda o hacia la derecha, respectivamente.

# 8.3.2 Representación tabular de los valores archivados

En la parte inferior, junto a la ficha Levenda (8.3.1.1) aparecen otras fichas que muestran en tablas los valores medidos de las unidades representadas.

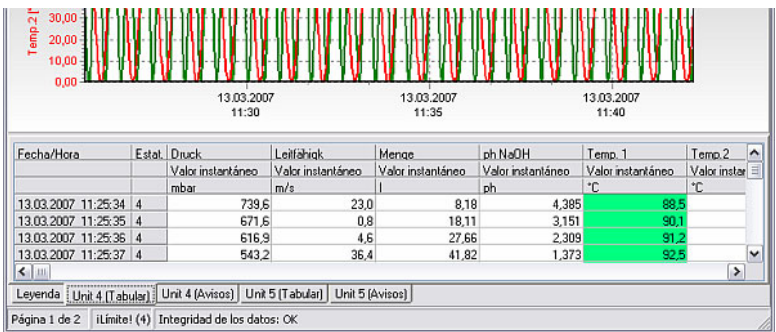

# 8.3.2.1 Mostrar tablas

Además de la Leyenda (8.3.1.1) y de los valores del cursor (8.3.1.4), las distintas fichas muestran para cada unidad la tabla con todos los valores medidos y sus respectivos eventos.

En la ficha >Nombre de la unidad< (eventos) se representan en una tabla los eventos almacenados de la unidad, con la hora y la fecha.

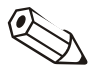

# Indicación

Existe la posibilidad de introducir comentarios en la lista de eventos. El comentario no se podrá borrar posteriormente. Vea a este respecto también Almacenar los comentarios en la lista de eventos (8.3.2.2).

# 8.3.2.2 Almacenar los comentarios en la lista de eventos

En el menú Indicador  $\rightarrow$  Almacenar los comentarios en la lista de eventos se puede introducir posteriormente un comentario en la lista de eventos. El comentario puede tener como máximo 43 caracteres; además se puede introducir el nombre del usuario.

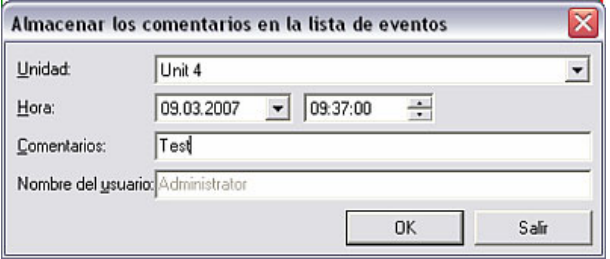

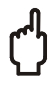

# Atención

Por motivos de seguridad de los datos, un comentario introducido manualmente en la lista de eventos no puede anularse.

8.3.2.3 Guardar la tabla de los valores medidos archivados

*Tabla, guardar* Usted puede guardar la tabla con los datos de medición archivados en un archivo MS Excel. Para hacerlo, seleccione en la parte inferior de la ventana de indicación una ficha con los valores medidos o los eventos de la unidad. Usando el menú Indicador  $\rightarrow$  Grabar tabla (alternativa: con el cursor en la tabla y con la tecla derecha del ratón Grabar tabla) puede guardar ahora esa tabla en el directorio para importar/exportar (ver 9.1). El archivo recibe automáticamente el mismo nombre que la ficha.

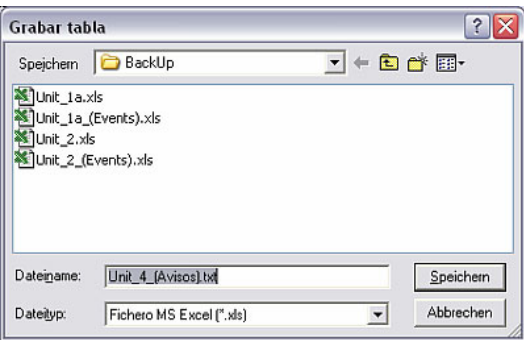

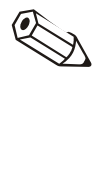

### Indicación

Para guardar la tabla como archivo \*.xls, MS-Excel tiene que estar instalado ya en el PC.

# Indicación

Esta opción de menú sólo está activa cuando está reproducida una tabla con los datos históricos.

# 8.3.3 Otros parámetros

# 8.3.3.1 Imprimir valores medidos archivados

*Imprimir valores medidos* Los valores medidos históricos se pueden imprimir en una impresora que esté conectada. Los datos se pueden imprimir en forma de tabla y/o de gráfico.

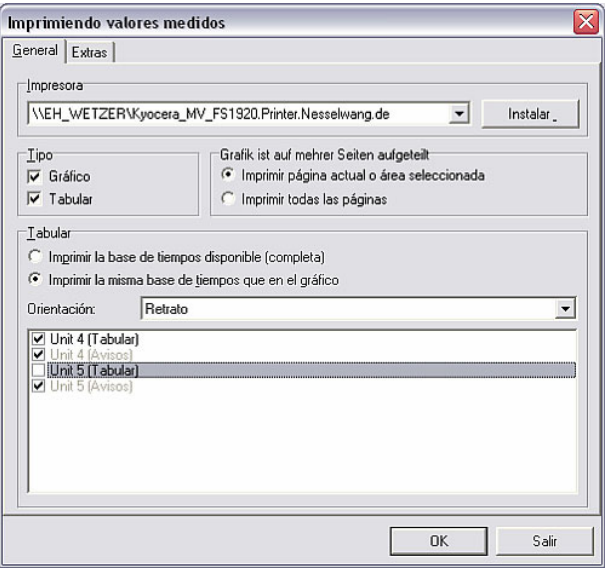

En la ficha General puede seleccionar la impresora y el tipo, es decir, gráfico y/o tabular; en el campo Tabla se selecciona la base de tiempo, la orientación y las tablas.

En la ficha Extras se puede insertar un comentario y ajustar los márgenes de impresión, el tamaño de las etiquetas de los ejes y el color.

8.3.3.2 Sincronizar el rango de tiempo visible de la tabla con el gráfico

Si los rangos de tiempo para la tabla o el gráfico son diferentes, en el menú Indicador  $\rightarrow$  Sincronizar rango de tiempo visible de tabla(s) con el gráfico podrá sincronizar ese rango de tiempo.

### 8.3.3.3 Regresar a la selección del canal

En cualquier momento se puede retornar a la selección del canal para que se muestren o se oculten canales. Para hacer esto, seleccione en el menú Indicador el comando Regresar a la selección del canal. A continuación puede agregar o eliminar canales tal y como se describe en 8.3.

8.3.3.4 Finalizar la indicación de valores medidos archivados

Usando la opción de menú Indicador  $\rightarrow$  Salir se termina la indicación de datos archivados y el programa regresa al menú principal.

### 8.3.3.5 Impresión del proceso batch de unidades especiales

Algunas unidades especiales ofrecen la posibilidad de imprimir con el software para PC el proceso batch de valores medidos archivados. Para hacerlo, seleccione en la opción del menú principal Indicador el comando Indicar valores medidos (base de datos) (alternativa: tecla funcional F6). En la ventana de diálogo de las unidades que se abre a continuación, seleccione en la lista la unidad que soporta esta función.

A tal fin, proceda en ahora tal y como se describe en 8.3. Tras seleccionar los canales se muestra el proceso batch en una tabla. Pulsando en OK se abre la indicación de los valores medidos (base de datos).

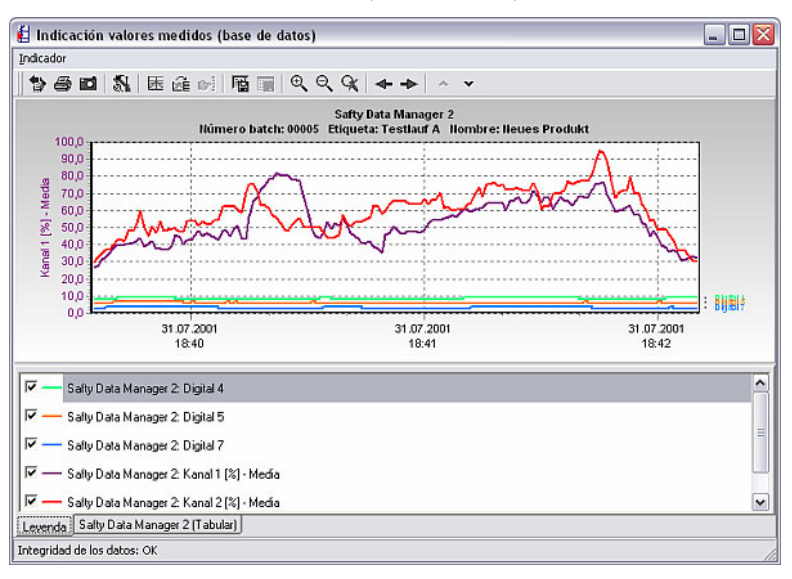

*Impresión del proceso batch* 

Para imprimir un proceso batch, seleccione en el menú Indicador el comando Imprimir. Cambie ahora el menú desplegable en el campo Tipo de impresión a Impresión batch o Impresión batch + tabla de valores medidos. Pulsando en OK se imprime en el PC el proceso batch.

# 9 Administración de valores medidos

# 9.1 Configuración básica para administrar valores medidos

*Directorio de importar / exportar*  Para poder almacenar/guardar, cargar/importar o exportar valores de medición deberá determinar previamente el directorio de destino para la importación o exportación de los datos.

> Seleccione en la opción del menú principal Varios el comando Opciones  $\rightarrow$ Parámetros. En la ficha Directorio, indique en el directorio de importar/exportar la unidad de disco o la carpeta a la que se van a importar los datos de medición, o desde la que se van a exportar los datos de medición (ver a este respecto también 1.10).

# 9.2 Almacenar / guardar valores medidos

*Almacenar / guardar valores*  Los valores que están guardados en el disco duro se pueden guardar (=copiar) o *medidos*  almacenar (=mover) en otras unidades de disco (p. ej. unidad de red o disquete).

> Usando la opción del menú principal Varios, abra la ventana de diálogo de las unidades con el comando almacenar/guardar valores medidos. Seleccione ahora en la lista la unidad cuyos valores medidos quiere almacenar o guardar.

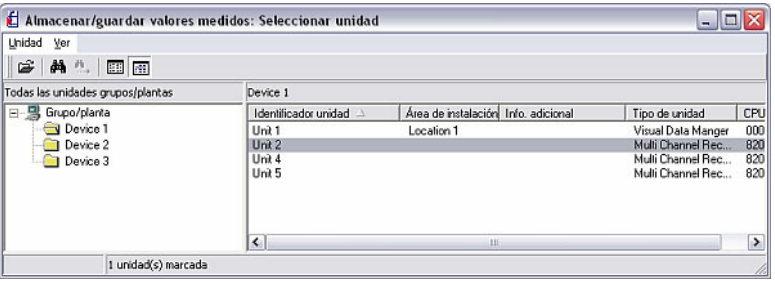

Haciendo un doble clic en la unidad seleccionada se inicia la transmisión y se abre la siguiente ventana.

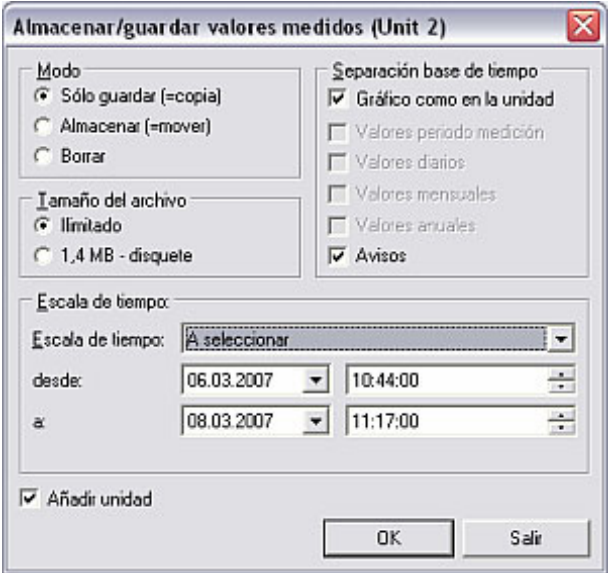

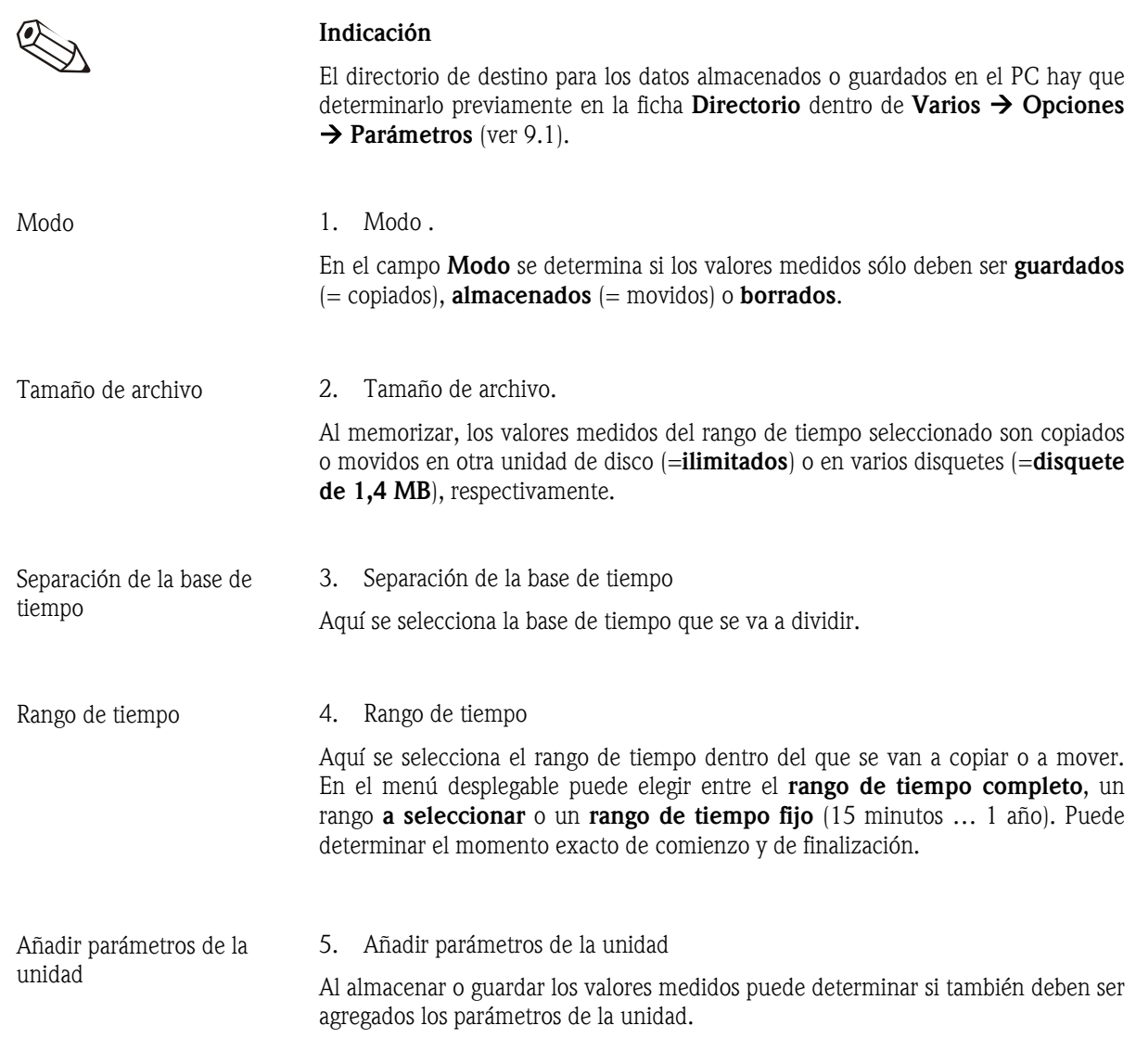

Cuando haya ajustado los parámetros, pinche en OK. Aparecerá la siguiente ventana, en la cual puede introducir el nombre del archivo creado.

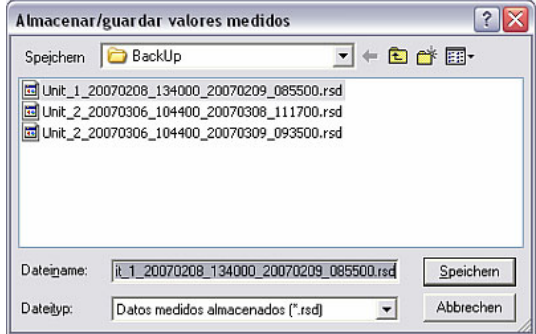

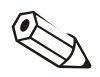

# Indicación

El archivo creado Unit\_1\_20070208\_134000\_20070209\_085500.rsd describe:

- Unit 1: Nombre de la unidad cuyos valores medidos han sido almacenados o creados
- 20070208 134000: Comienzo de la grabación el 08.02.2007 a las 13:40:00 horas
- \_20070209\_085500: Final de la grabación el 09.02.2007 a las 08:55:00 horas
- .rsd: Extensión del tipo de fichero para los datos de medición almacenados

De esta manera se puede determinar inequívocamente qué datos tiene el archivo, de qué unidad y de que período de tiempo.

# 9.3 Cargar / importar valores medidos

Con el software para PC puede volver a cargar y utilizar valores medidos que han sido extraídos de la base de datos (ver 9.2).

quiere volver a importar a la base de datos de unidades y confírmelo con **Abrir.** 

*Cargar / importar valores medidos*  Para hacerlo, seleccione en la opción del menú principal **Varios** el comando Cargar / importar valores medidos. A continuación seleccione en el directorio de importar/exportar (ver también 9.1) el archivo cuyos datos

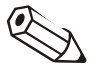

# Indicación

Para que se puedan importar los datos a la base de datos, el fichero debe ser del tipo \*.rsd o del antiguo tipo \*.rdf, respectivamente. Por ello, no cambie nunca el tipo del fichero de los valores medidos almacenados.

Ahora tiene la posibilidad de importar los datos a la unidad ya creada. A tal fin, en la ventana que se abre, **Seleccionar unidad**, seleccione la unidad y confirme pulsando en OK.

Además puede usar los datos para añadir una nueva unidad. Para hacerlo, seleccione la opción Nueva unidad y se abrirá la siguiente ventana.

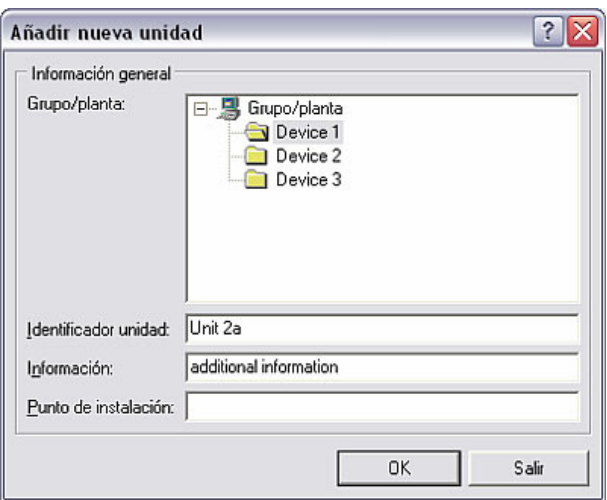

Aquí, al añadir una nueva unidad (ver a este respecto el aptdo. 3.2.4) puede utilizar los datos cargados para una nueva unidad. A tal fin, seleccione el Grupo / planta en el que se va a depositar la unidad. Además tiene que darle un nuevo nombre a la unidad en el recuadro de texto Identificador unidad.

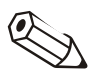

# Indicación

El texto que se registre en el campo identificador unidad debe ser diferente para cada una de las unidades que se administren con el software para PC. En otro caso aparecerá el siguiente mensaje de error, indicándole que deberá elegir otro identificador para la unidad.

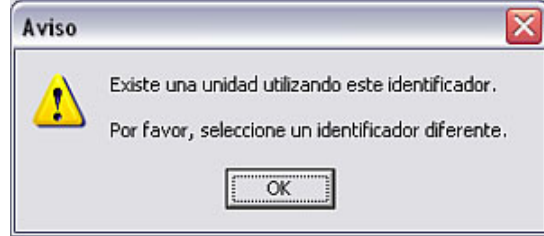

Ahora, los datos de medición que habían sido extraídos vuelven a ser cargados en la base de datos.

# 9.4 Exportar valores medidos

*Exportar valores medidos* Con el software tiene la opción de exportar en un archivo de texto (\*.txt) los valores medidos que están guardados en la base de datos, y utilizarlos en otras aplicaciones, por ejemplo para analizarlos en programas de hojas electrónicas. Atención Los datos de medición exportados no se pueden volver a cargar en la base de datos. Seleccione en la opción del menú principal **Varios** el comando **Exportar valores** medidos. Se abre la ventana de diálogo de las unidades, en la que seleccionará la unidad cuyos valores medidos van a ser exportados. *Seleccionar escala de tiempo* En la ventana que se abre a continuación –y dependiendo de los parámetros que haya configurado al leer los valores medidos (ver el capítulo 6)–, puede ajustar la escala de tiempo y los valores analógicos que quiere exportar desde la base de datos. Exportar valores medidos  $\blacksquare \blacksquare \boxtimes$ Separación base de tiempo Gráfico como en la unidad  $\overline{\psi}$ Valores indicador Datos disponibles para el rango de tiempo 06.03.2007.10:44:00 desde Escala de tiempo: A seleccionar Ï۳ 13.03.2007 11:26:00 desde: 06.03.2007  $\blacktriangleright$  10:44:00  $\frac{1}{\sqrt{2}}$ a:  $\sqrt{11:17:00}$ Adoptar  $\alpha$ 08.03.2007 ÷ Valores analógicos

 $\Gamma$  Mínimo

 $\Gamma$  Máximo

< Atrês

Continuar >

Media IV Valor instantáneo

Salir

*Selección del canal* Pulsando en Continuar > se abre una ventana donde puede seleccionar los canales cuyos datos se van a exportar. En el campo izquierdo se listan los canales que no se van a indicar. Si quiere que se indiquen más canales, márquelos y desplácelos con ">" al campo derecho. De modo alternativo puede desplazar todos los canales marcados usando ">>". Asimismo puede utilizar "<" para que los canales marcados en el campo derecho retornen al campo No indican canales. Con el icono del cubo de basura se eliminan todos los canales de la ventana Indicador canales.

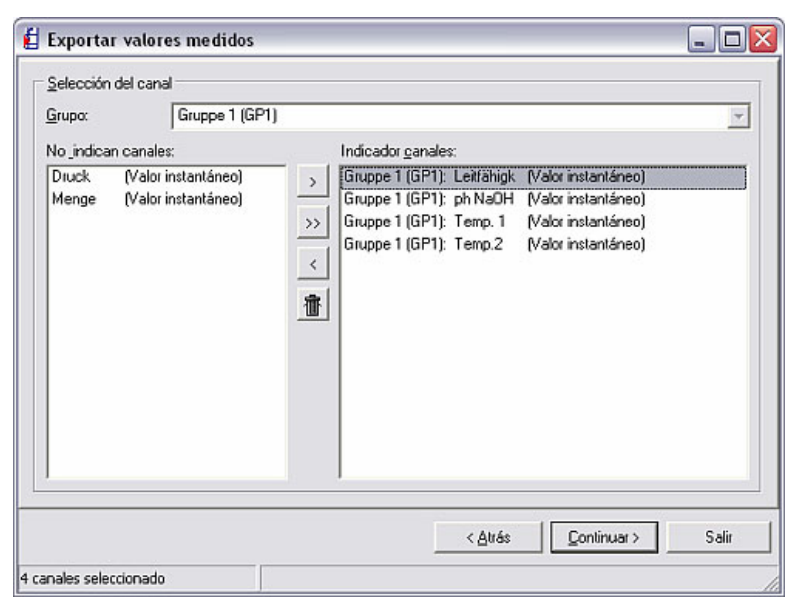

*Formato* Pulsando en Continuar > se abre una ventana donde puede formatear los datos.

1. Tipo de fichero

Aquí se determina si el fichero creado debe tener el formato \*.txt, \*.xls o \*.csv.

2. Datos

Aquí se determina si los datos se van a adjuntar, o si el fichero existente debe ser sustituido con los nuevos datos.

3. Tabla

Aquí puede seleccionar las opciones para generar la tabla.

4. Límites de la columna

Aquí se selecciona el carácter con el que se delimitan las columnas en el archivo de texto.

5. Carácter decimal

Aquí se elige si los decimales se van a separar con una coma o con un punto.

6. Formato de presentación del tiempo

Aquí se selecciona el modo en que se van a formatear los tiempos de operación.

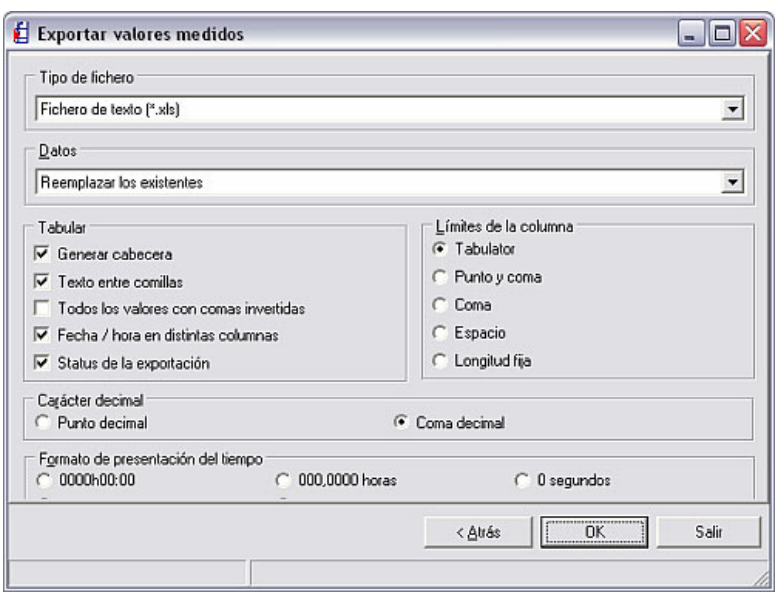

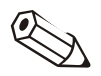

# Indicación

En el formato, seleccione las especificaciones que requiere el programa donde se van a indicar los datos exportados. Consulte a este respecto el manual de instrucciones del programa en cuestión. (Si se selecciona "MS Excel" se ajustarán automáticamente los parámetros para ese programa. El fichero se puede cargar directamente desde allí.)

Guardar **Pulsando en OK** se confirman los parámetros ajustados para el formato, y usted puede ya depositar los datos en el archivo de importar/exportar (ver 9.1).

> A continuación puede abrir los datos del fichero en su programa (p. ej. MS Excel) y visualizarlos allí.

# 10 Otras funciones

# 10.1 Comunicación HART

En el menú principal Varios, concretamente a través del comando Opciones  $\rightarrow$ Parámetros y la ficha General, el programa ofrece la opción de configurar cuántos intentos deben repetirse en una comunicación HART.

En este sentido puede introducir libremente en el recuadro de texto la cantidad de intentos de repetición.

*¿Qué es HART?* HART (Highway Adressable Remote Transducer) es un estándar industrial introducido como variante de la comunicación digital de campo. Contiene muchas funcionalidades de la tecnología de buses de campo, que la señal analógica de medición utiliza para transportar la información digital. Para ello, con la señal de medición se modula por el procedimiento Frequency Shift Keying (FSK) otra señal, de tal forma que se pueden transmitir informaciones adicionales sin afectar a la señal de medición analógica.

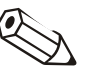

# Indicación

Para evitar problemas en la comunicación vía RS232 entre el software para PC y una unidad HART, debe efectuarse el siguiente ajuste en el PC del usuario:

- 1. Abra el administrador de dispositivos a través de Inicio  $\rightarrow$  Configuración  $\rightarrow$ Panel de control  $\rightarrow$  Sistema en la ficha Hardware con el comando Administrador de dispositivos.
- 2. A continuación, seleccione en la lista Puertos (COM y LPT)  $\rightarrow$  Puerto de comunicación (COMx) y abra éste con un doble clic.
- 3. Seleccione luego en el menú Configuración del puerto el comando Extendido… y, en la ventana que se abre a continuación, elimine la marca de verificación junto a Usar búfer FIFO (requiere 16550 UART compatible).
- 4. Cierre la ventana pulsando en OK.

10.2 E-mail

Si quiere transferir los datos de medición por e-mail, previamente deberá usar en el menú principal Varios el comando Opciones  $\rightarrow$  Parámetros. En la ficha email debe ajustar a continuación los parámetros locales y del servidor.

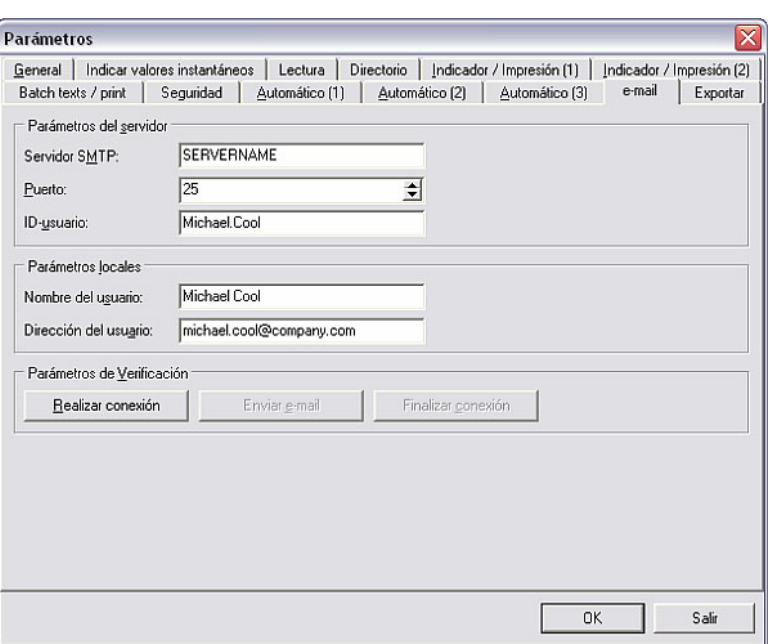

*Parámetros para el e-mail* La ventana que se abre está subdividida en los campos Parámetros del servidor, Parámetros locales y Parámetros de verificación.

- Registre en el campo Servidor SMTP el nombre del servidor.
- En el campo Puerto, indique el número de la interfaz del servidor
- El ID-usuario describe el identificador del usuario
- Introduzca su nombre en Nombre del usuario.
- En Dirección del usuario va su dirección de e-mail.
- En Parámetros de verificación puede elegir entre las opciones "Realizar conexión", "Enviar e-mail" y "Finalizar conexión".

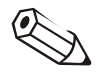

# Indicación

Su administrador le proporcionará el nombre del servidor y la dirección del puerto.

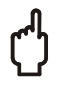

# Atención

No se puede garantizar que los e-mails enviados lleguen a su destino. Esto es responsabilidad del servidor de e-mails o del proveedor respectivo.

# 10.3 Funciones especiales de la unidad

Con el software para PC tiene la posibilidad de activar y ajustar determinadas funciones de las unidades a través del ordenador. A través de la opción del menú principal Varios encontrará en el comando Funciones especiales de la unidad todas las unidades que tienen una función especial.

*Funciones especiales de la unidad* 

Estas funciones especiales pueden ser, entre otras, las siguientes:

- Transmitir programa
- Imprimir línea de texto
- Borrado serie de la memoria
- Control remoto
- Parametrizar informaciones del proceso batch
- Acusar recibo de mensajes
- Convertir setup Ex <-> Non-Ex

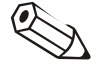

# Indicación

Algunas unidades disponen también de otras posibilidades de configuración. A este respecto, consulte el manual de instrucciones de la unidad.

# 10.3.1 Transmitir programa

Puede transmitir a una unidad un programa que esté memorizado en la unidad de disco o en un CD ROM. Para hacerlo, seleccione en la lista la unidad cuyo programa quiere transmitir. Active el comando Transmitir programa.

*Transmitir programa* Configure los parámetros de la interfaz y confírmelos pulsando en OK.

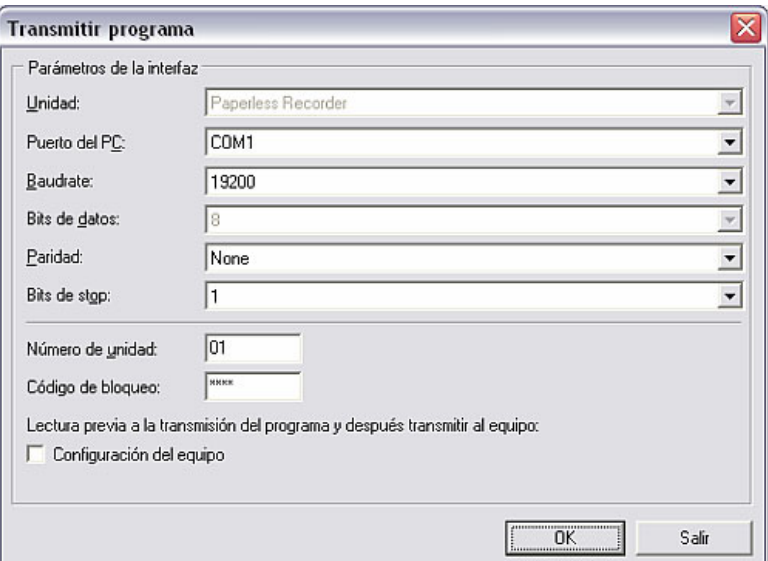

Seleccione el nombre del fichero del programa de la unidad y confirme la transmisión del programa pulsando en Abrir. El fichero tiene que ser del tipo \*.prg.

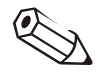

### Indicación

Para que el programa sea transmitido satisfactoriamente, algunas unidades requieren una autentificación por parte del usuario y su clave (código).

10.3.2 Crear informaciones del proceso batch

Con el software para PC puede crear informaciones acerca del proceso batch. Para hacerlo, seleccione en la lista la unidad deseada e introduzca el número batch, el identificador y el nombre. Hecho esto se enviarán estas informaciones a la unidad.

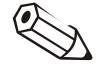

# Indicación

Esta opción sólo está disponible en unidades que están equipadas con el software para procesos batch.

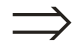

# Remisión

Vea otras informaciones sobre la configuración de procesos batch en 5.3.

# 10.3.3 Control remoto

El control remoto es una función que tienen algunas unidades, con la cual se pueden enviar a la unidad textos predeterminados o textos definidos por el usuario, así como configurar la conexión y desconexión de los usuarios y la función automática.

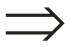

# Remisión

Encontrará más explicaciones acerca del control remoto en el apartado 7.3.

# 10.4 Detalles y protocolos de la unidad

# 10.4.1 Indicar detalles de la unidad

A través de la interfaz o desde la base de datos puede indicar detalles de la unidad. A tal fin, seleccione en la opción del menú principal Varios el comando Servicio  $\rightarrow$  Indicar detalles de la unidad. Seleccione a continuación una de las opciones utilizando interfaz o desde la base de datos.

*Detalles de la unidad* Los detalles de la unidad pueden ser:

- Tipo de la unidad
- Nombre del programa
- Versión de software
- Número de CPU
- Último fallo de la unidad (para "Process display" y "DIN rail transmitters")

*Indicar detalles de la unidad utilizando interfaz*  Si quiere indicar detalles de la unidad utilizando la interfaz, se abre la ventana de diálogo "Parámetros de interfaz". Use el comando Establecer conexión para indicar el tipo de conexión de datos y confírmelo pulsando en Continuar >.

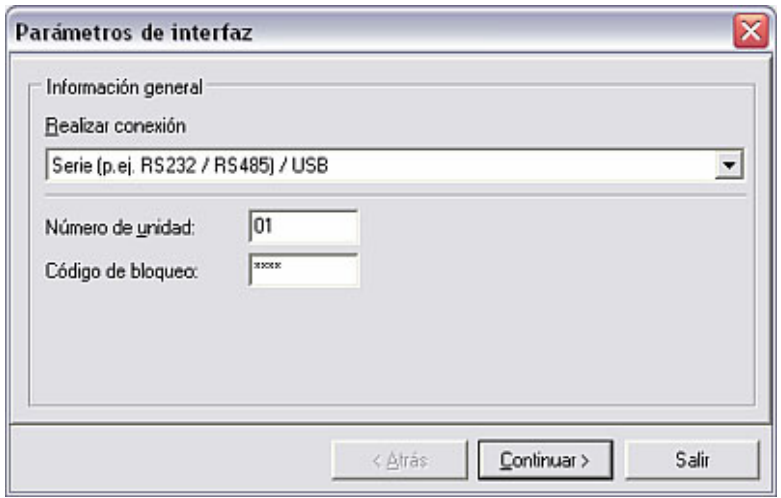

A continuación, introduzca los correspondientes parámetros de la interfaz y confírmelos pulsando en OK. Se establece la conexión con la unidad y aparece la ventana Servicio: detalles de la unidad.

Pulsando en OK se cierra la ventana.

*Indicar detalles de la unidad desde la base de datos*  Si selecciona Indicar detalles de la unidad desde la base de datos, se abrirá la ventana de diálogo de las unidades, donde puede seleccionar en la lista una unidad cuyos detalles quiere ver. Haciendo un doble clic en la unidad deseada se abre la ventana Servicio: detalles de la unidad con todas las informaciones disponibles.

Pulsando en **OK** se cierra la ventana.

# 10.4.2 Indicar protocolos de la unidad

Usando la opción del menú principal Varios y el comando Servicio puede indicar los protocolos de la unidad.

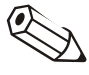

### Indicación

Esta función está reservada para el servicio de E+H. Por esta razón, sólo puede accederse a ella con el correspondiente código de servicio.

# 10.5 Administración de la base de datos de unidades

10.5.1 Mantenimiento de la base de datos de unidades

El programa ofrece funciones para el mantenimiento de la base de datos de unidades. Con ellas, la base de datos de unidades se puede reorganizar automáticamente; además se puede comprobar si contiene errores.

# 10.5.1.1 Comprobar errores en la base de datos de unidades

Usando la opción del menú principal Varios y el comando Servicio  $\rightarrow$ Mantenimiento base de datos  $\rightarrow$  Comprobar errores en base de datos se puede comprobar automáticamente si la base de datos contiene errores. Aplicando esta función puede verificar si su base de datos contiene algún error y, si fuera conveniente, repararlos.

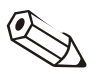

# Indicación

Al reparar la base de datos se intentará restaurar todos los datos si ello es posible. Sin embargo, no se puede garantizar que se restauren todos los datos.

Antes de reparar la base de datos se recomienda salvaguardar el directorio de la base de datos.

La base de datos debe abrirse exclusivamente. Por ello, asegúrese de que NINGUNA otra aplicación acceda a la base de datos durante la actualización.

Si el volumen de datos es muy grande, o si hay muchas unidades, la actualización puede durar varias horas.

## Indicación

Durante la actualización de los distintos archivos de la base de datos no se indica el avance del proceso. Si las bases de datos son grandes puede dar la impresión de que esta aplicación no reacciona.

No termine en ningún caso esta aplicación; de lo contrario se podría dañar la base de datos.

Al activar el comando aparece una ventana en la que se muestran de nuevo las indicaciones arriba mencionadas. Además, en dos menús desplegables tiene la posibilidad de comprobar solamente los posibles errores de la base de datos, o de comprobarlos y repararlos automáticamente. Por otra parte puede elegir entre someter a la verificación toda la base de datos, la base de datos principales o la base de datos de las unidades (selección).

## 10.5.1.2 Reorganizar la base de datos

Usando la opción del menú principal Varios y el comando Servicio  $\rightarrow$ Mantenimiento base de datos  $\rightarrow$  Reorganizar base de datos se puede reorganizar automáticamente la base de datos. Entonces se comprueba la base de datos y, en caso necesario, se actualiza con la versión actual del software.

### Indicación

Esta función sólo es necesaria cuando se actualiza el software para PC de una versión anterior a 1.5.0.0.

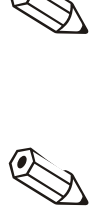

### Indicación

- Se conservan todos los datos guardados hasta ese momento.
- La base de datos debe abrirse exclusivamente. Por ello, asegúrese de que NINGUNA otra aplicación acceda a la base de datos durante la actualización.
- Si utiliza esta aplicación en una red, actualice el software en todas las estaciones de trabajo con la misma versión del software (no es necesario volver a efectuar la reorganización en cada estación de trabajo).
- Si el volumen de datos es muy grande, o si hay muchas unidades, la actualización puede durar varias horas.
- Antes de actualizar se guarda todo el directorio de datos. En caso de que se produjera algún problema inesperado, puede restaurarse esta copia de seguridad con ayuda de un programa ZIP convencional.

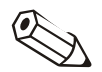
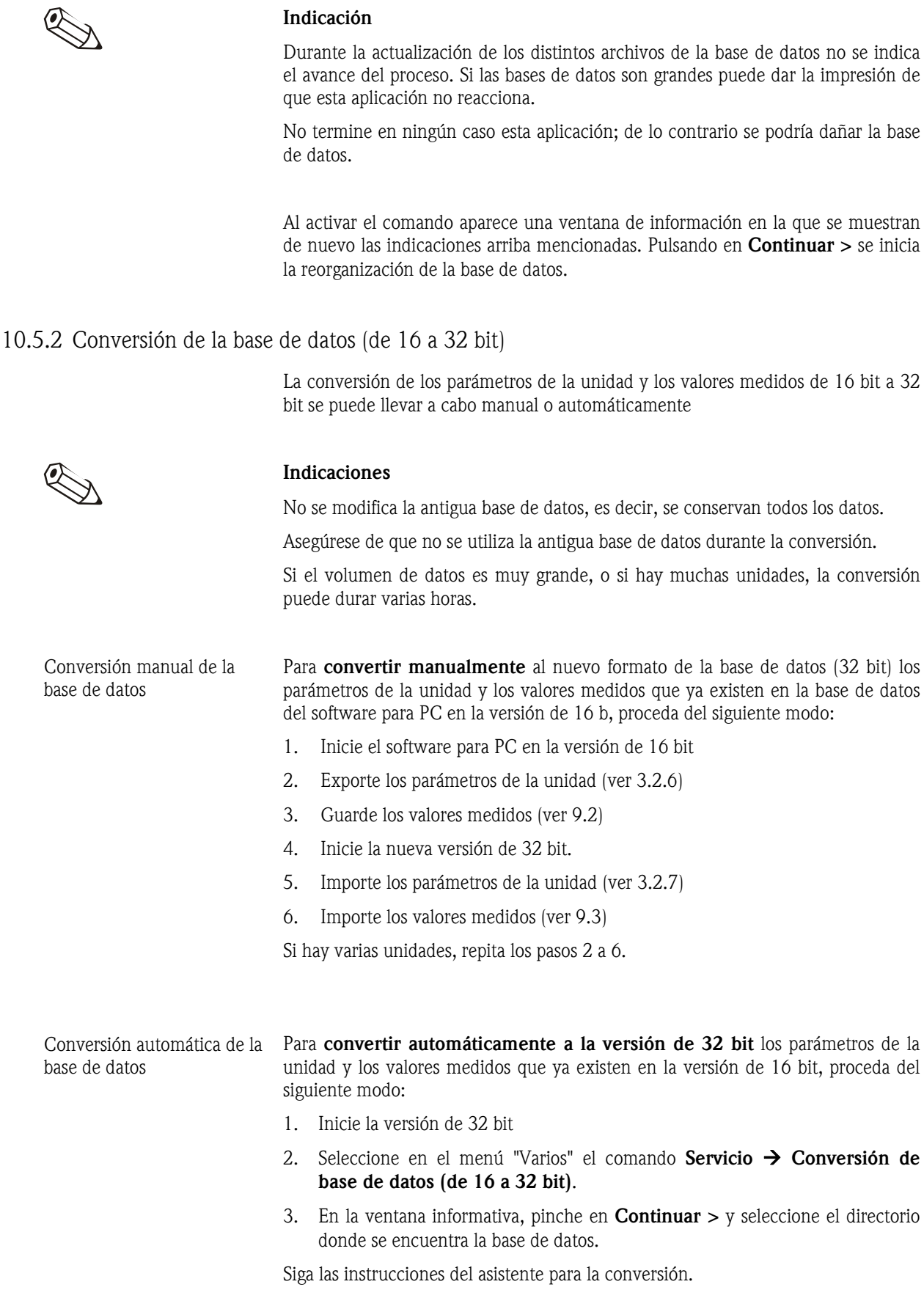

## 10.6 Configuración de impresiones

Con el software para PC puede parametrizar la configuración de las impresiones. A tal fin, seleccione en la opción del menú principal Varios el comando Opciones  $\rightarrow$  Parámetros.

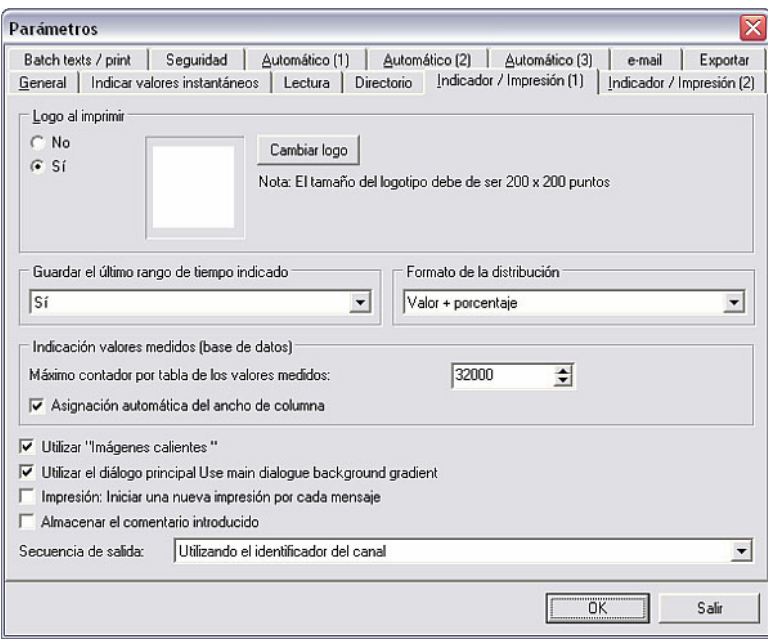

En la ficha Indicador / impresión (1) puede ajustar los siguientes parámetros:

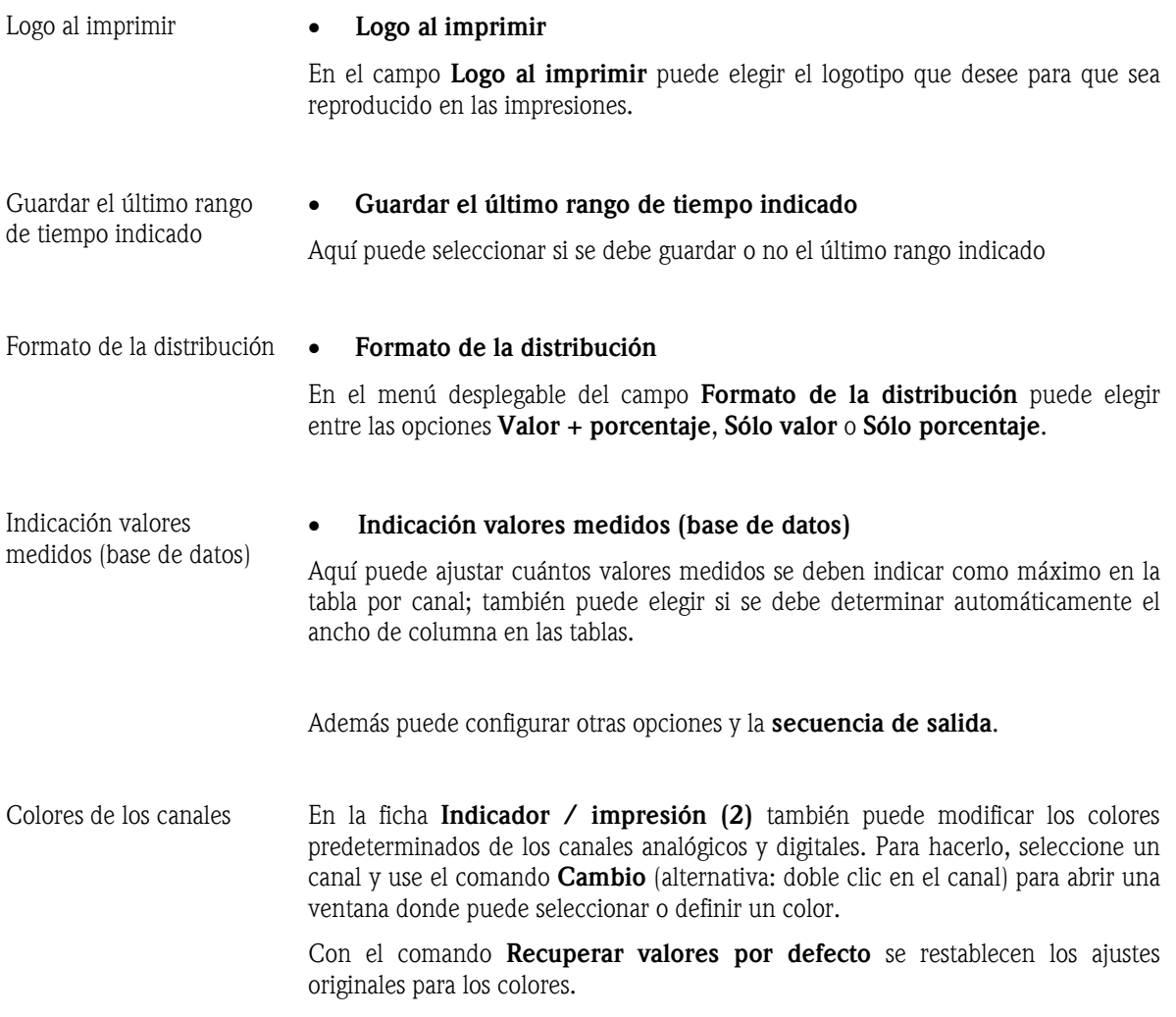

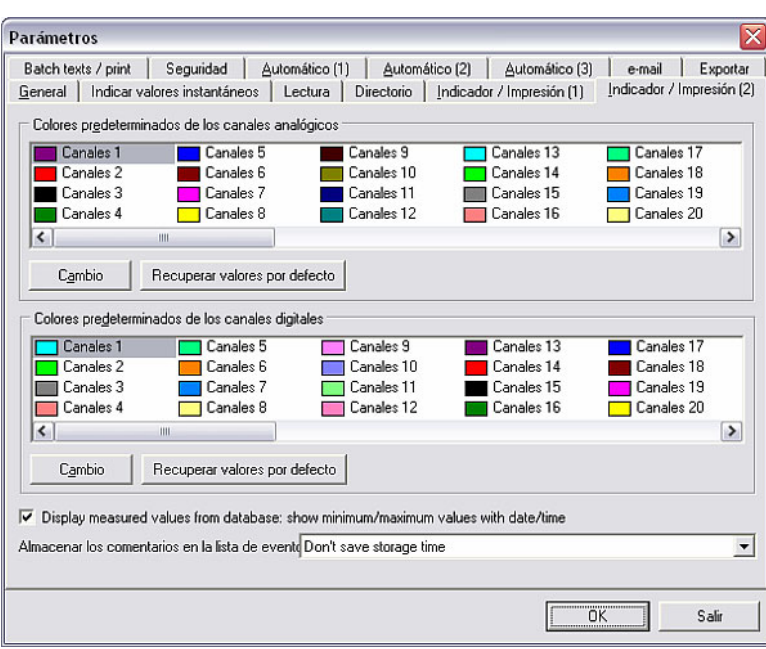

Aquí puede elegir además si, al indicarse los valores medidos archivados en la base de datos, también se deben mostrar o no los valores máximos/mínimos con la fecha y la hora correspondiente. Asimismo se puede elegir si se indica o no la fecha de memorización de los comentarios en la lista de eventos.

# 11 Ayuda

Mediante el signo de interrogación "?" de la barra del menú principal puede acceder a la ayuda online activando la opción Ayuda.

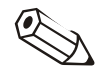

#### Indicación

En el CD ROM de instalación hay un manual de instrucciones de este software. Usando el software gratuito Adobe® Acrobat Reader se puede leer e imprimir ese archivo.

En Información del programa encontrará la versión del programa que se está utilizando en ese momento. Con el comando Detalles se indican las versiones de los detalles del programa.

## 12 Asistencia

Cuando se ponga en contacto con el servicio de asistencia técnica para plantear algún problema técnico, tenga preparadas las siguientes informaciones con el fin de garantizar la tramitación más rápida posible:

- Su número de serie
- Su versión del software para PC
- El nombre y la versión de su sistema operativo

#### Indicación

Antes de ponerse en contacto con el servicio de asistencia técnica, consulte las preguntas frecuentes (FAQs) en 12.1 y la localización de errores en 12.2. Es posible que con ello se resuelva el problema.

### 12.1 Preguntas frecuentes (FAQs)

12.1.1 No puedo borrar una unidad de la base de datos (mensaje de error 21000).

*Descripción* Cuando intento borrar una unidad aparece el mensaje de error 21000. Estoy seguro de que nadie más está utilizando el software para PC en la red.

- *Respuesta* 1) Cierre el software para PC.
	- 2) Asegúrese de que nadie más está utilizando el software para PC.
	- 3) Abra con el Explorador la carpeta de la base de datos (C:\...\Data). Busque en todas las subcarpetas los archivos que tengan la extensión \*.lck y bórrelos. Inicie el software para PC e intente de nuevo borrar la unidad. En el caso de que se siga sin poder borrar la unidad, cierre de nuevo el software y continúe con el paso 4). Tenga presente: el paso 3) sólo es necesario si el directorio de datos es una unidad de red.
	- 4) Abra el archivo "main.ini" en el directorio del software para PC utilizando un editor de textos. Busque el registro "DeleteWithoutExclusiveAccess=0". Cambie el 0 por un 1 y guarde a continuación el archivo. Inicie el software y borre la unidad. Al hacerlo, ignore el mensaje de error. Ahora, la unidad ha sido eliminada. Cierre el software para PC y vuelva a cambiar en el archivo "main.ini" "DeleteWithoutExclusiveAccess=1" el 1 por un 0. Guarde el archivo. Tenga presente: Si no encuentra "DeleteWithoutExclusiveAccess" en el archivo \*ini, cierre el archivo "main.ini" e inicie el software para PC. Vaya en la opción de menú Varios a Opciones  $\rightarrow$  Parámetros y confirme la ventana pulsando en OK. Cierre el software para PC, abra de nuevo el archivo "main.ini" y busque "DeleteWithoutExclusiveAccess". Si todavía no encuentra el comando, actualice la versión de su software para PC. Se requiere un software para PC con la versión 1.12.0.0 o superior.

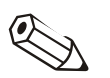

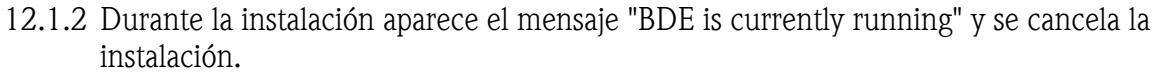

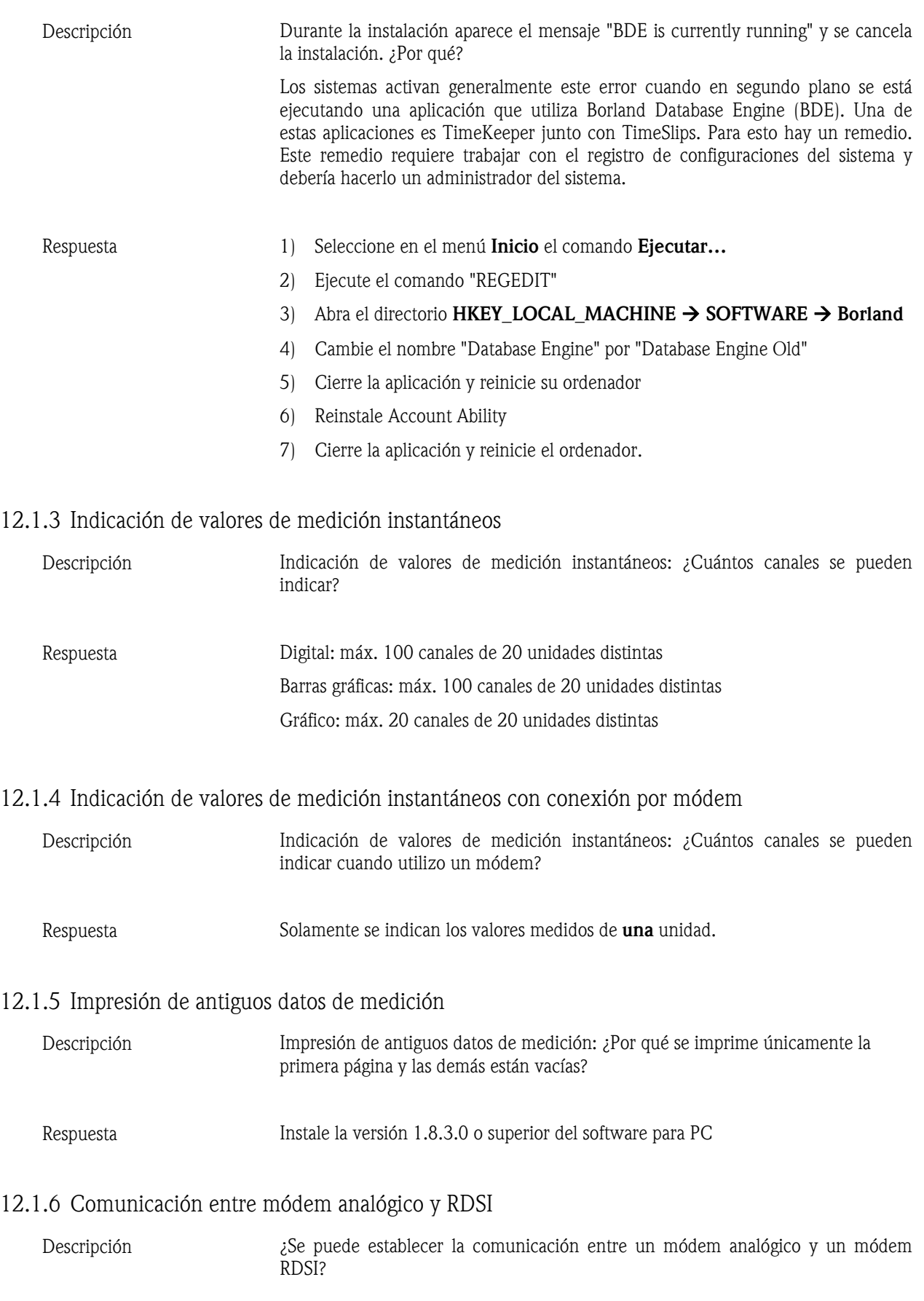

*Respuesta* Entretanto ya es posible establecer una conexión entre una tarjeta "Fritz card" y un módem analógico. Sin embargo, la transmisión está limitada a 14.4 kbaud. Para ello, en el software para PC, opción de menú Varios, Opciones  $\rightarrow$ Parámetros  $\rightarrow$  General, recuadro de texto Inicialización del módem tiene que ajustar "ATS31=8;S51=0;S35=14400", y para el Timeout conexión como mínimo "15 segundos".

#### 12.1.7 Comunicación entre módem GSM y RDSI

*Descripción* ¿Se puede establecer la comunicación entre un módem GSM y un módem RDSI? *Respuesta* Sí, el módem RDSI (o tarjeta) del ordenador tiene que estar configurado para el protocolo de transmisión V110. Para hacerlo deberá abrir en la opción de menú Varios el comando Opciones  $\rightarrow$  Parámetros  $\rightarrow$  General. Introduzca en el recuadro de texto Inicialización del módem "ATS31=2;S51=0".

#### 12.1.8 Conectar dos unidades con un módem

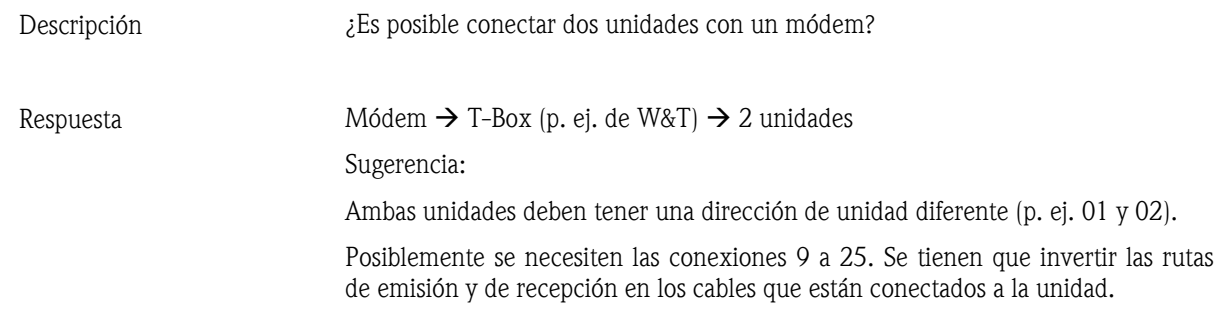

#### 12.1.9 Se tarda mucho tiempo en leer y guardar datos

*Descripción* Se tarda mucho tiempo en leer datos medidos y en guardarlos en la red. Por el contrario, la memorización de datos de medición en una disquetera local es muy rápida (p. ej. local  $\rightarrow$  1 minuto, red  $\rightarrow$  30-40 minutos). ¿Por qué existen estas diferencias?

*Respuesta* Algunos programas antivirus pueden reducir enormemente las prestaciones del ordenador. Por ello, elimine de la comprobación los archivos \*.db, \*.val, \*.idx. o:

La red es muy lenta (p. ej. red con sólo 10 MBit).

#### 12.1.10 Mensaje de error 20000 al acceder varios usuarios a la base de datos

*Descripción* ¿Por qué aparece el mensaje de error 20000 cuando varios usuarios intentan acceder a la base de datos?

*Respuesta* Compruebe si el directorio de la base de datos no es exactamente idéntico a causa de distintas rutas en la red. La letra de la unidad de disco y la ruta tienen que ser idénticas.

> En el siguiente ejemplo se muestra un ruta no válida: Ordenador 1: Z:\Mapping1\Mapping2 Ordenador 2: Y:\Mapping2 con  $Y = Z:\M$ apping1

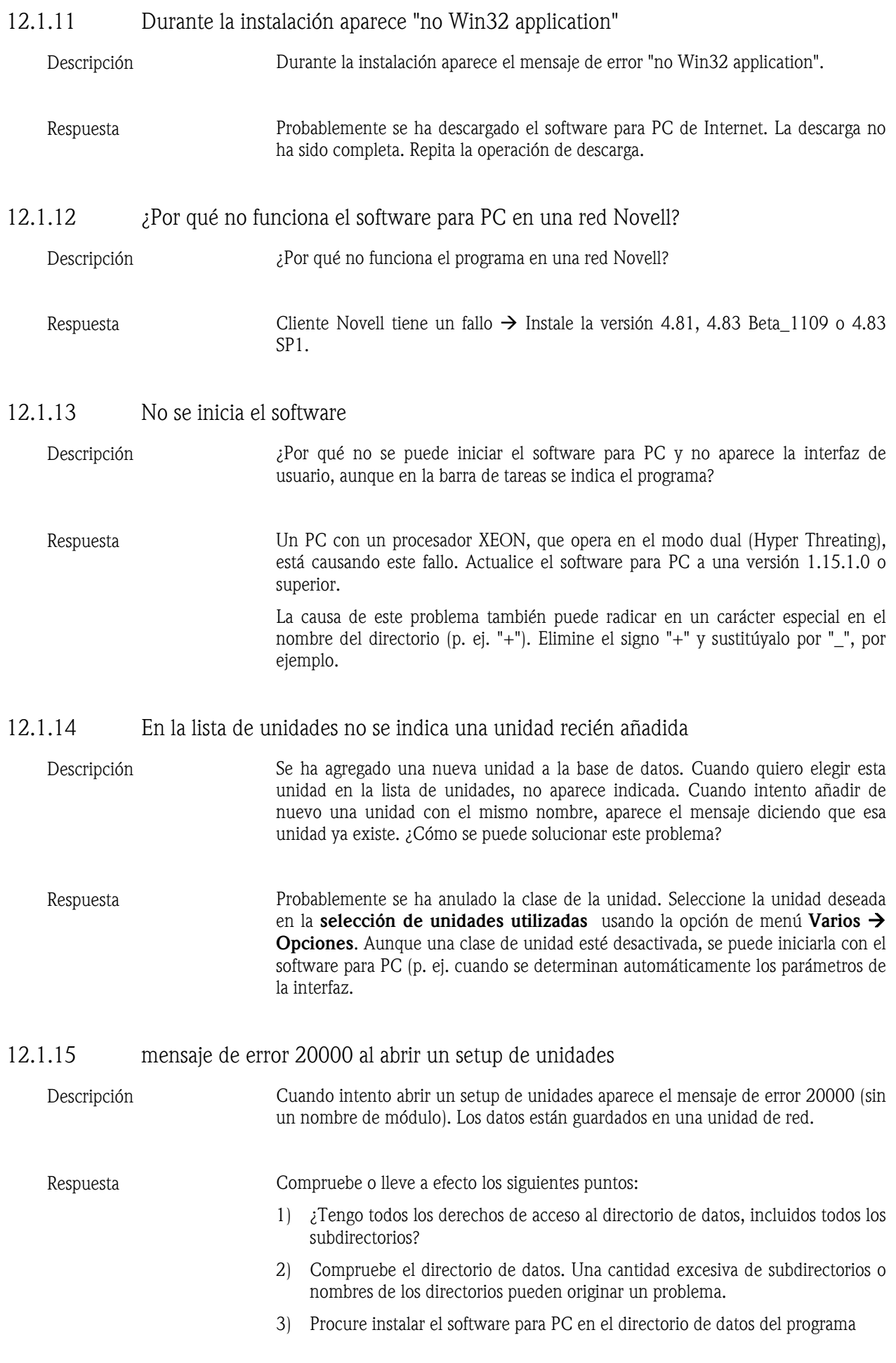

12.1.16 Error 20329 "No hay acceso al directorio"

*Descripción* ¿Por qué razón aparece el mensaje de error 20329 "No hay acceso al directorio"? ¿Cómo se puede evitar?

*Respuesta* Motivo: El directorio no existe, o el usuario no tiene todos los derechos (leer, escribir y borrar). Este problema también se puede dar si la instalación del software para PC ha sido defectuosa o después de una caída del programa.

> Remedio: Vaya al directorio del programa "Readwin32" en C:\Programas\Endress+Hauser. Abra el archivo "main.ini" con el editor de textos y borre las líneas

Data=

Automatic=

Exchange=

Private=

Guarde el archivo e inicie de nuevo el software para PC.

#### 12.1.17 Error 30000 durante una lectura de datos de un CD

*Descripción* ¿Por qué aparece el mensaje de error 30000 mientras se están leyendo datos de medición de un CD?

*Respuesta* Este error se produce cuando se copian en un CD datos de medición de un disquete o de una flash card y luego se leen esos datos con el software para PC. El motivo de ello es que el programa necesita tener la posibilidad de leer y escribir todos los datos de medición. Esto no es posible en un CD.

> Por ello, para evitar este error utilice una flash card o un disco duro para guardar los datos de medición que necesite leer (no en un subdirectorio). Para guardar los datos de medición en un CD como copia de seguridad (backup), recomendamos exportar los datos a MS Excel o a un formato de texto. Esta opción puede utilizarse con el software para PC.

#### 12.1.18 Software para PC en LINUX

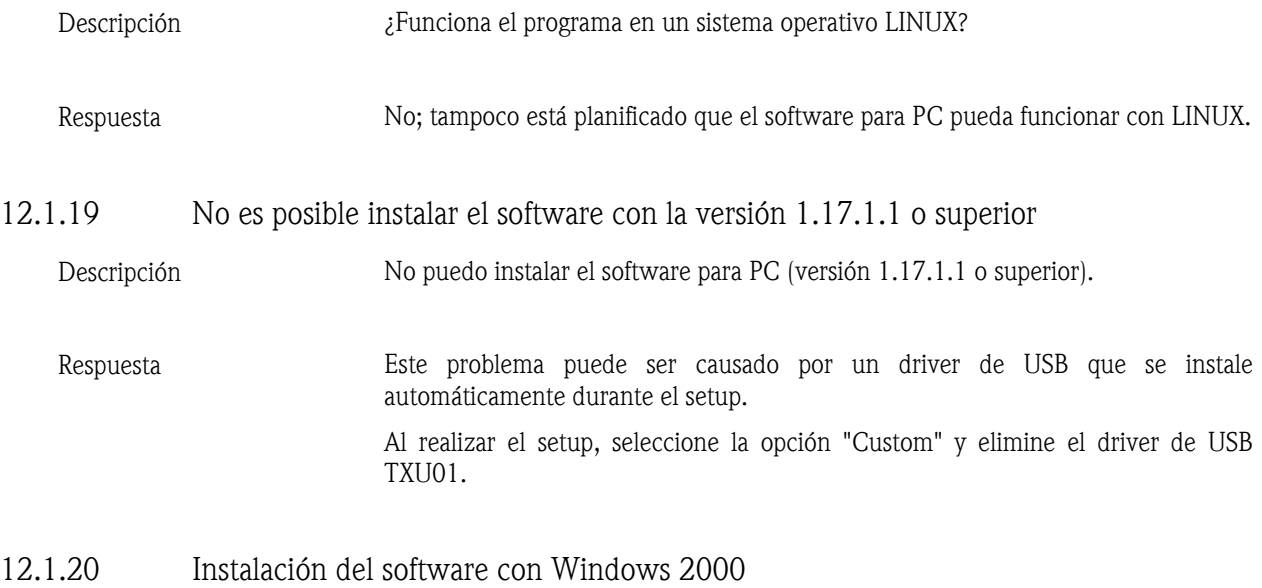

*Descripción* No se puede instalar el software para PC en un PC con Windows 2000. ¿Qué puedo hacer?

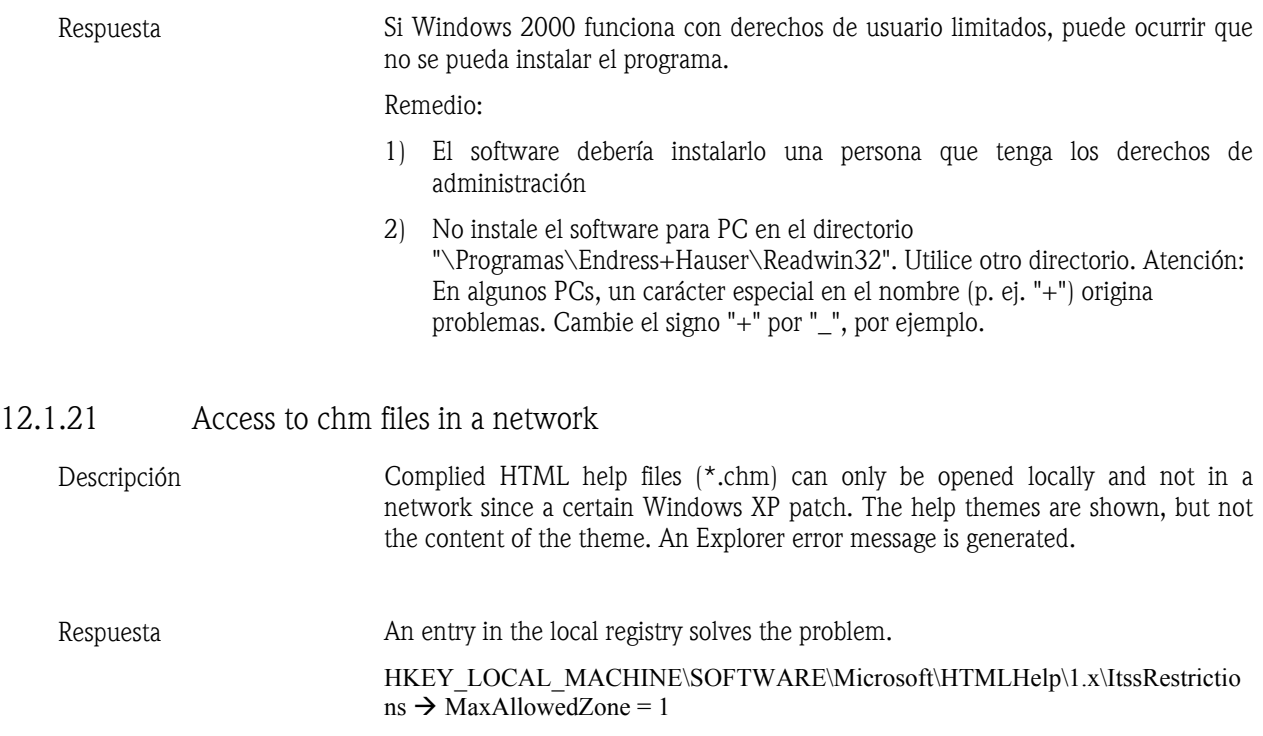

### 12.2 Localización de errores

#### 12.2.1 Error 1327: Invalid Drive

*Descripción* Cuando se instala con InstallShield puede aparecer el siguiente mensaje de error:

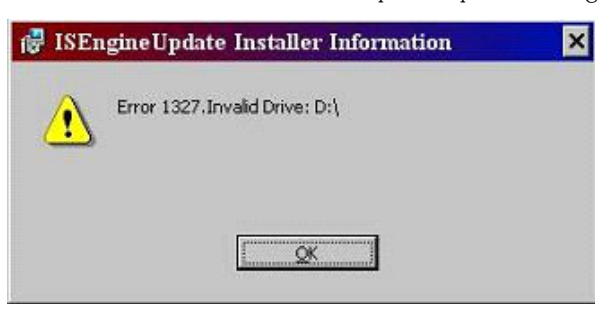

La unidad de disco no válida puede variar en función de unos ordenadores a otros.

*Respuesta* Este error puede tener varias causas. Una de ellas es que la instalación haya sido llevada a cabo con una ruta programada de forma invariable en una unidad de disco que no existe en el ordenador. Si éste fuera el caso, no hay ningún remedio para realizar la instalación en otra unidad de disco. Hay que ponerse en contacto con el ofertante del software. Otras causas pueden ser:

- La letra de la unidad CD ROM o de DVD ROM ha cambiado desde la última instalación.
- Ha cambiado la letra de la unidad del disco duro en el que está instalado el sistema operativo (p. ej. unidad de disco C:).
- Este error se puede producir cuando un código de registro tiene un valor incorrecto en un campo Data.

Remedio:

Como este error puede tener diferentes causas, deberá comprobar varios elementos en su ordenador.

1. Si se había cambiado la letra de la unidad de disco en su ordenador, vuelva a asignar las letras originales a la unidad de disco del CD ROM / DVD ROM o del sistema operativo. Para hacerlo, siga los pasos acordes a su sistema operativo:

#### Usuario de Windows XP:

- Abra el panel de control usando Inicio  $\rightarrow$  Configuración.
- Abra Herramientas administrativas  $\rightarrow$  Administración del ordenador y seleccione allí Administración de soportes de datos.
- Seleccione la unidad de disco CD ROM / DVD ROM o del sistema operativo y pinche con la tecla derecha del ratón en Cambiar letras y rutas de unidad de disco…
- Seleccione **Modificar** y sustituya la letra actual por la original. Confirme pulsando en Aceptar y cierre la ventana.

#### Uusario de Windows 2000:

- Abra el panel de control usando Inicio  $\rightarrow$  Configuración.
- Abra Herramientas administrativas  $\rightarrow$  Administración del ordenador y seleccione allí Administración de soportes de datos.
- Seleccione la unidad de disco CD ROM / DVD ROM o del sistema operativo y pinche con la tecla derecha del ratón en Cambiar letras y rutas de unidad de disco…
- Seleccione Editar y sustituya la letra actual por la original. Confirme pulsando en Aceptar y cierre la ventana.
- 2. Asegúrese de que las entradas del registro de configuraciones no tienen ninguna letra no válida para las unidades de disco:

Importante: Para dar los siguientes pasos es necesario que usted modifique el registro de configuraciones de Windows. La modificación del registro de configuraciones de Windows puede originar problemas serios en un sistema Windows si no se han llevado a cabo correctamente.

- Seleccione Inicio y el comando Ejecutar...
- En el recuadro de texto junto a Abrir, escriba el comando REGEDIT y pinche en Aceptar. Se abre el editor del registro de configuraciones.
- En la parte izquierda del editor se encuentra el siguiente directorio: HKEY\_CURRENT\_USER  $\rightarrow$  Software  $\rightarrow$  Microsoft  $\rightarrow$  Windows  $\rightarrow$ CurrentVersion  $\rightarrow$  Explorer  $\rightarrow$  Shell Folders
- Examine en el campo de la derecha las rutas de todos los registros en la columna Valor. Si un registro contiene una unidad de disco que no es correcta en el ordenador, seleccione en ese registro con la tecla derecha del ratón el comando Modificar.
- Introduzca la letra correcta de la unidad de disco en el campo de valores y confirme pulsando en Aceptar. Si un valor tiene, por ejemplo, la ruta "X:\Documentos y configuración\...", cambie la letra a una unidad de disco válida en su sistema como "C:\Documentos y configuración\...".
- Repita los dos últimos pasos para todos los registros en los que la columna Valor tenga una unidad de disco incorrecta.
- Repita los tres últimos pasos para los siguientes directorios del registro de configuraciones:
	- $\circ$  HKEY CURRENT USERSoftware  $\rightarrow$  Microsoft Windows  $\rightarrow$  CurrentVersion  $\rightarrow$  Explorer  $\rightarrow$  User Shell Folders
- o HKEY\_LOCAL\_MACHINE  $\rightarrow$  SOFTWARE  $\rightarrow$  Microsoft  $\rightarrow$ Windows  $\rightarrow$  CurrentVersion
- o HKEY LOCAL MACHINE  $\rightarrow$  SOFTWARE  $\rightarrow$  Microsoft  $\rightarrow$ Windows  $\rightarrow$  CurrentVersion  $\rightarrow$  Explorer  $\rightarrow$  Shell Folders
- o HKEY\_LOCAL\_MACHINE  $\rightarrow$  SOFTWARE  $\rightarrow$  Microsoft  $\rightarrow$ Windows  $\rightarrow$  CurrentVersion  $\rightarrow$  Explorer  $\rightarrow$  User Shell Folders
- Cierre el editor del registro de configuraciones y lleve a cabo de nuevo la instalación.

Si las propuestas arriba mencionadas no remedian el problema, la causa de que se produzca este error podría ser que el autor de la instalación haya programado de forma invariable una ruta en una letra de una unidad de disco que no existe en el ordenador. En este caso se recomienda ponerse en contacto con el ofertante del software. El ofertante del software puede seguir las sugerencias del artículo InstallShield Knowledge abajo nombrado, para constatar cuál ha sido la causa del fallo en la instalación.

Q107033 ERRDOC: Windows Installer Error 1327

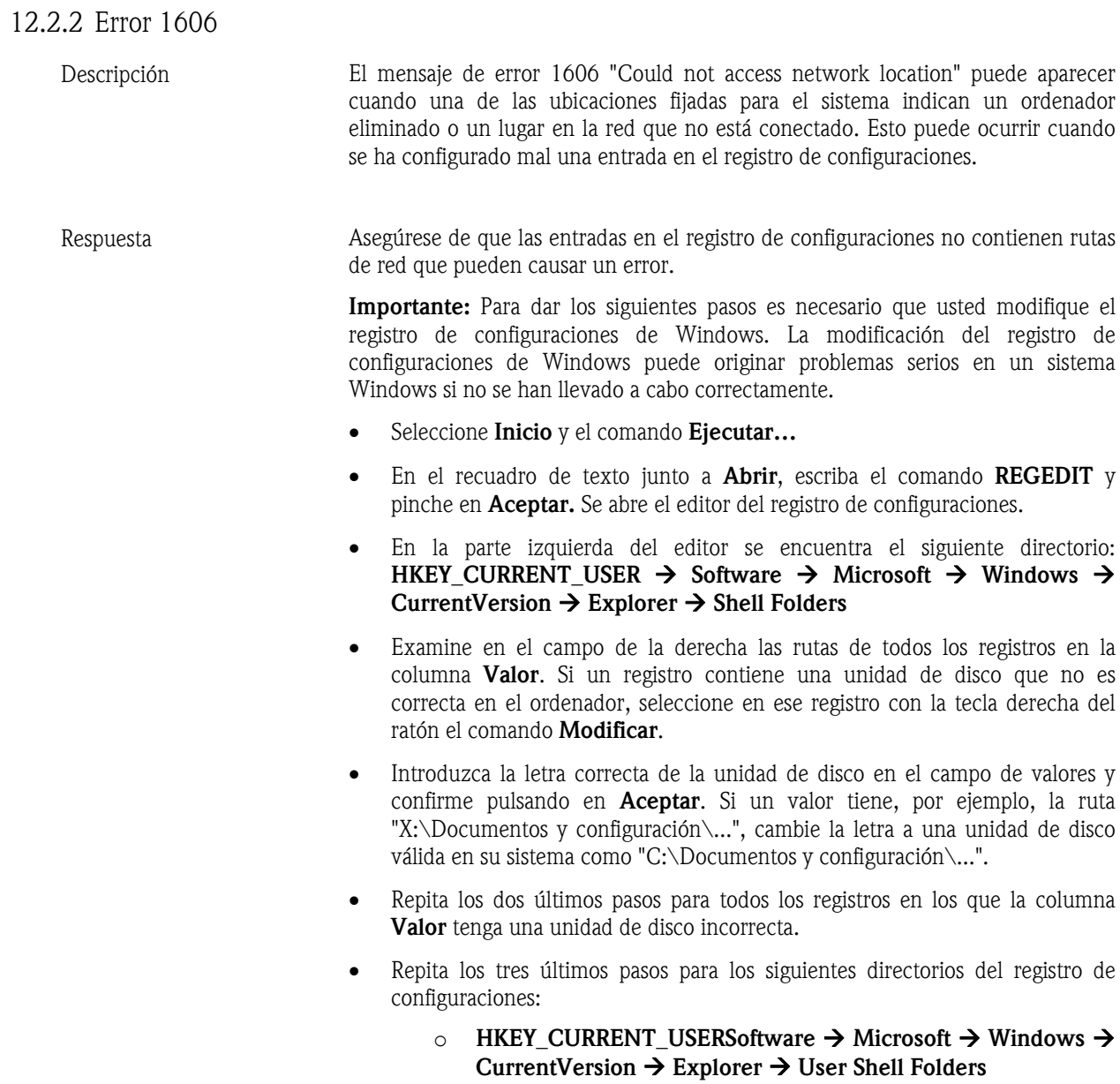

- $\circ$  HKEY LOCAL MACHINE  $\rightarrow$  SOFTWARE  $\rightarrow$  Microsoft  $\rightarrow$ Windows  $\rightarrow$  CurrentVersion
- o HKEY LOCAL MACHINE > SOFTWARE  $\rightarrow$  Microsoft  $\rightarrow$ Windows  $\rightarrow$  CurrentVersion  $\rightarrow$  Explorer  $\rightarrow$  Shell Folders
- $\circ$  HKEY\_LOCAL\_MACHINE  $\rightarrow$  SOFTWARE  $\rightarrow$  Microsoft  $\rightarrow$ Windows  $\rightarrow$  CurrentVersion  $\rightarrow$  Explorer  $\rightarrow$  User Shell Folders
- Cierre el editor del registro de configuraciones y lleve a cabo de nuevo la instalación.

Si ha actualizado su ordenador de Windows 98 Second Edition a Windows XP, o de Windows ME a Windows XP, compruebe las siguientes entradas en el registro de configuraciones.

Importante: Para dar los siguientes pasos es necesario que usted modifique el registro de configuraciones de Windows. La modificación del registro de configuraciones de Windows puede originar problemas serios en un sistema Windows si no se han llevado a cabo correctamente.

- Seleccione Inicio y el comando Ejecutar...
- En el recuadro de texto junto a Abrir, escriba el comando REGEDIT y pinche en Aceptar. Se abre el editor del registro de configuraciones.
- En la parte izquierda del editor se encuentra el siguiente directorio: HKEY\_CURRENT\_USER  $\rightarrow$  Software  $\rightarrow$  Microsoft  $\rightarrow$  Windows  $\rightarrow$ CurrentVersion  $\rightarrow$  Explorer  $\rightarrow$  Shell Folders
- Abra el campo derecho del editor **Common Administrative Tools** con un doble clic.
- Aparece un cuadro de diálogo Edit String. Escriba ahora en el campo Value data el siguiente comando, y confírmelo a continuación pulsando en Aceptar:  $%ALUSERSPROFILE\% \text{Start}$ Menu\Programs\Administrative Tools
- Cierre el editor del registro de configuraciones en el menú del archivo.
- Reinicie el ordenador.

#### 12.2.3 Error 20000: Módulos "TReadOut.StoreMWClipBoard (8)"

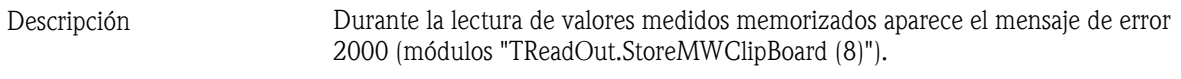

*Respuesta* Un archivo de la base de datos está dañado. Abra en la opción de menú Varios el comando Mantenimiento de la base de datos  $\rightarrow$  Verificar fallos en la base de datos. Seleccione "Verificar y reparar automáticamente".

#### 12.2.4 Error 20005: No se ha podido establecer conexión con la unidad

*Descripción* Al intentar modificar los parámetros de una determinada unidad, o al intentar establecer la conexión con una determinada unidad para visualizar o leer valores medidos, aparece el mensaje de error 20005 (No se ha podido establecer la conexión con la unidad. Verifique los parámetros de la interfaz y controle si código de desbloqueo introducido concuerda.).

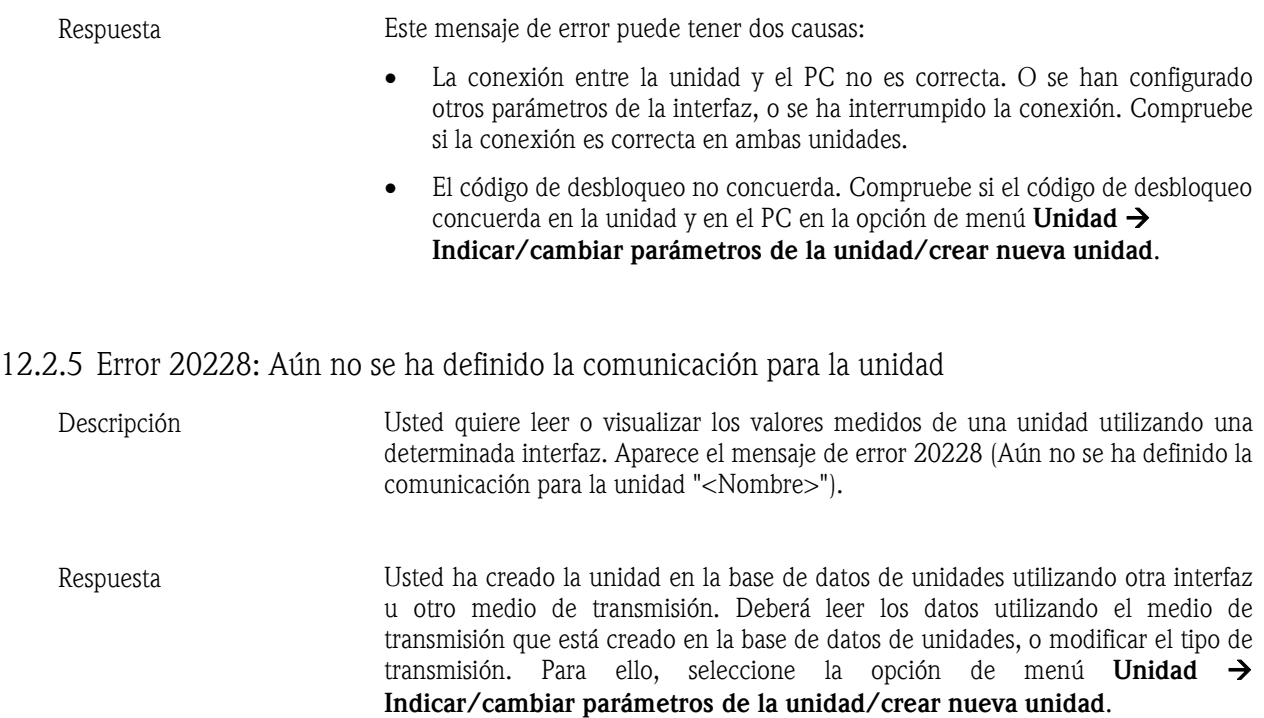

# 13 Índice alfabético

Abrir unidad 28 Actualización 11 Almacenar / guardar valores medidos 97 Añadir nueva unidad 17, 31 Añadir nuevo grupo 29 Añadir usuario 52 Automático, interrumpir 77 Autorización 53 Barra del menú de iconos 11 Barra del menú principal 11 Barra gráfica 23, 84 Batch (lotes) 62 Borrar memoria 66 Borrar un grupo 30 Borrar unidad 34 Buscar unidad 28 Cargar / importar valores medidos 99 Cargar datos del informe de comprobación 49 Clase de señal 57 Cliente 87 Código 53 Código de desbloqueo 18, 37, 39, 41 Código de protección según FDA 21 CFR parte 11 47 Color del canal 86 Colores predeterminados de los canales analógicos y digitales 110 Comentarios, almacenar 94 Comportamiento en caso de error 61 Comprobar errores en la base de datos 107 Conexión a la base de datos 14 Configuración de impresiones 110 Configuración mínima 9 Control remoto 78 Conversión 109 Conversión automática de la base de datos 109 Conversión manual de la base de datos 109 Copiar unidad 33 Cortar / Pegar un grupo 30 Cortar unidad 32 Crear grupo de unidades 17 Crear informaciones del proceso batch 105 Cursor de valores medidos 93 Datos de medición, leer 18 DDE 88 Derechos de usuario 53 Designación de ficheros 15 Detalles de la unidad 106 Directorio automático 74 Directorio automático *13* Directorio de datos 13, 67 Directorio de destino, determinar 67 Directorio de importar / exportar 97 Directorio de importar / exportar 13, 34 Directorios 13 Editor de fórmulas 55 e-mail 103 Enviar automáticamente mensajes de fallos por e-mail 75 Envío automático por e-mail de los valores medidos 73

Errores no detectables: 61 Exportar automáticamente los valores medidos 72 Exportar parámetros de la unidad 34 Exportar valores medidos 100 Exportar valores medidos 24 FDA 21 CFR parte 11 47 Formato 91 Formato de la distribución 110 Formatos de datos 15 Foto 23, 83, 93 Funciones angulares: 59 Funciones de rango: 60 Funciones especiales 78 Funciones especiales de la unidad 104 Funciones estándar: 58 Funciones lógicas: 60 Gráfica de valores medidos, borrar 23 Gráficas de valores medidos 22, 81 Guardar los parámetros de la unidad 42 HART 103 Idioma, cambiar 10 Importar parámetros de la unidad 35 Impresión del proceso batch 96 Imprimir automáticamente mensajes de fallos 75 Imprimir gráfica de valores medidos 23, 83 Imprimir parámetros de la unidad 46 Imprimir valores medidos archivados 95 Indicar detalles de la unidad 106 Indicar detalles de la unidad desde la base de datos 107 Indicar detalles de la unidad utilizando la interfaz 106 Indicar protocolos de la unidad 107 Indicar valores digitales 79 Indicar valores instantáneos en una red 87 Indicar valores medidos (base de datos) 89 Informe de comprobación 47 Informe de comprobación de unidades creadas / conectadas 51 Informe de comprobación del software para PC 50 Informe de comprobación, guardar/almacenar datos 48 Informe del proceso batch 63 Iniciar setup 9 Inicio de la función 77 Instalar módem para conectarlo 38 Interfaces 32 Lectura automática de los datos almacenados 71 Lectura automática de los valores instantáneos 72 Lectura de la unidad 44 Lectura de valores medidos 66 Lectura de valores medidos utilizando interfaz / módem 67 Lectura de valores medidos utilizando PC card drive/disquete 68 Lectura tarjeta de memoria utilizando interfaz / módem 69 Linealización 64 Linealización de tanques 64 Logo al imprimir 110 Mantenimiento automático de la base de datos 73

Mensaje de error 20005 68 Modus 48, 98 Mostrar tablas 94 Mover un grupo 30 Mover unidad 33 Nombres de ficheros 15 Opción de seguridad ampliada 47 Opciones de ajuste para las gráficas 83 Operadores combinacionales: 58 Operadores de cálculo: 58 Operadores relacionales: 58 Parametrización automática 44 Parametrización automática de la unidad 36 Parametrización de la unidad 18 Parametrización de la unidad con soporte de datos 41 Parametrización manual de la unidad 37 Parametrizar nueva unidad 35 Parametrizar unidad existente 41 Parámetros 67 Parámetros batch 62 Parámetros de la interfaz 17 Parámetros en línea 43 Parámetros generales de la indicación gráfica 92 Parámetros para comunicación HART 103 Parámetros para el e-mail 104 Rango de tiempo 48, 98 Reglas matemáticas 57 Renombrar un grupo 30

Renombrar unidad 34 Reorganizar la base de datos 108 Selección directa de una unidad 29 Seleccionar el idioma 10 Seleccionar unidad 10 Servidor 87 Signos decimales 61 Sincronización horaria 74 Sincronizar rango de tiempo 96 Tabla de linealización 64 Tabla, grabar 95 Tamaño de archivo 48, 98 Tipos de entradas: 56 Tipos de unidades, seleccionar 10 Transmisión por Ethernet 40 Transmisión por interfaz RS232/RS485/USB 36 Transmisión por módem 38 Transmitir programa 105 Usuario administrador 52 Usuario administrador de la unidad 54 Valores digitales 20, 79 Ver 28 Ver gráfica de valores medidos 81 Verificar parámetros del módem 76 Violación de valores límite 80, 84, 86 Visualizar datos del registro de auditoria 49 Zoom 93

www.endress.com/worldwide

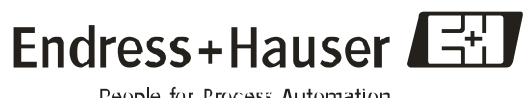

People for Process Automation